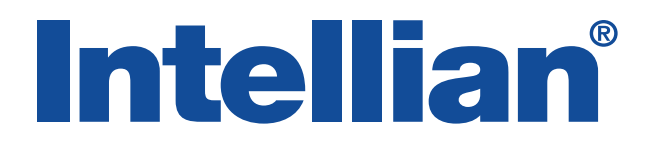

# v130G [Installation and Operation User Guide](https://www.digisat.org/intellian-v130g-ku-band-marine-stabilized-vsat)

### Serial number of the product

This serial number will be required for the all troubleshooting or service inquiries.

# **Intellian**®

© 2017 Intellian Technologies Inc. All rights reserved. Intellian and the Intellian logo are trademarks of Intellian Technologies, Inc., registered in the U.S. and other countries. The v-Series and the v130G are trademarks of Intellian Technologies, Inc. Intellian may have patents, patent applications, trademarks, copyrights, or other intellectual property rights covering the subject matter in this document. Except as expressly provided in any written license agreement from Intellian, the furnishing of this document does not give you any license to these patents, trademarks, copyrights, or other intellectual property.

All other logos, trademarks, and registered trademarks are the property of their respective owners. Information in this document is subject to change without notice.

Every effort has been made to ensure that the information in this manual is accurate. Intellian is not responsible for printing or clerical errors.

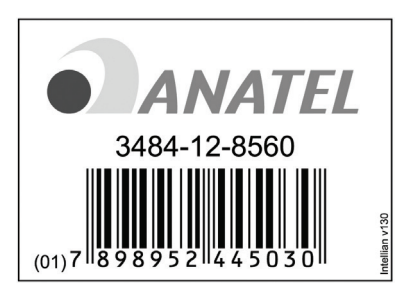

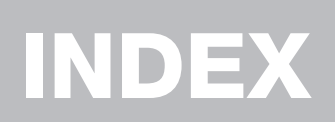

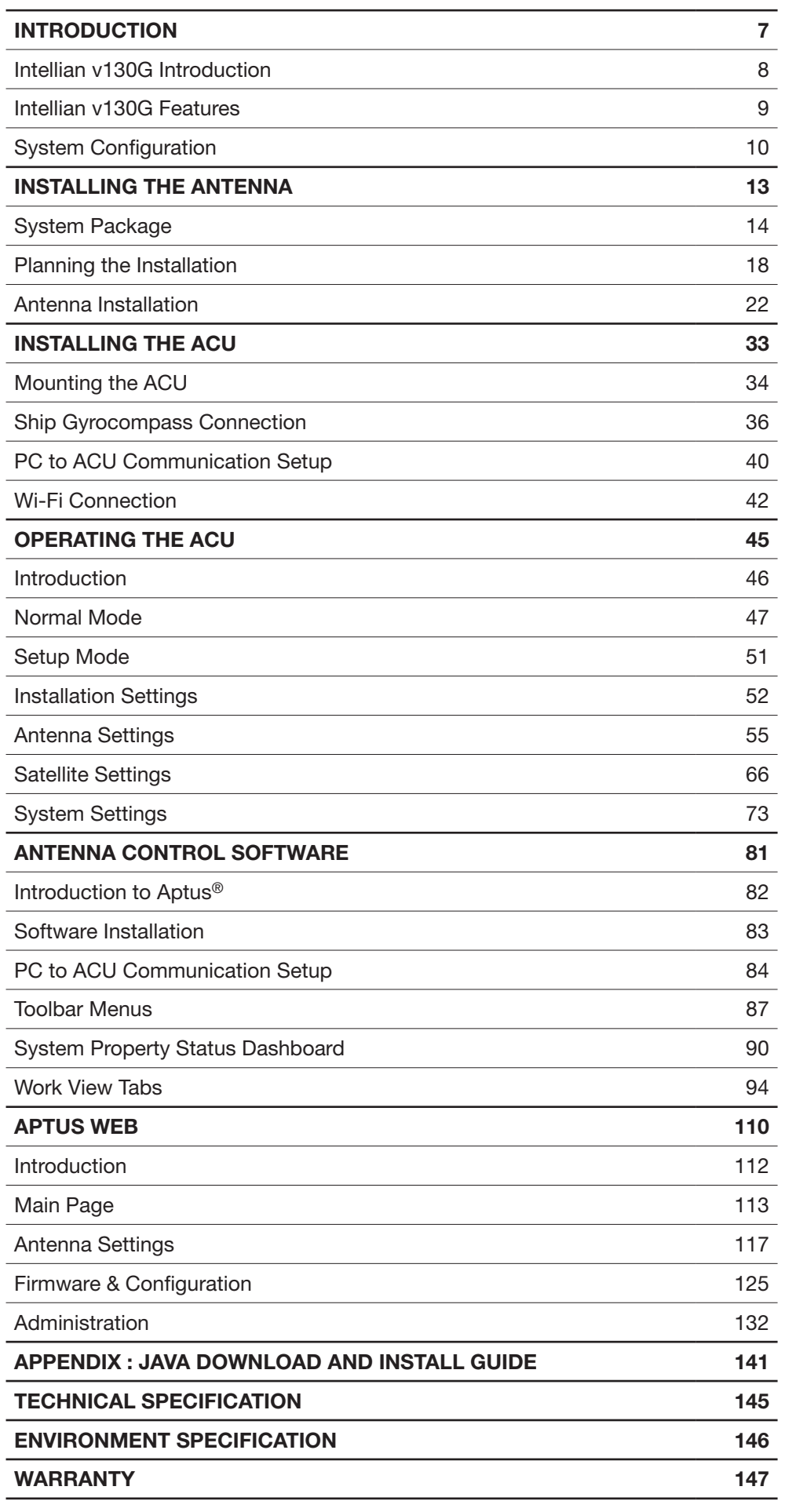

# CERTIFICATIONS

# **Intellian**®

### **R&TTE Declaration of Conformity (DoC)**

We, Intellian Technologies, Inc. located at 2F Dongik Bldg., 98 Nonhyun-dong, Kangnam-gu, Seoul 135-080, Korea declare under our sole responsibility that the product(s) described in the below to which this declaration relates is in conformity with the *essential requirements* and *other relevant requirements* of the Radio and Telecommunications Terminal Equipment(R&TTE) Directive (1999/5/EC).

Product Information:

Г

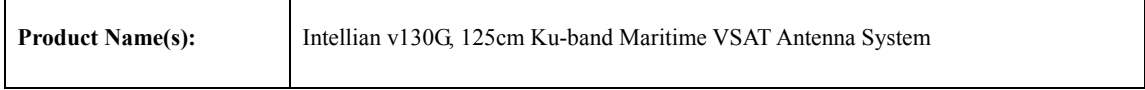

To provide the presumption of conformity in accordance to Annex III(encompassing Annex II) of Directive 1999/5/EC; the following harmonized standards and normative documents are those to which the product's conformance is declared, and by specific reference to the essential requirements of Article 3 of the Directive 1999/5/EC.

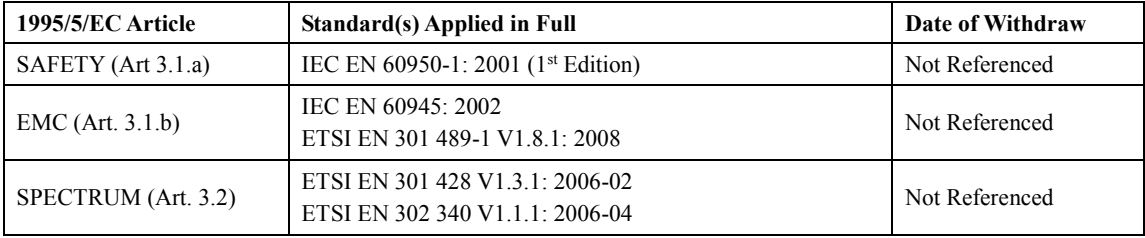

Supplementary Information:

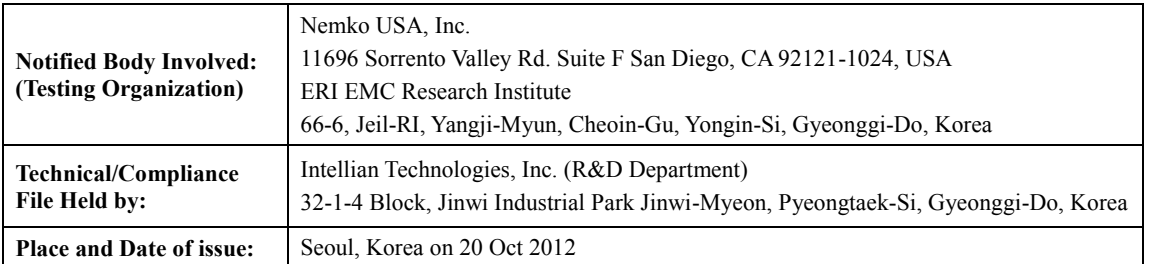

Authority: **Kevin EOM Signature: / Director, R&D**

**Date: September 01, 2014**

**Intellian Technologies USA, Inc.** US Headquarters 9261 Irvine Blvd. Irvine, CA 92618 USA Tel: +1 949 916 4411

Doc Number IT14-DC0901-01 **Intellian Technologies, Inc.** EMEA & APAC Headquarters 2F Dongik Bldg., 98 Nonhyun-dong Kangnam-gu, Seoul 135-080, Korea Tel: +82 2 511 2244

# INTRODUCTION

Intellian v130G Introduction

Intellian v130G Features

System Configuration

## Intellian v130G Introduction

Intellian v130G (1.25m) is a ku-band VSAT maritime antenna system that supports SCPC, TDMA, Spread Spectrum or Carrier-in-Carrier and is suitable for high-speed internet, email, file transfer, video conference, VoIP, VPNs and database backup. With its 3-axis stabilized platform and advanced shock-resistant and vibration damping design, the v130G is capable of withstanding the most demanding sea conditions to provide "always on" and "high-quality" broadband communications on all types of vessels.

The v130G is built to meet or exceed the industry's most stringent standards such as FCC, ETSI, R&TT, and MIL-STD-167. The v130G offers superior RF performance with its simple yet sophisticated design that reduces installation time and total cost of ownership. Equipped with Remote IP access function, the v130G can be accessed, monitored and controlled from anywhere and anytime to ensure costeffective technical supports without having an engineer come on board.

The v130G is fully integrated with ABS (Automatic Beam Switching) function with leading service providers who use the embedded OpenAMIP protocol of the iDirect platform and v130G is also compatible with various platforms such as Hughes, Comtech, SatLink and more. The v130G operates with just two cables to the antenna, combining TX signals and +48V DC BUC power in one cable and the RX signal in the second cable.

### Intellian v130G Features

#### Combined BUC Power and TX Signal

The v130G offers a single cable solution that supplies 48v DC power and TX signal together from its control unit via one RF cable.

#### DVB-S2 and Narrowband Carrier Decoding

The v130G is capable of decoding DVB-S/DVB-S2 and narrow band carriers simultaneously.

#### Gyro-free satellite search capability

Intellian's new generation gyro-free satellite search function enables the v130G to acquire and lock onto the satellite signal without requiring a separate input from the ship's gyrocompass

#### Wide elevation range

The v130G has a wide elevation range from-20° to 120° which offers seamless signal reception while the vessel is traveling near the Equator or Polar Regions.

#### Dedicated System Management Ethernet Port

The System Management Ethernet Port on the front of the ACU enables direct and simple network connection between a PC and the ACU. The Management Port supports DHCP network connection by default, allowing automatic IP configuration and quick access to Intellian's remote management solution, Aptus Web software.

#### Wi-Fi Connectivity

Connect to the ACU(Antenna Control Unit) via Wi-Fi for complete control and monitoring whenever you are on a vessel. The built-in Wi-Fi enables the ACU to be wirelessly connected and can be enabled or disabled. Any kind of wireless devices such as PCs, laptops and smartphones can be used to connect to the ACU and monitor, control and change the settings of the system wirelessly. An Intellian Aptus Mobile App is available for download to access to the ACU via Wi-Fi and operate the antenna from iPhone, iPad.

#### Intellian Network Device Monitoring

Connection between the Intellian LAN port on the ACU to other Intellian antenna systems enables real time monitoring and control of all the connected systems from the v130G. This function provides an integrated control of multiple devices by a single log-in to the Intellian Aptus Web software.

## System Configuration

For your satellite communication system to work properly, the system will have to be connected with all of the provided components properly, as shown in the figure below. Separate purchase of a satellite modem, ship's gyrocompass, and Intellian Dual VSAT Mediator may be required.

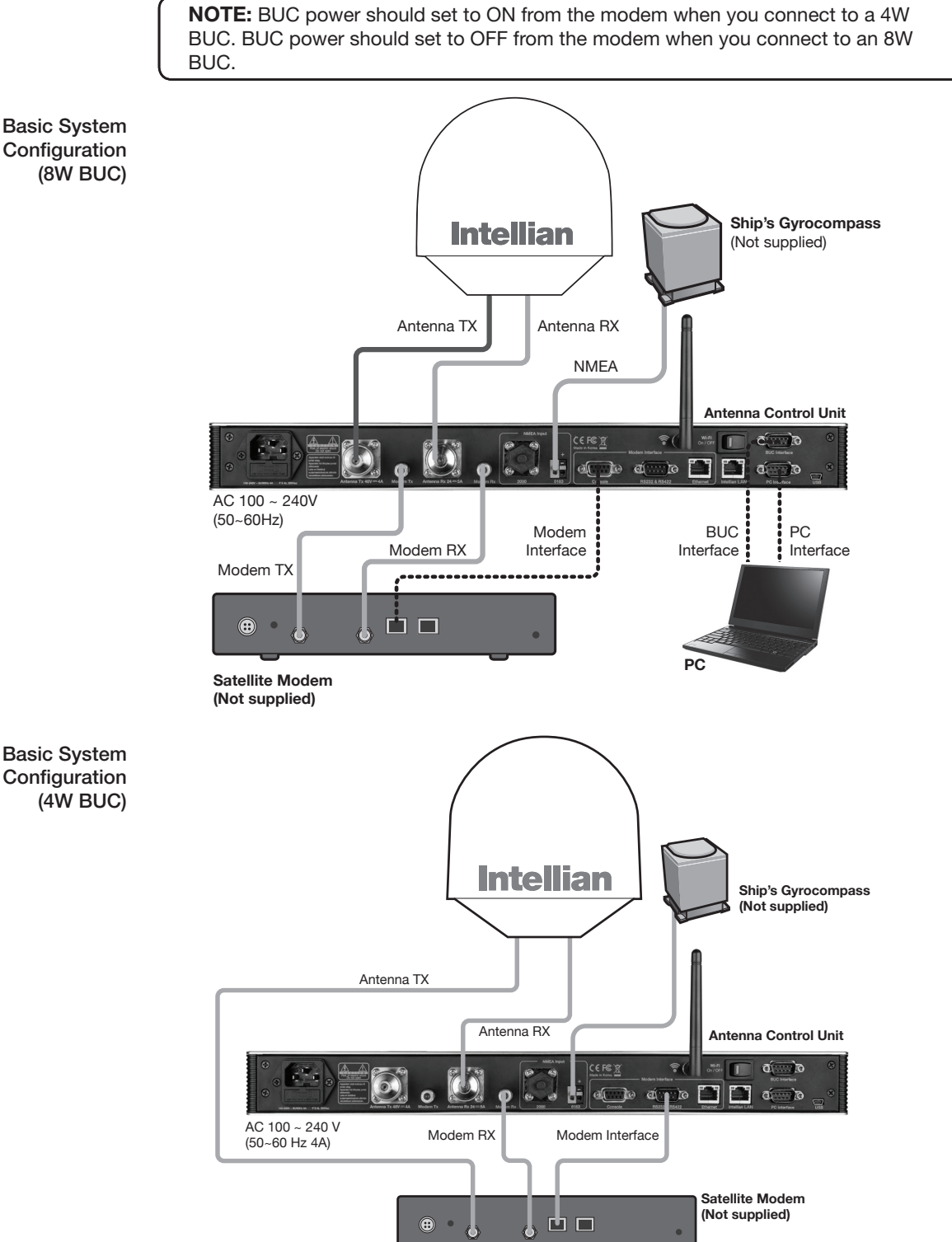

**RX MODEM Interface ACU Interface PC Interface**

 $\overline{\phantom{a}}$ 

**CAUTION** :Please ensure that the TX and RX cables are correctly terminated in the power box inside the radome and on the ACU. Failure to connect these correctly will cause system damage. Do not switch cables.

NMEA

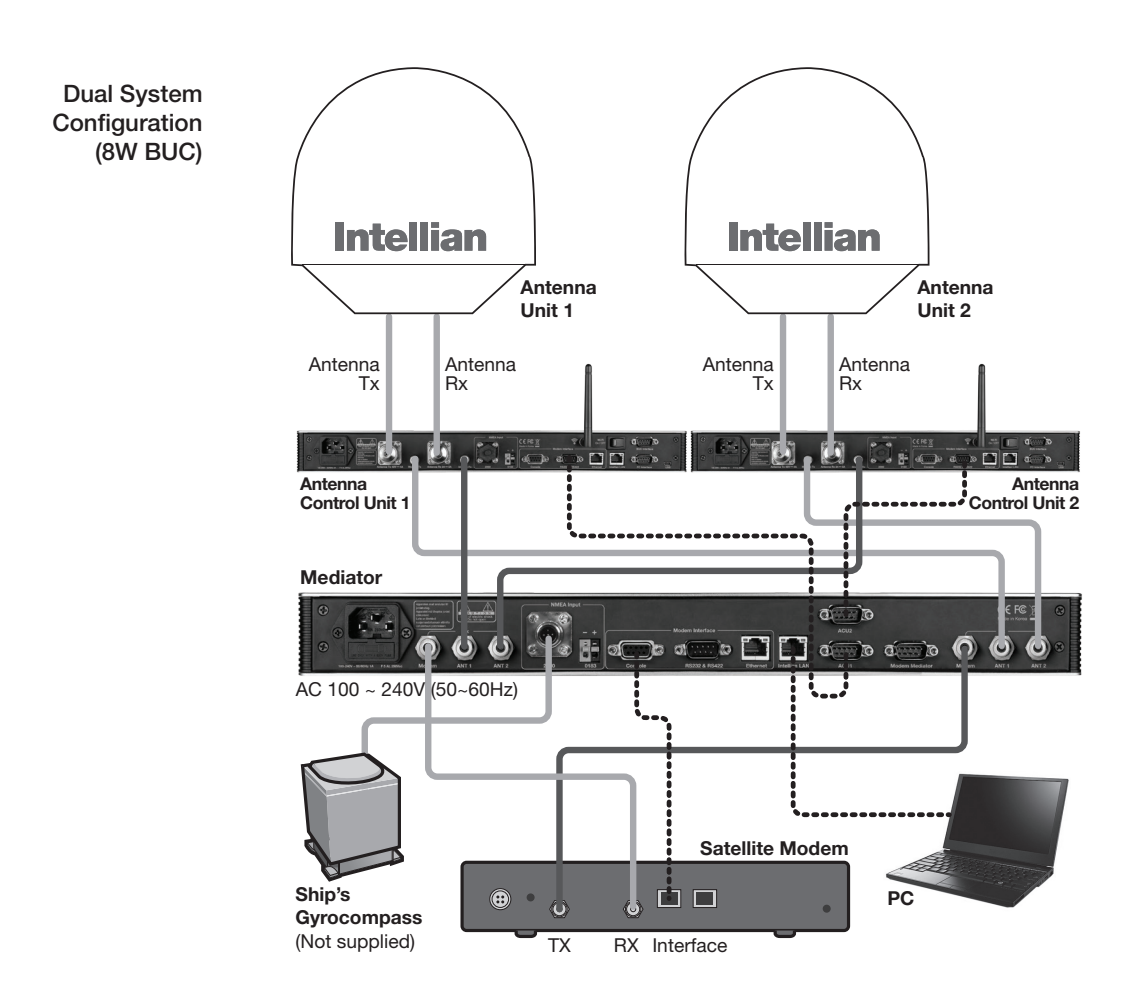

# INSTALLING THE ANTENNA

## System Package

Antenna Unit ACU (Antenna Control Unit) Installation Kit

### Planning the Installation

Selection of Antenna Installation Site Configure Radiation Hazard/Blockage Zones System Cables Power Requirement Tools Required for Installation

## Antenna Installation

Unpacking the Wooden Crate Antenna Dimensions Antenna Mounting Templates Position the Radome Mount the Radome RF Cable Connections Secure the RF Cables

# System Package

The package of the Intellian v130G consists of antenna unit, ACU and installation kit box.

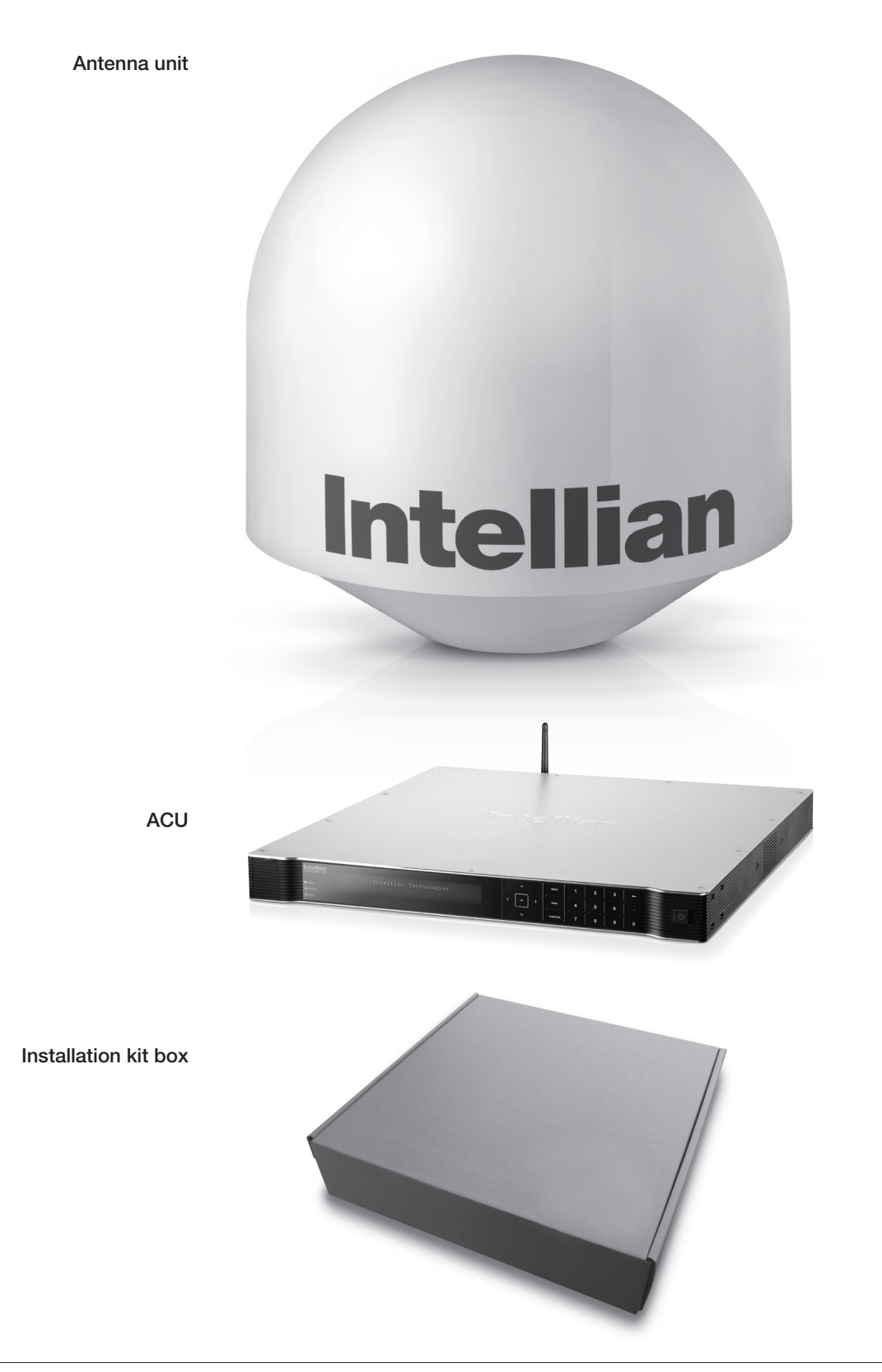

#### Antenna Unit

The antenna unit includes an antenna pedestal inside a radome assembly. The pedestal consists of a satellite antenna main dish with RF components mounted on a stabilized pedestal. The radome protects the antenna pedestal assembly from the marine environment.

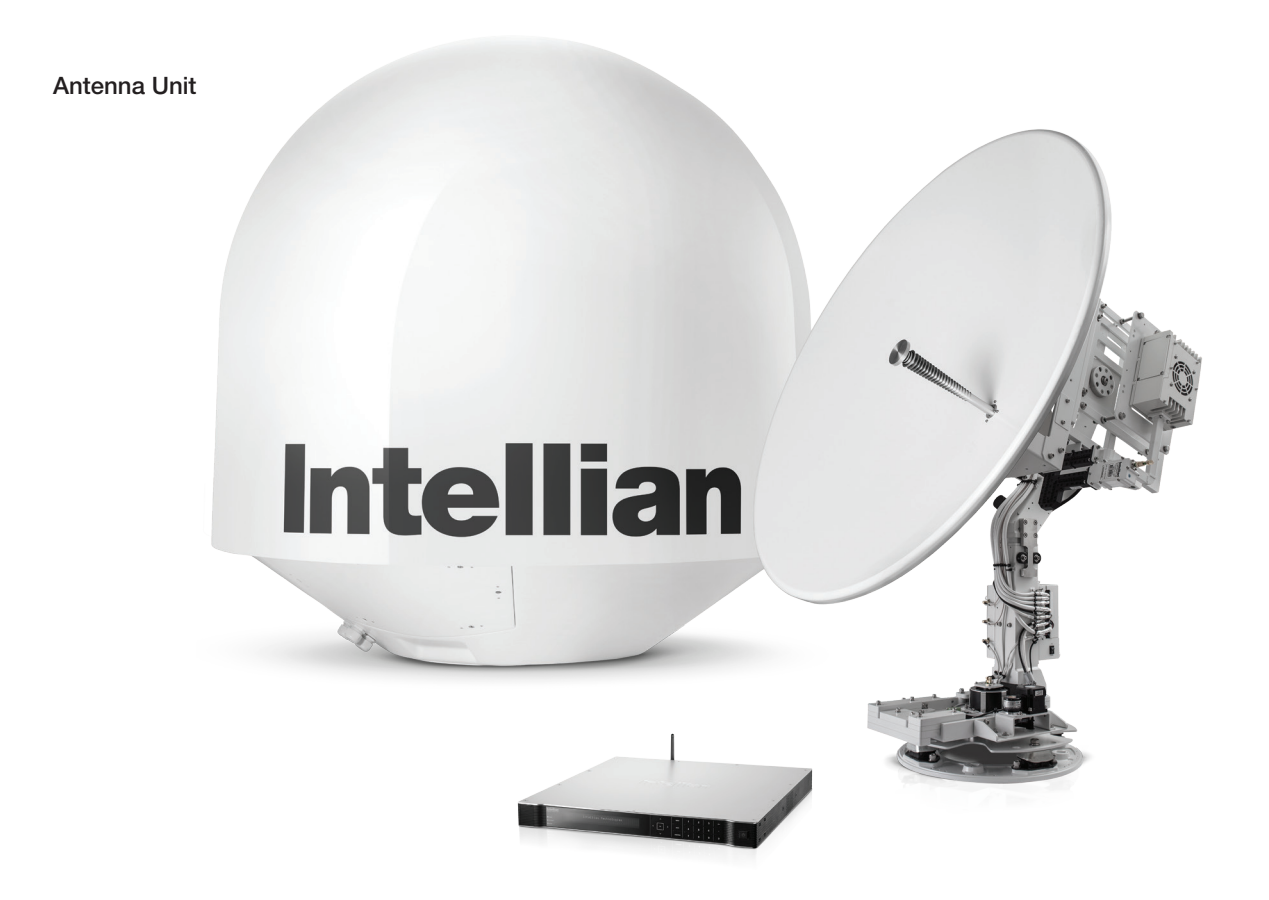

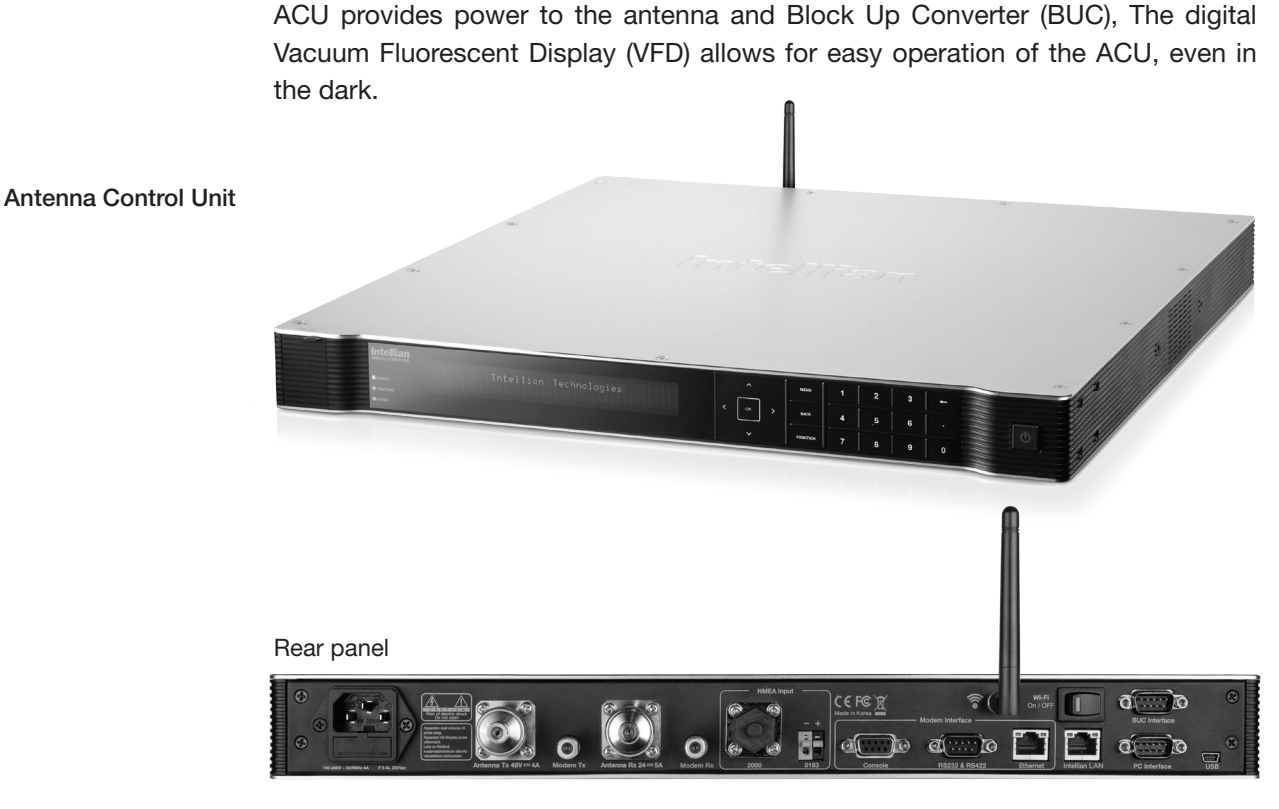

#### Front panel

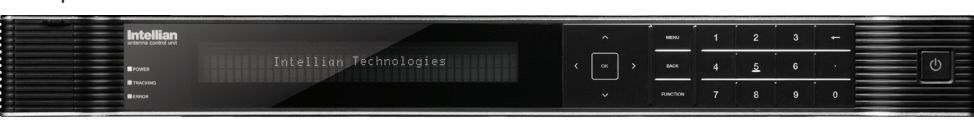

#### The functions of the ACU are as follows:

- System startup
- Setting the target satellite
- Editing satellite information

ACU (Antenna Control Unit)

- Setting the antenna parameters
- Setting the antenna manual search
- Setting the LNB local frequency
- Setting radiation hazard or blockage zone
- Setting modem connections
- Setting GPS and Gyrocompass
- Display power status
- Performing diagnostic tests
- Backup and restore the system settings
- Set up the interface with a PC
- Supports Wi-Fi ACU operation
- Recording antenna activities and firmware upgrade through USB
- Built-in web-based remote control management
- Front panel Management Ethernet port

#### Installation Kit

Contains the items required for installing the antenna unit and ACU on the vessel.

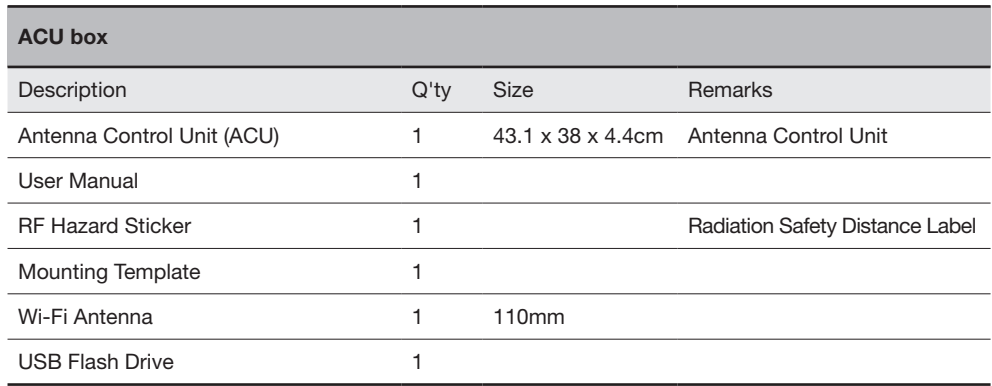

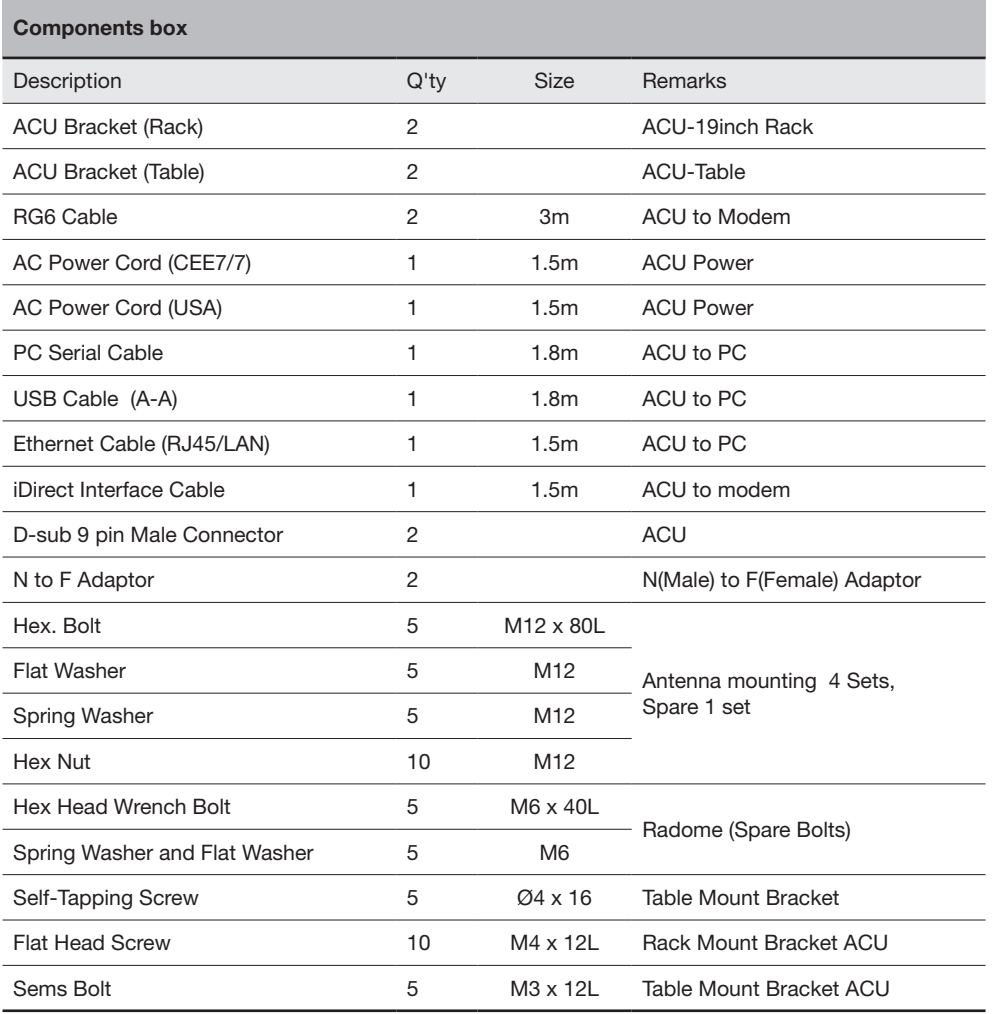

## Planning the Installation

#### Selection of Antenna Installation Site

Install the antenna in accordance with the following procedures to ensure maximum performance of the antenna. The ideal antenna site has a clear view of the horizon or satellite will all around clearance. Please be sure there are no obstacles within 15º above the center of the antenna. Obstacles can prevent the antenna from transmitting and receiving the satellite signal.

Do not install the antenna near the radar, especially on the same plane as the microwave radar transmissions as these will overload the antenna front-end circuits. It is recommended to position the antenna at least 4 feet (1.2 m) above or below the level of the radar and minimum of 15 feet (4.6 m) away from any high power short wave radars.

The mounting platform should be robust enough and not subject to vibration. The movement of the antenna can be minimized by installing at the center of the vessel. If these conditions can be only partially satisfied, find the best compromised installation site.

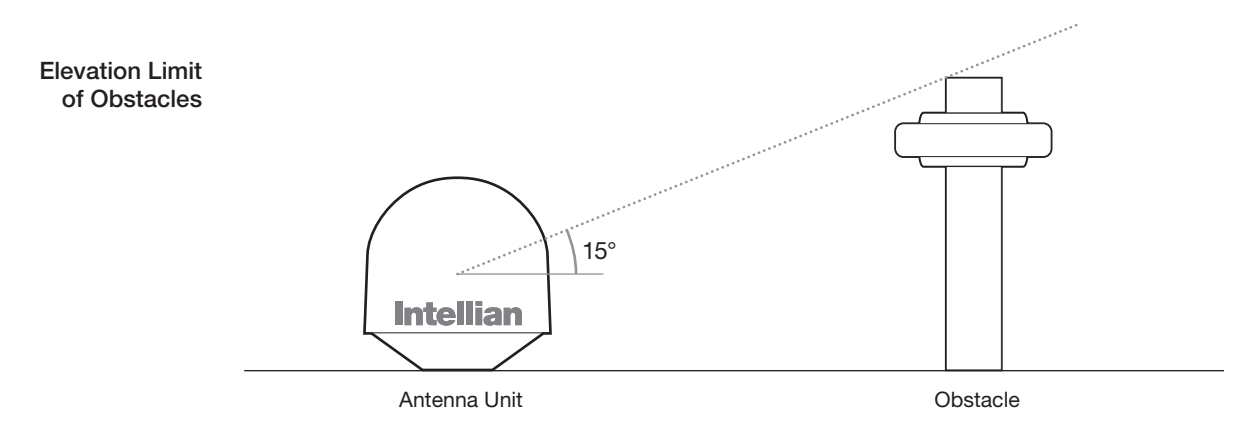

#### Configure Radiation Hazard/Blockage Zones

It is important to setup the radiation hazard or blockage zones for Intellian VSAT communication systems. The ACU can be programmed with relative azimuth and elevation sectors to create up to five zones where transmit power could endanger personnel who are frequently in that area or blockage exists. Several indications are providedwhen the antenna is within one of these zones.

- 1. "BLOCK" will be displayed on the ACU screen.
- 2. Tracking continues as long as the signal level is greater than the predefined threshold value. When the signal level drops below the threshold value the antenna will wait the "Search Wait Time" parameter amount of time and re-target the satellite last targeted. The antenna will continue to re-target the satellite until the satellite is re-acquired and tracking can be resumed.
- 3. A transmit inhibit output from the ACU will disable/mute the modem transmission.

#### RF Hazard Precautions

The antenna is designed to be used with radiation transmit equipment manufactured by others. Exposure to RF radiation, including exposure associated with an improper use of the transmit equipment, may be hazardous to persons close to the above deck unit. Ensure safety of personnel who work on the system.

During transmission, ensure to keep the minimum safety distance. The recommended minimum safety distance to the reflector on the focal line is about 15m, based on a radiation level of 5mW/ cm2 that applies under occupational/controlled environment. No hazard exists >20° below the antenna's mounting plane

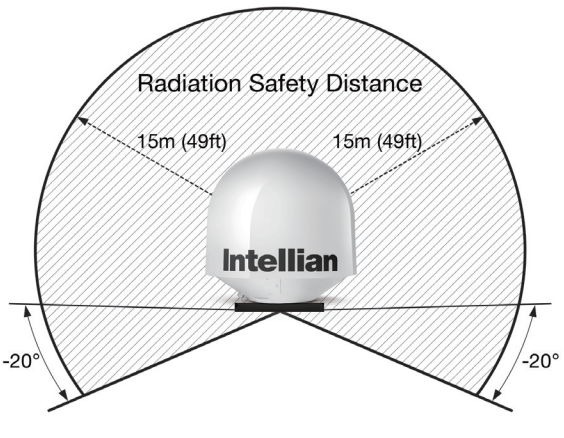

Safe access from radiation hazard

#### System Cables

Before installing the system cables, you need to take the following points into consideration.

- 1. All cables need to be well secured and protected from physical damage and exposure to heat and humidity.
- 2. Cables with an acute bend should be avoided.
- 3. Where a cable passes through an exposed bulkhead or deck head, a watertight gland or swan neck tube should be used.

#### • RF Cable (Customer Supplied)

Due to signal losses across the length of RF coax on L-Band, Intellian recommends the following 50-ohm coax cable types for standard system installations. For cables that run longer than 150 meters, please consult Intellian Technologies.

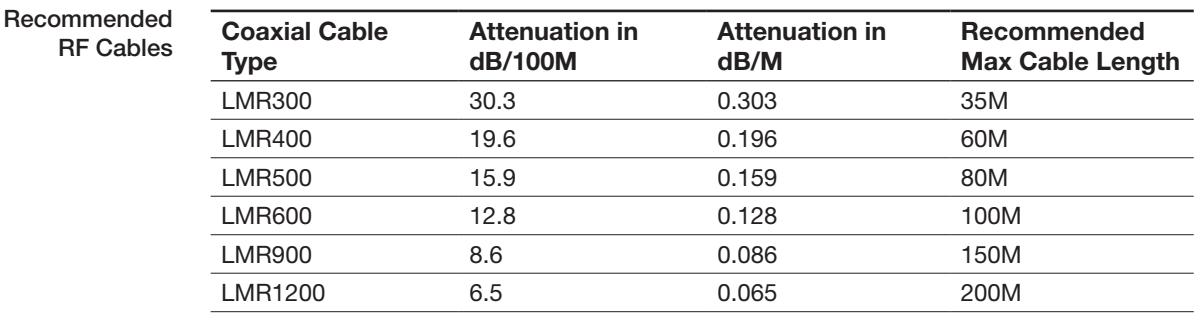

#### • Gyro Compass GPS Interface Cable (Customer Supplied)

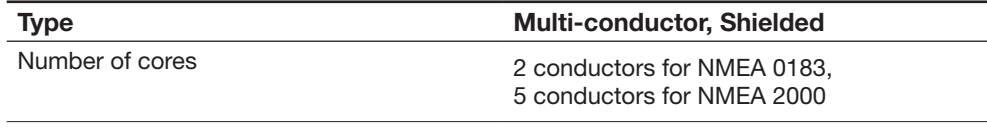

#### Power Requirement

Intellian v130G has been designed to work on a vessel's power supply rated at 100- 240 V AC.

#### Tools Required for Installation

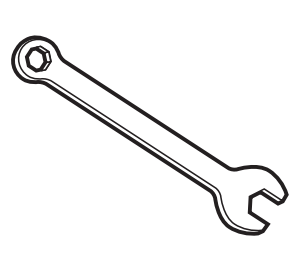

11 mm Spanner / Torque Wrench

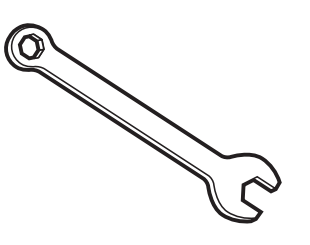

19 mm Spanner / Torque Wrench

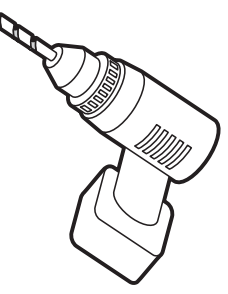

Power Drill

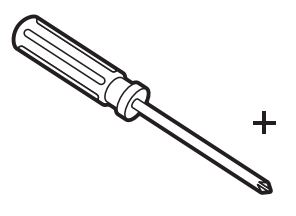

Phillips-Head Screwdriver

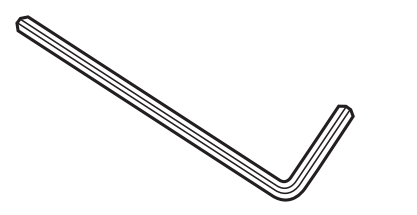

5 mm Allen/Hex key

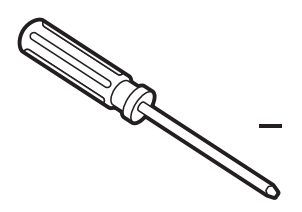

Flat Head Screwdriver (min 5mm)

## Antenna Installation

Unpacking the wooden crate of v130G

#### Step 1.

When uncrating the wooden crate, follow the procedures below.

1. Locate one of the side panels designed for fork lift. Detach this side panel by removing the fixing screw (1EA) and clips (8EA).

2. Remove the fixing screws (4EA) and clips (6EA) on the top panel. Detach the top panel by carefully pulling it as shown in the picture below.

CAUTION : The side brackets at the edge of the top panel secure the side panels and top panel in position. When pulling the top panel, ensure that the top panel doesn't fall on the radome.

3. Remove the fixing screws (5EA) from the remaining side panels, then detach the side panels with clips on.

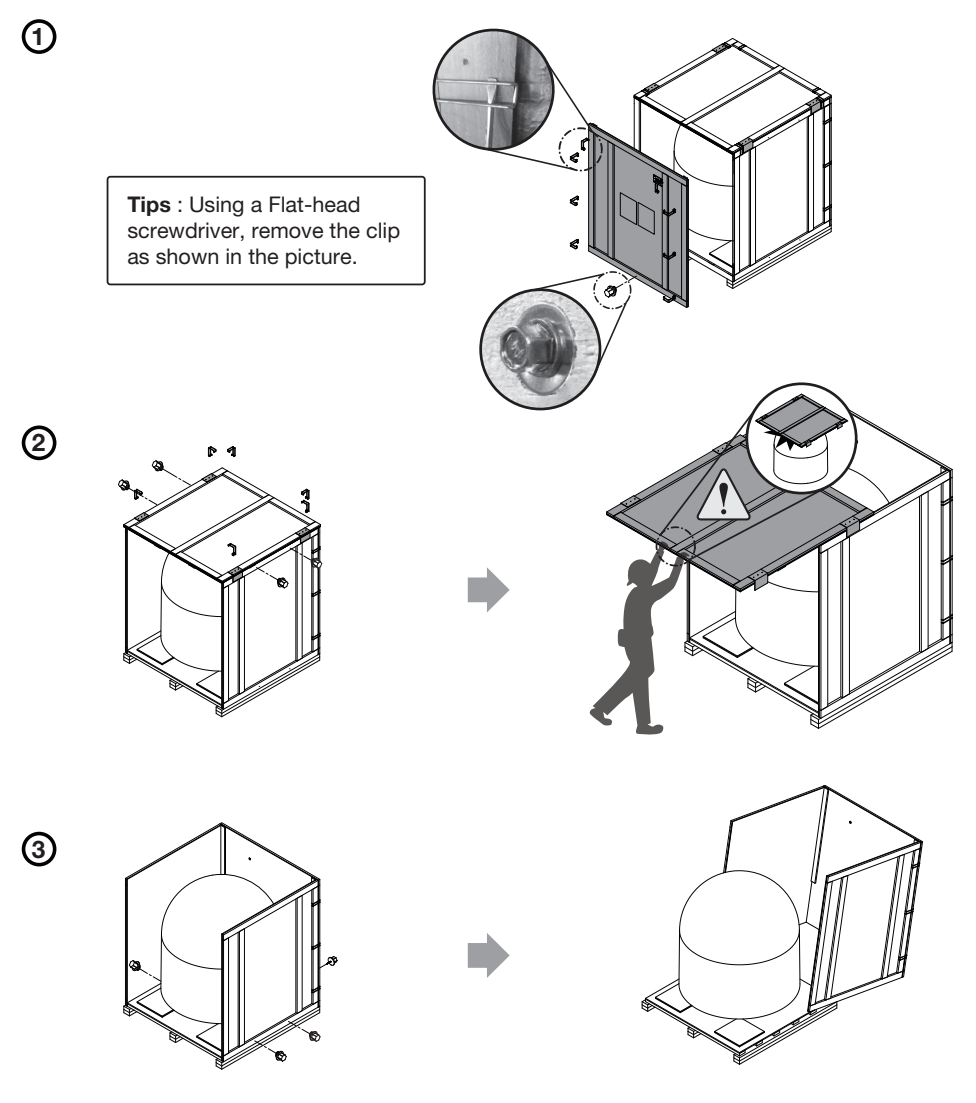

Step 2. Remove 8 screws that mount the ACU box and installation kit box to the pallet.

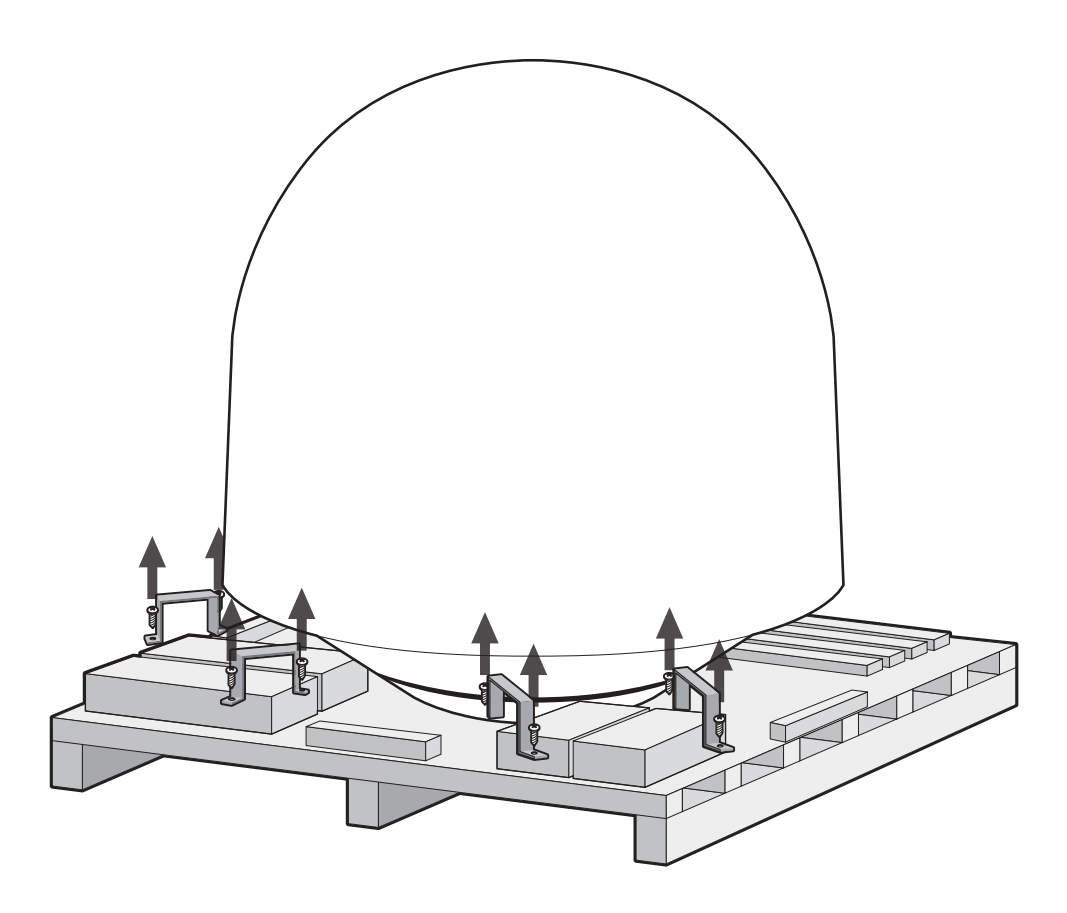

#### Step 3.

Lift the pallet using suitable lifting equipment to ensure safety of the workplace. Using a 19mm wrench remove the 4 shipping bolts that mount the antenna to the pallet.

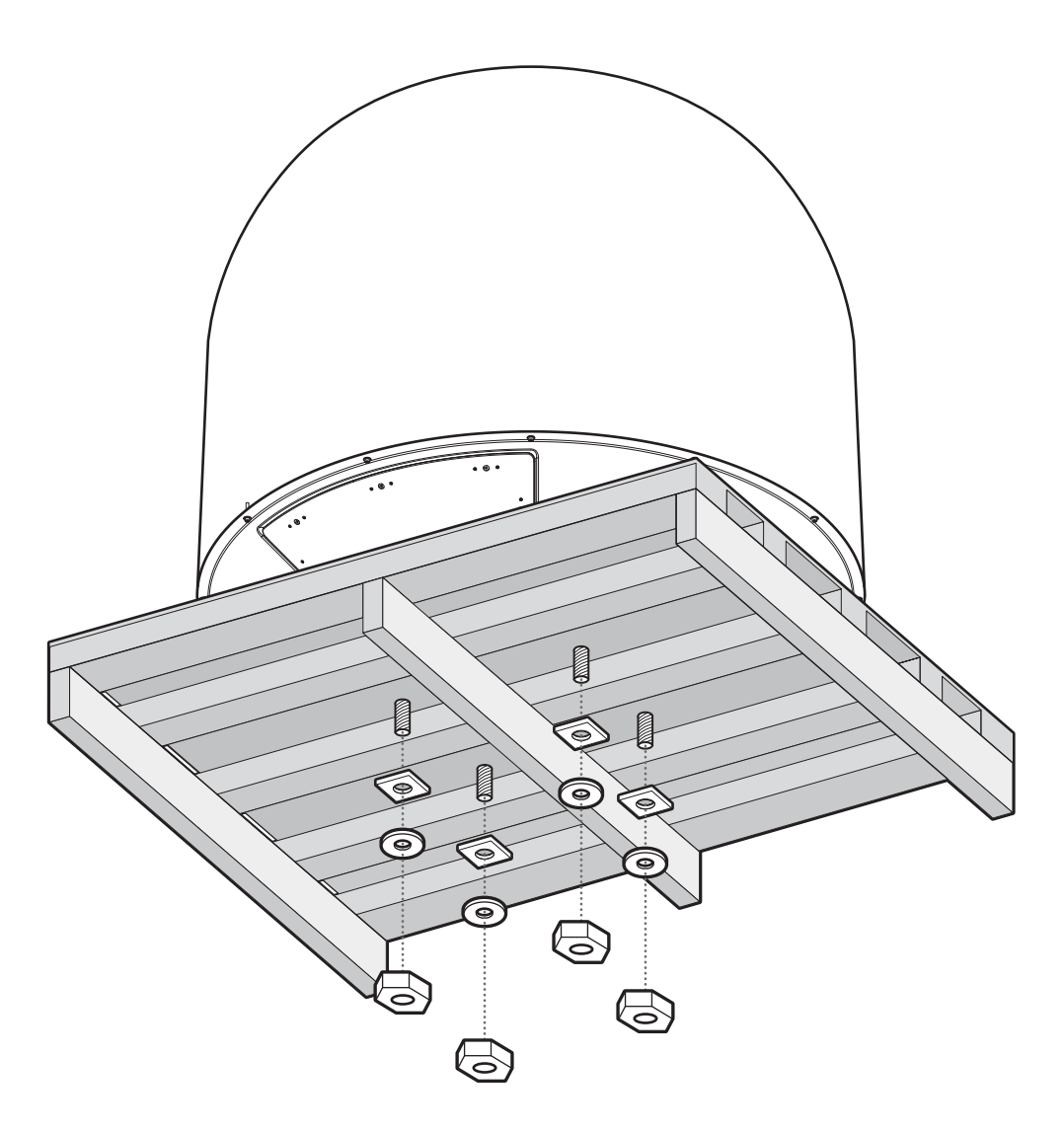

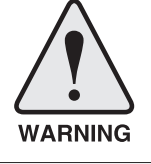

WARNING: When lifting the antenna by using the lifting strap, ensure to disassemble the antenna and the pallet.

Step 4. Open the radome hatch.

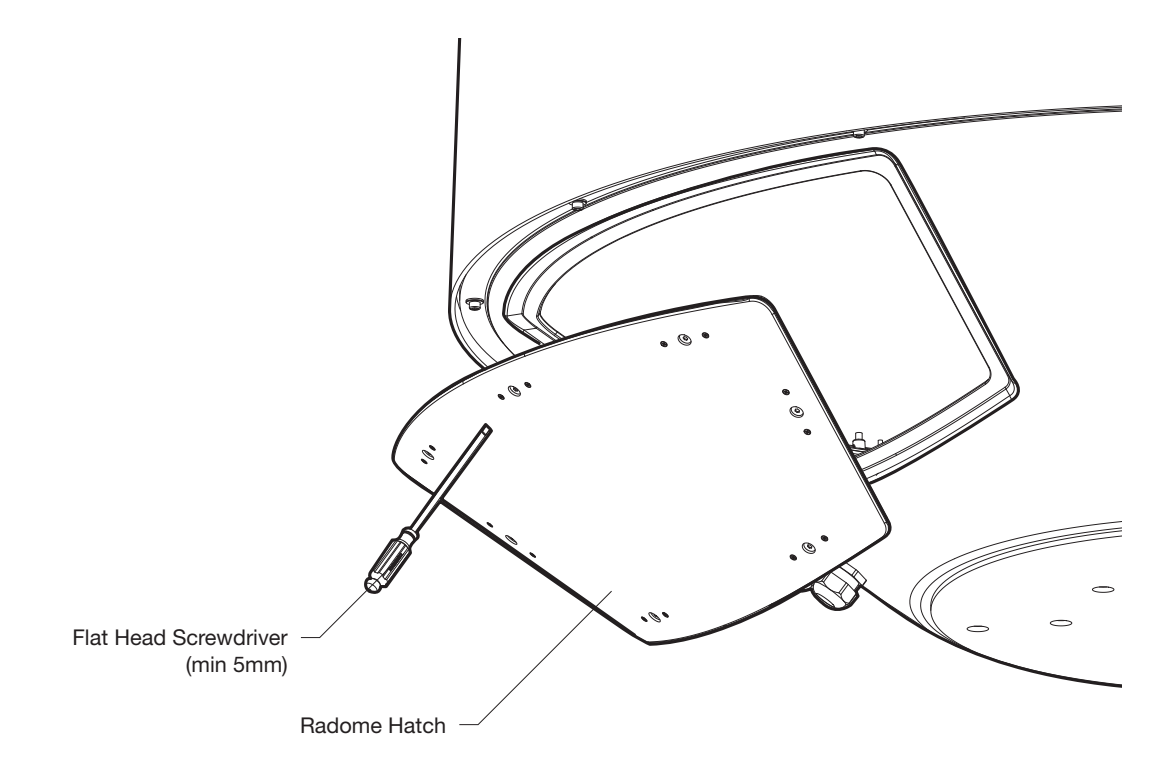

#### Step 5.

Remove the shipping brackets securing the AZ, EL and CL axis. Using your hand, gently check that the antenna moves freely in azimuth, elevation, and cross level without hitting any part of the radome's interior.

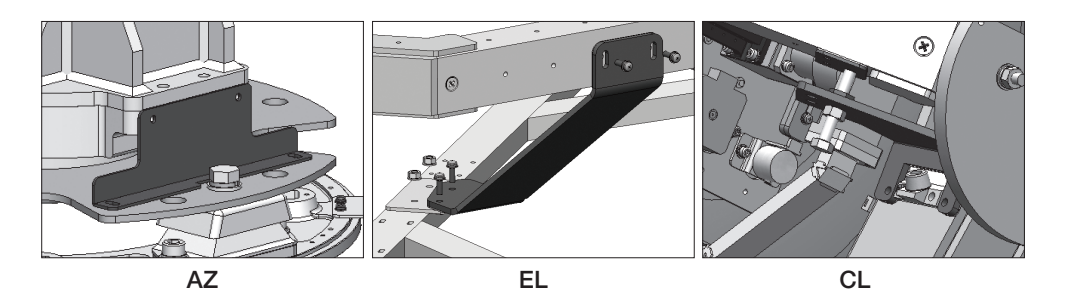

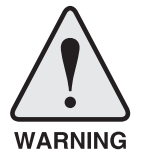

WARNING: Do not turn on the antenna power if the shipping brackets from the pedestal have not been removed completely.

#### Antenna Dimensions

The method of installation and mounting of antenna may vary with vessel design but the following procedures are applicable in most situations, and will result in a secure and effective installation. Confirm the height and diameter of the antenna before installing it.

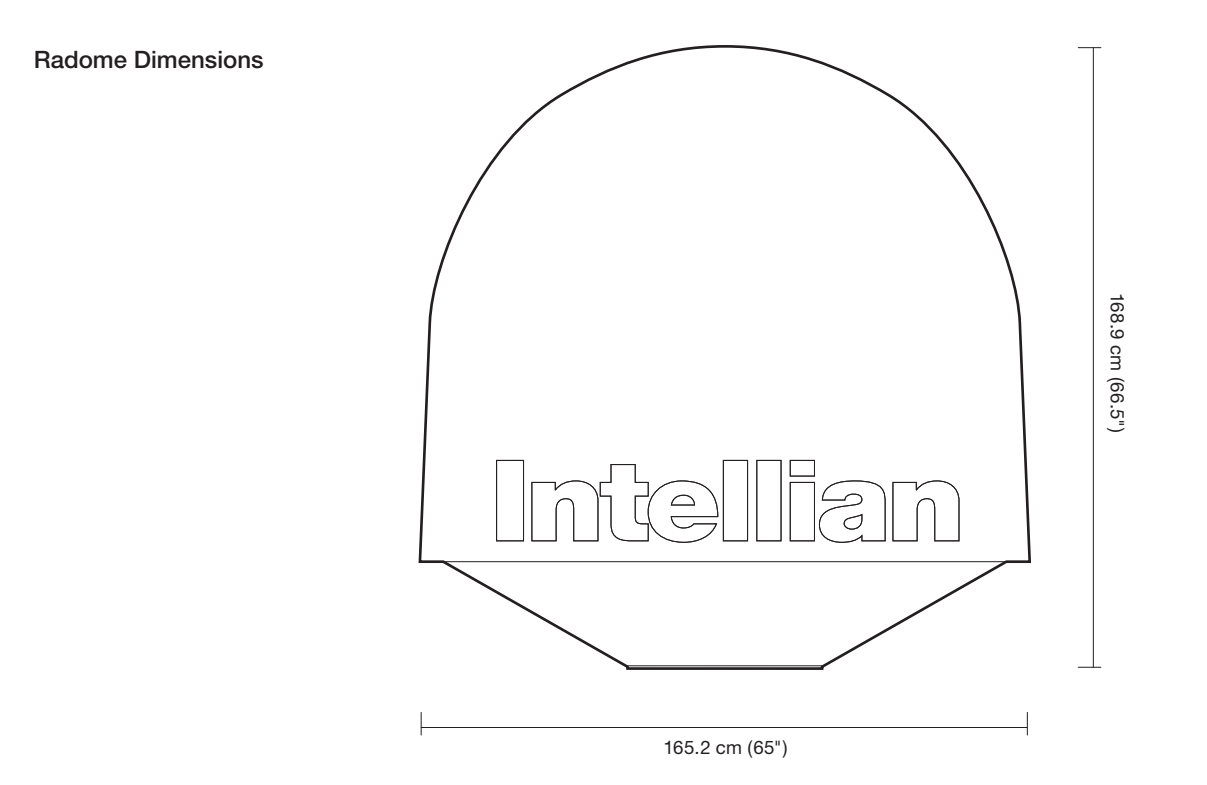

#### Antenna Mounting Templates

The mounting holes must be in the exact same place as shown in the diagram below. The radome should be positioned with the Bow marker aligned as close as possible to the centerline of the ship. Variation from actual alignment can be compensated with the "BOW Adjust" settings in the ACU.

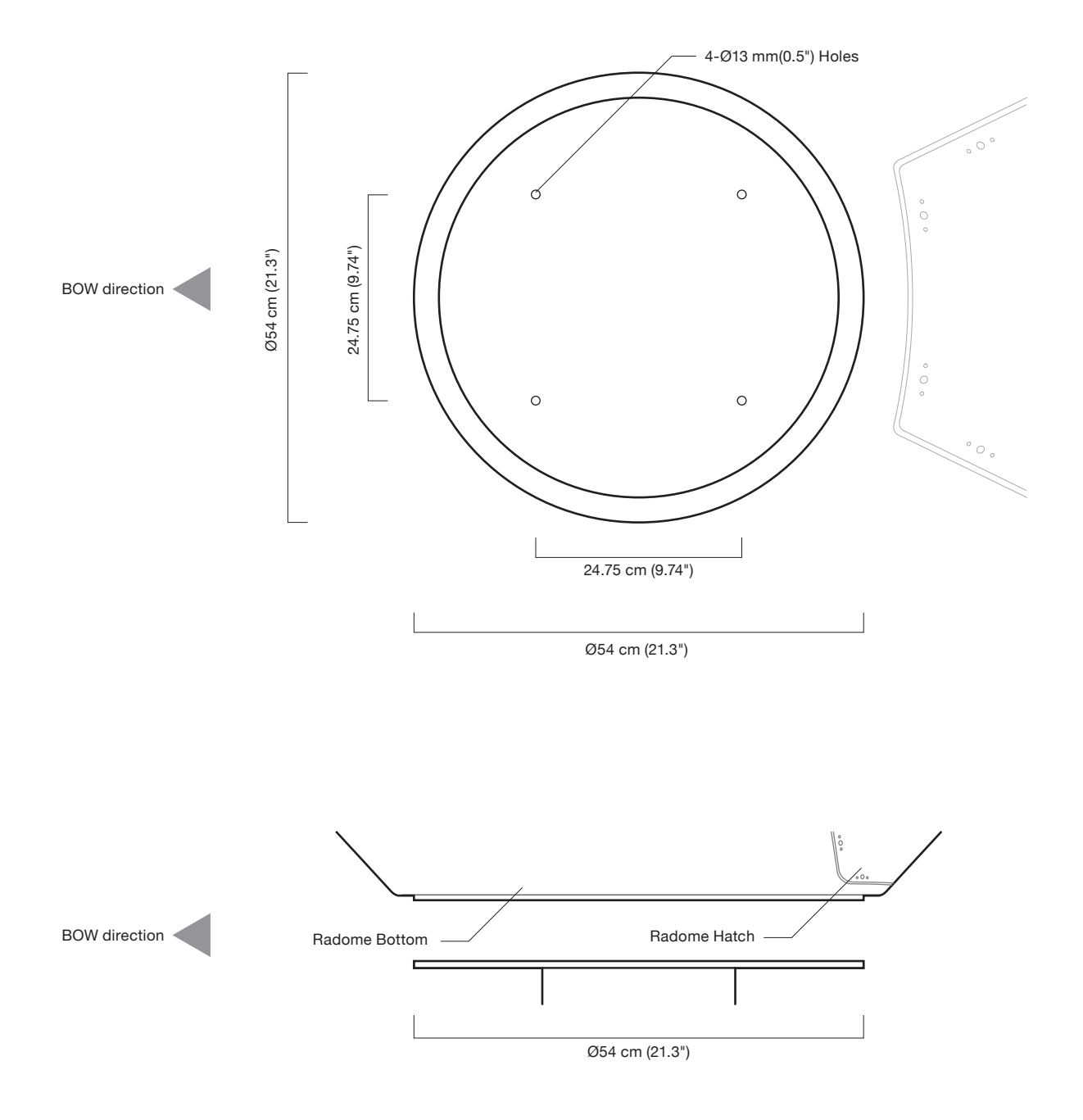

#### Position the Radome

The radome should be positioned with the BOW marker aligned as closely as possible to the ship's centerline.

Recommended size of the support pedestal

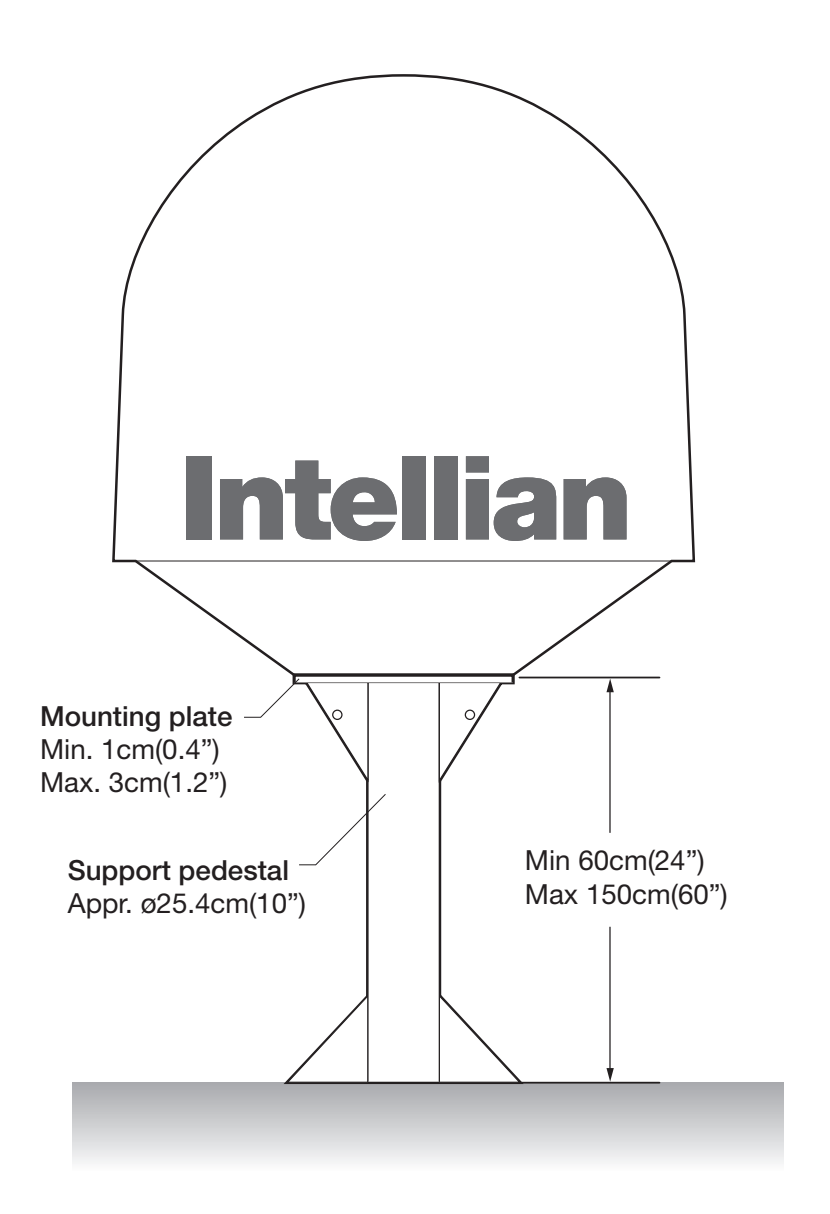

#### Mounting the Radome

Bolt the radome base directly to the support pedestal.

Note: Ensure to use the Intellian supplied bolts from the accessory box when you mount the radome. Place each M12 nut on the bolt. Tighten each nut to 110 N.m (1,120 Kgf.cm) using a torque wrench and then tighten the outer nut a further 180 degree. Loctite #262 must be applied to the thread of bolts.

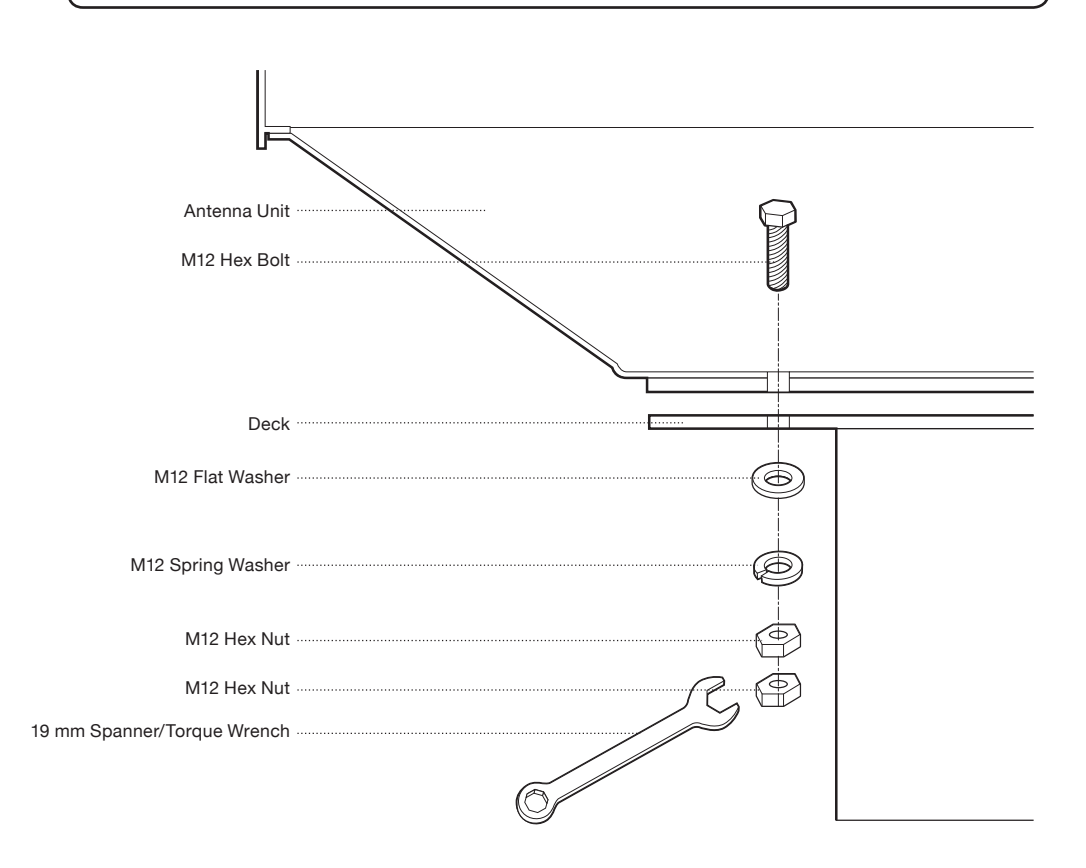

#### RF Cable Connections

Ensure that the switch on the power switch box is off during the installation period. When all the cables have been installed, turn on the switch.

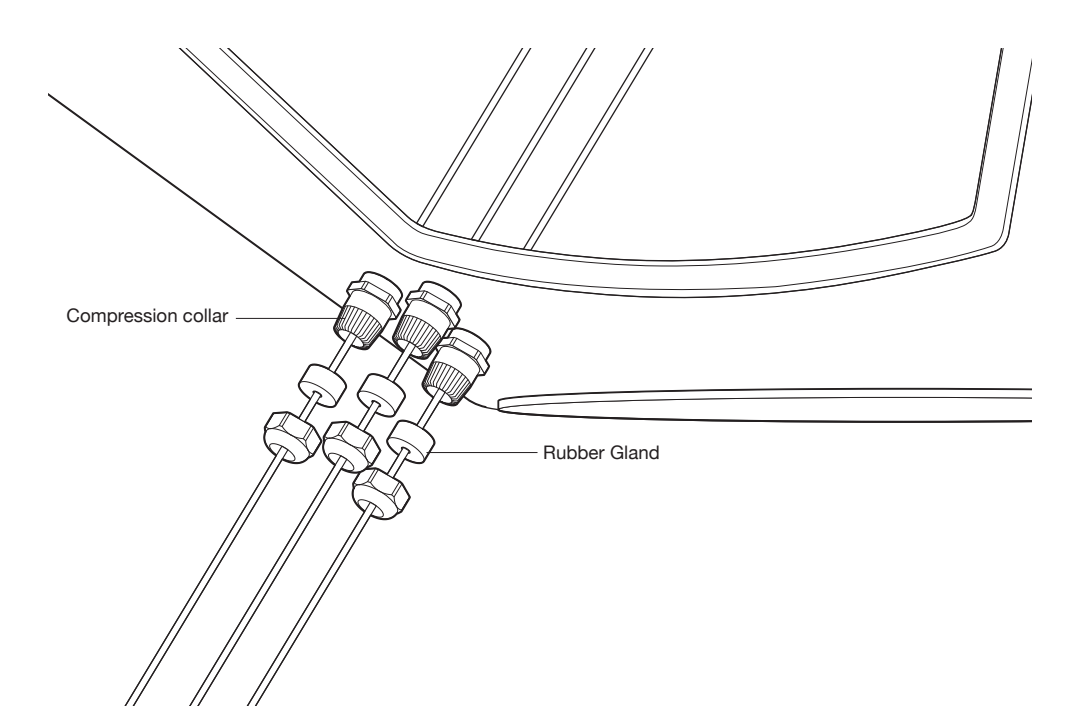

Power Switch Box

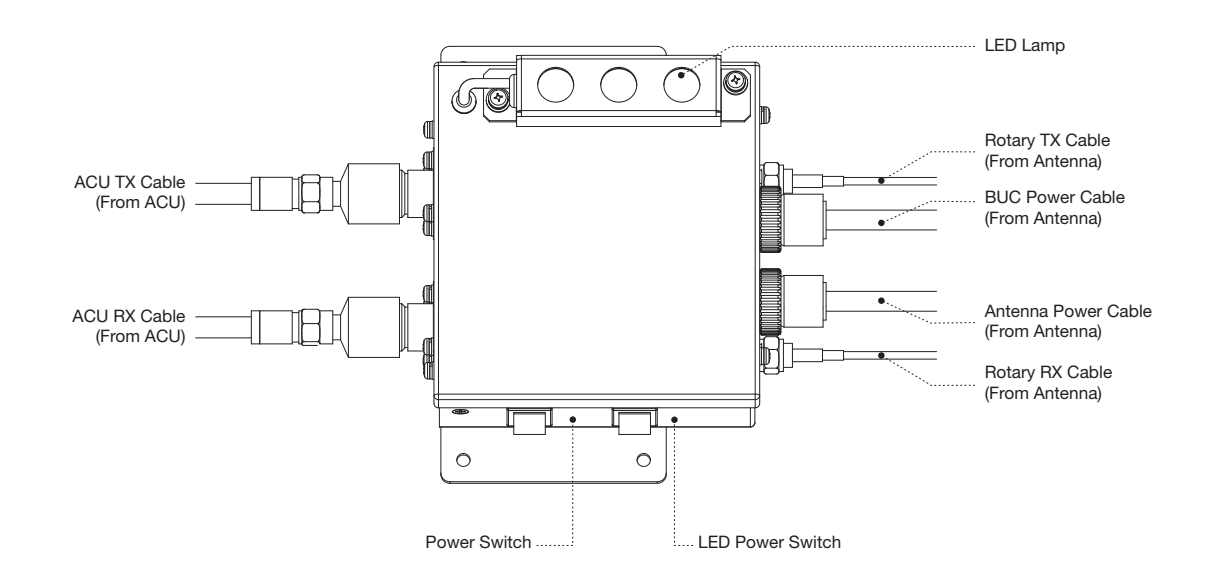

*NOTE: Tightening torque* 

| <b>Connector Type</b> | <b>Tightening Torque</b> |
|-----------------------|--------------------------|
| F Type                | 1.0 N-m                  |
| <b>SMA</b>            | $0.6$ N-m                |
| N Type                | 1.5 N-m                  |

#### Secure the RF Cables

Using tie wraps and clips inside the radome, secure the RF cables connected to the power switch box. Reinstall the hatch to the radome after the cable connections are made.

# INSTALLING THE ACU

## Mounting the ACU

19" Rack Mount Type Table Mount Type ACU Dimensions Selection of ACU Installation Site

## Ship Gyrocompass Connection

Connecting a Ship's Gyrocompass Connecting the System without a Ship's Gyrocompass ACU Connector Guide

# PC to ACU Communication Setup

## Wi-Fi Connection

## Mounting the ACU

Intellian supplies two types of mounting methods (a) 19" Rack Mount Type and (b) Table Mount Type to mount your ACU.

19" Rack Mount Type

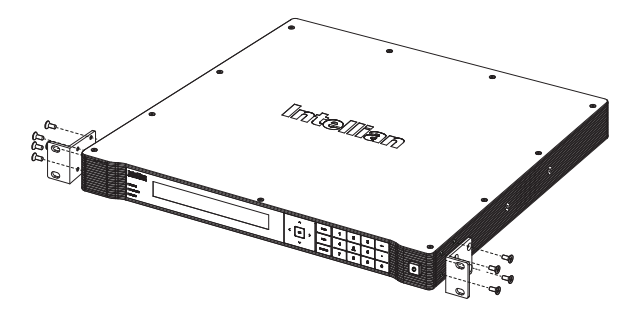

#### 19" Rack Mount Type

- The ACU should be installed using the two supplied rack mounting brackets which allow for a side 19" rack mounting configuration.
- Using the Flat Head screws supplied, attach the mounting brackets to the sides of the ACU.
- Place the ACU in therack slot and secure with rack mounting hardware, not supplied.
- Connect the cables to the rear of the ACU.

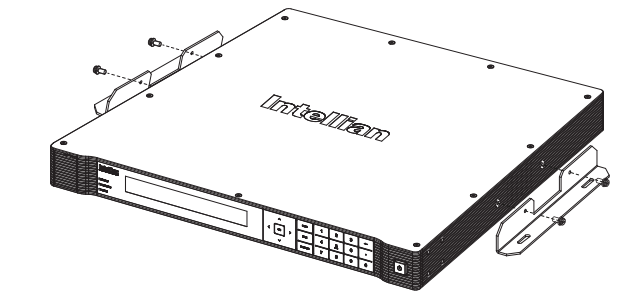

#### Table Mount Type

- The ACU should be installed using the two supplied table mounting brackets which allow for a top or bottom mounting configuration.
- Using the Sems Bolts supplied, attach the mounting brackets to the sides of the ACU.
- Place the ACU in the location where it is going to be installed.
- Using a pencil to mark the 4 hole positions (2 each side), and use the appropriate drill bit to mount the unit.
- Connect the cables to the rear of the ACU.

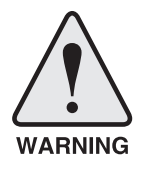

WARNING: Ensure that the cables connected to the ACU are long enough to prevent damage when the ACU is pulled out from the rack.

#### Table Mount Type

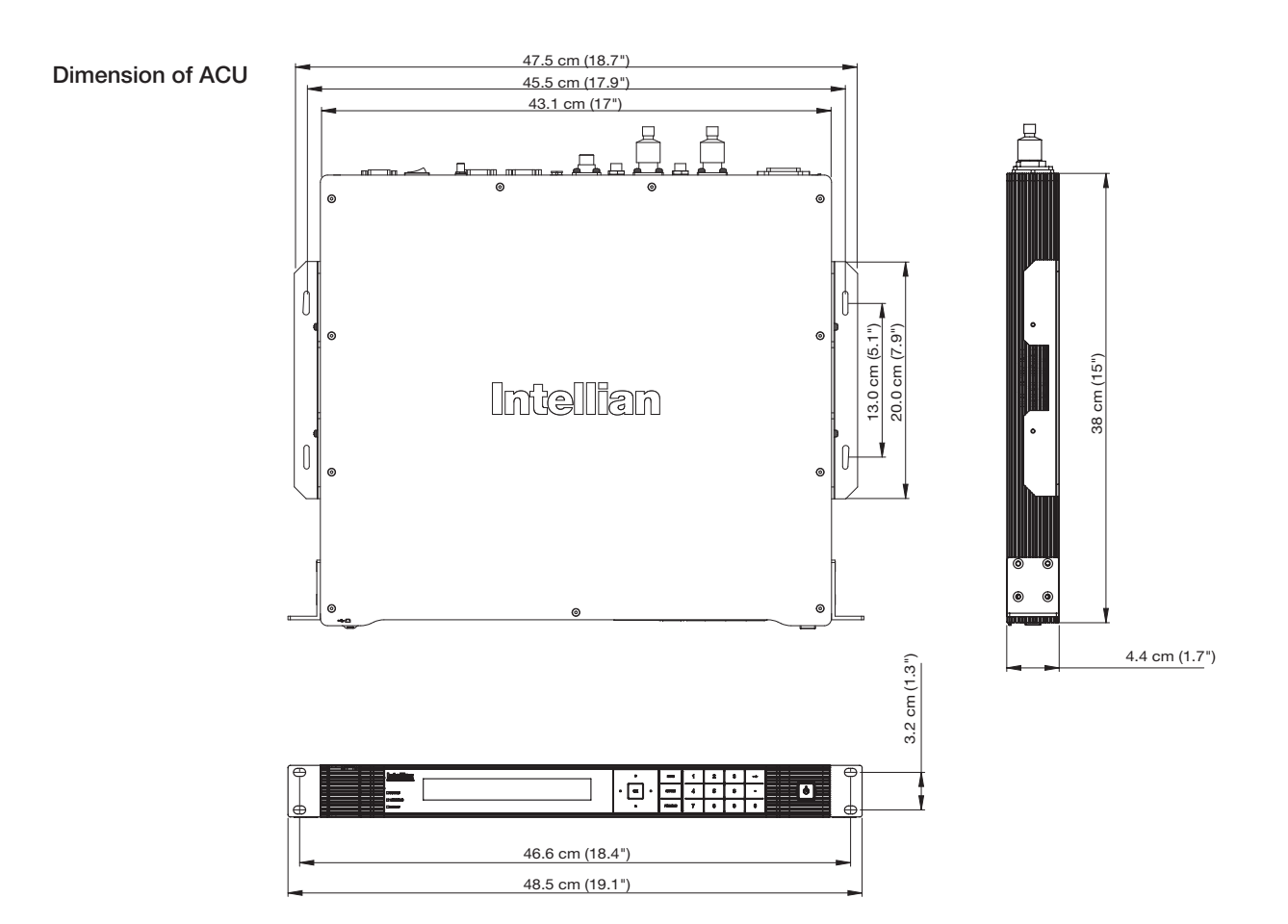

#### ACU Dimensions

#### Selection of ACU Installation Site

The ACU should be installed below deck, in a location that is:

- Dry, cool, and ventilated.
- The front panel should be easy to access.

## Ship Gyrocompass Connection

#### Connecting a Ship's Gyrocompass

The ship's gyrocompass provides true heading input to the antenna allowing the antenna to target and acquire the desired satellite. Intellian always recommends to connect a ship's gyrocompass to the antenna using the gyrocompass interface on the ACU. If the ship's gyrocompass output is other than NMEA 0183 or NMEA 2000, the purchase of an NMEA converter may be required. THDs (Transmitting Heading Devices) that are approved for carriage on certain classifications of vessel or a GPS compasses with a compatible NMEA output and heading sentence can be also used.

- NMEA 0183 Gyrocompass Interface Cable (Customer supplied)
- Connector Type: 2 conductors for NMEA 0183, Mini-C 5 pin for NMEA 2000
- NMEA heading sentence: xx HDT (4800 Baud, 8, N,1) If there is no HDT sentence then use HDM sentence instead.
- NMEA 2000 heading PGN Number = 127250 (Vessel Heading)

Ship's Gyrocompass Connection

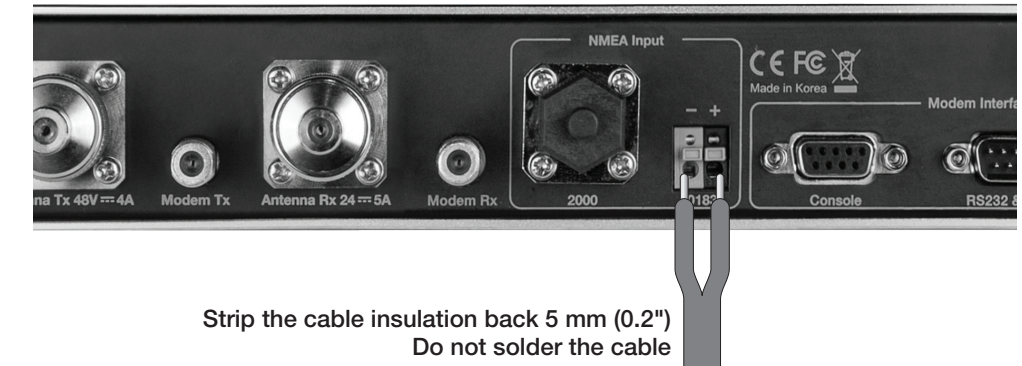
#### Connecting the System without a Ship's Gyrocompass

For a vessel where a ship's gyrocompass is not installed or is difficult to connect, the Intellian Gyro-Free satellite search function will be automatically enabled to allow the antenna to lock onto the desired satellite without requiring an external heading input.

The table below provides an example of the gyro-free satellite search algorithm. The Search 1 or Search 3 satellite search pattern will be initiated according to the existence of heading input and the setting of the heading device.

- Search 1: The antenna will search for the target satellite by turning its azimuth angle in CCW (Counter Clockwise) direction until the antenna receives the lock signal from the modem or the DVB (Digital Video Broadcasting) transponder of the target satellite is decoded by the antenna.
- Search 3: The antenna will search for the target satellite by turning its azimuth angle directly to the position calculated using the ship's heading source and lock onto the satellite.

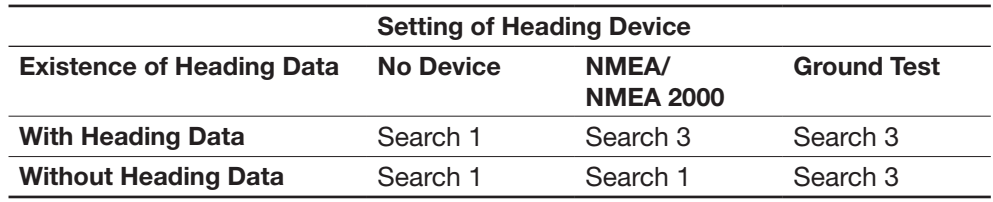

#### Quick Setup Procedure

- Set the satellite with a DVB transponder as the target satellite.
- Select "No Device" as the heading device.
- The antenna will search for the target satellite by rotating the azimuth angle in a CCW direction and will track the satellite when a lock signal is received from the modem.
- Set the heading device as NMEA/NMEA 2000
- Enter "Manual search" menu and press "Function" key to save the current settings. Intellian ACU will automatically calculate and save the Bow offset.
- Upload the real TARGET satellite pre-configured from the library.

### ACU Connector Guide

• Console Port

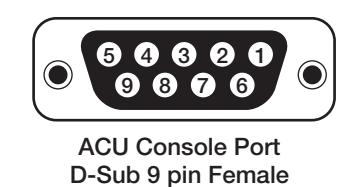

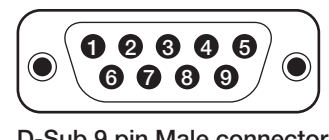

D-Sub 9 pin Male connector Supplied Component

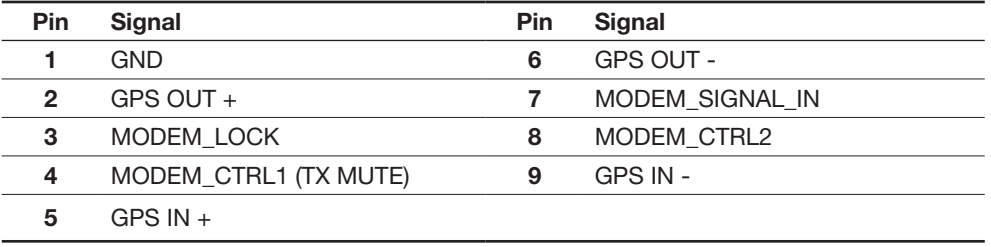

NOTE: NMEA GPS IN/OUT Sentence: GPGLL (4800 Baud, 8, N, 1)

#### • RS232/422 Connector (Modem & BUC Interface)

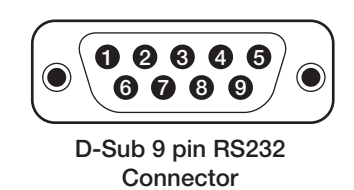

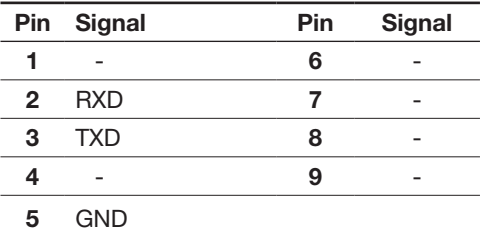

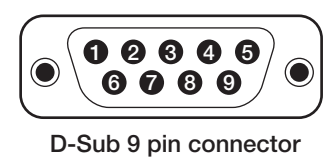

Supplied Component

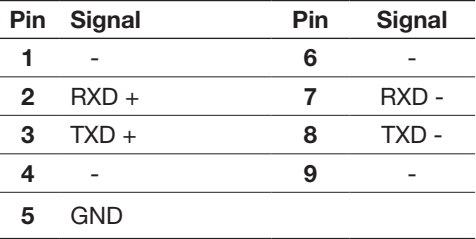

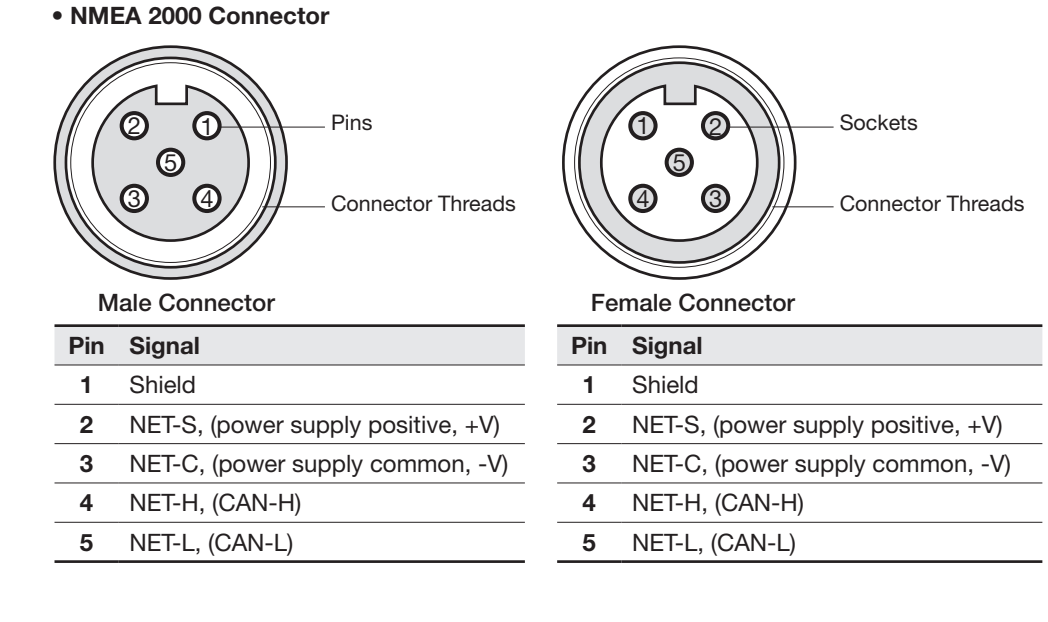

Note: The connector type of NMEA2000 is a Mini-C 5-pin.

# PC to ACU Communication Setup

You can establish data communication between a PC and the ACU using one of the following methods.

### TCP/IP Connection

#### Connection through Front Panel Management Port

This method is most recommended. The network is automatically configured by DHCP without the need of additional PC IP configuration.

#### 1. Connect an Ethernet cable from a PC Ethernet port to the Management port on the front of the ACU. Management Ethernet Port

- 2. Network connection is established.
- 3. Use the following IP address to access Intellian Aptus® or Aptus Web page.
- 192.168.2.1 (Default)

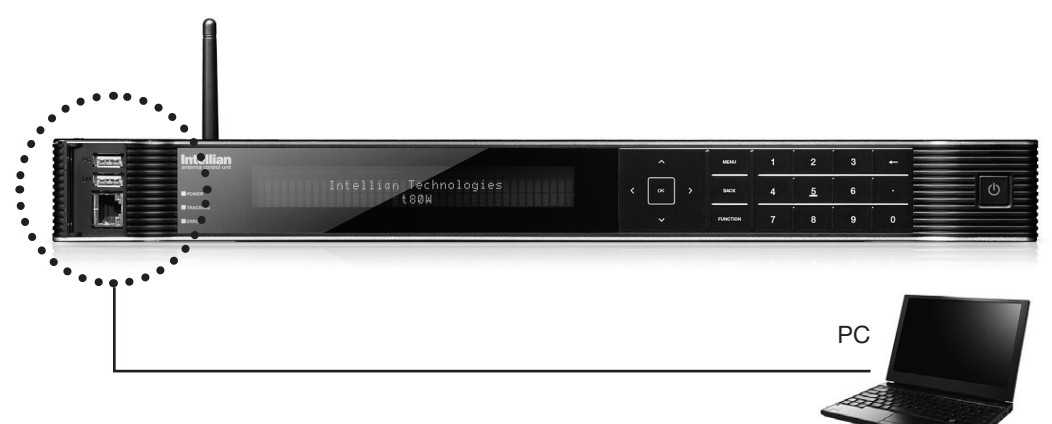

### Connection through Rear Panel Ethernet Port

This method requires separate IP configuration on a PC.

#### Ethernet Port

- 1. Connect an Ethernet cable from a PC Ethernet port to an available LAN port of a Switch/Hub.
- 2. Go to Control Panel > Network and Sharing Center > Change Adapter Settings and right-click on the Local Area Connection then click Properties
- 3. Select TCP/IPv4, then click Properties.
- 4. Change the network settings on a PC;
- IP: 192.168. 0.222 (Secondary: 10.10.1.2)
- Subnet Mask: 255.255.255.0
- Gateway: 192.168.0.223 (Secondary: 10.10.1.1)
- 5. Use the following IP address to access Intellian Aptus<sup>®</sup> or Aptus Web page.
- Default: 192.168.0.223 (Secondary: 10.10.1.1)

### Serial/USB Connection

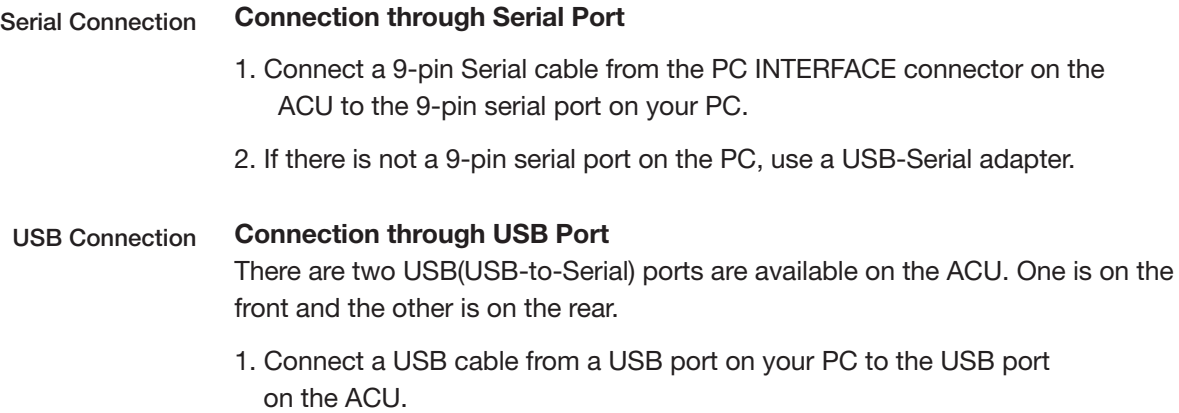

# Wi-Fi Connection

### Setup Wi-Fi Connection

- Setting up the ACU in order to access Wi-Fi
- Setting up the PC (AP Mode) in order to access Wi-Fi
- Aptus Web Confirmation

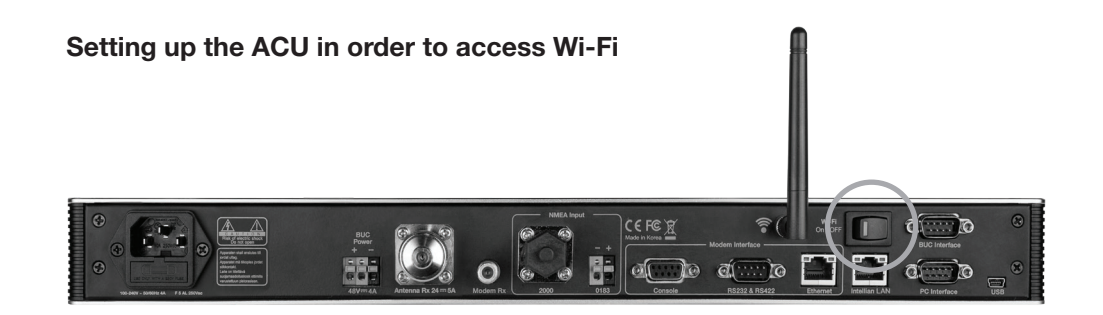

1. Turning on the Wi-Fi switch

Turn on the switch on the back of the ACU, and 30 seconds after enabling the power supply, confirm if a red light appears on the switch.

#### Setting up the PC in order to access Wi-Fi

- 1. Setting up my computer's wireless IP address
	- Control Panel> Network and Sharing Center > Change Adapter Settings > Right click on the "Local Area Connection "> Click Properties

After selecting TCP/IPv4, click on the properties menu, then select "Obtain an IP address automatically."

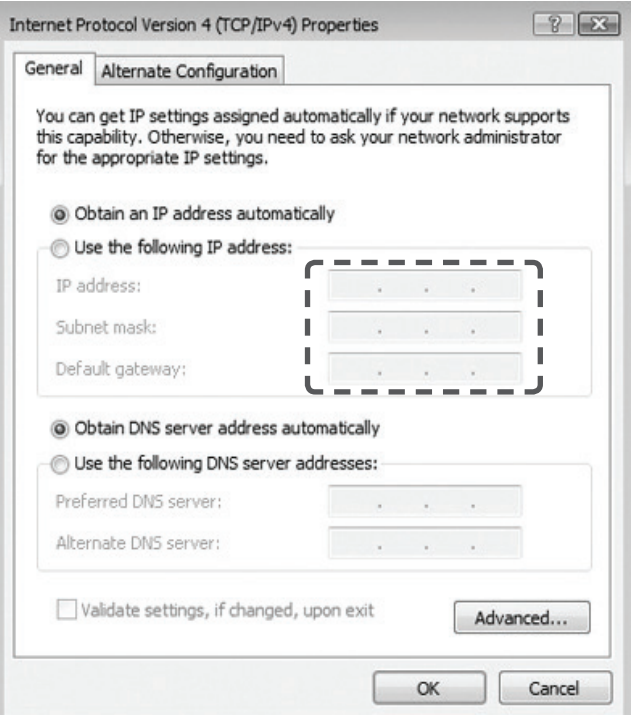

2. To manually change the network settings, click on "Use the following IP address" and use the settings listed below.

### Case #1

If iARM Module's IP is known The iARM module's default IP is 192.168.1.223

PC IP : 192.168.1.222 Subnet Mask : 255.255.255.0 GateWay : 192.168.1.223

Case #2 iARM Module's IP is unknown The iARM module's secondary IP is 10.10.10.1

PC IP : 10.10.10.2 Subnet Mask : 255.255.255.0 GateWay : 10.10.10.1

3. Connect Wi-Fi in AP mode.

After clicking on the Windows Wireless Connection icon, click on intellian-VSAT (Default).

4. Enter the Network Security Key.

Key: intellian1234 (Default)

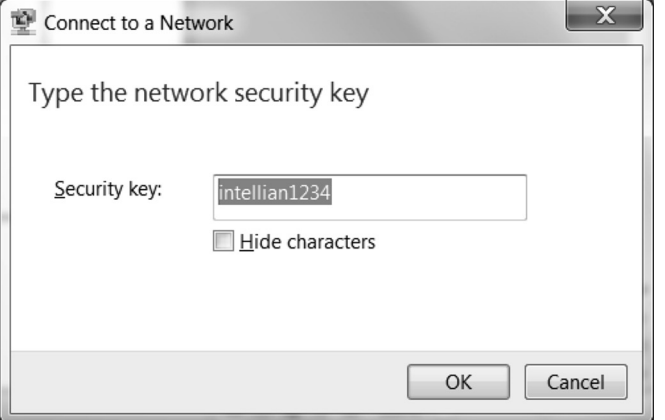

5. You can confirm the logo and version data by accessing http://192.168.1.223

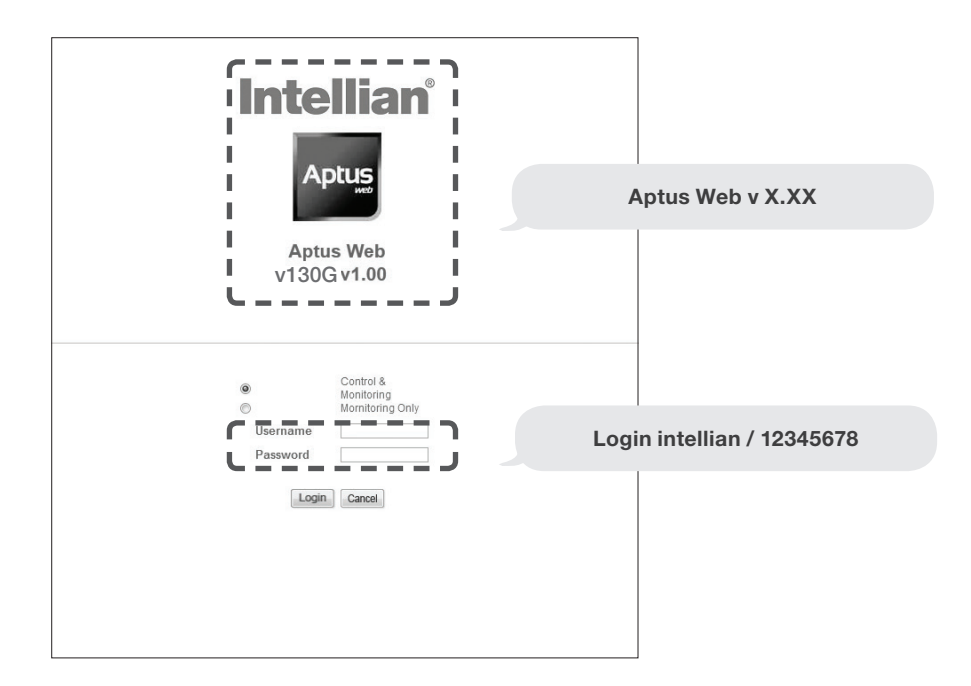

Login by entering the ID / Password listed below.

Username: intellian (Default) Password: 12345678 (Default)

6. When you login, make sure that all the data within every page is being displayed correctly.

# OPERATING THE ACU

# Introduction

Normal Mode

# Setup Mode

# Installation Settings

# Antenna Settings

Manual Search Setup Antenna LNB pol Angle Search Parameters Setup Antenna Parameters Setup Block Zone Antenna Diagnostic Test

# Satellite Settings

Load Satellite Edit Satellite Information Add Satellite Information Check NID

# System Settings

Set LNB Local Oscillator Frequency Set Location Set Modem Port System Management

# Introduction

This section of the handbook describes how to set up your system after installation using the ACU.

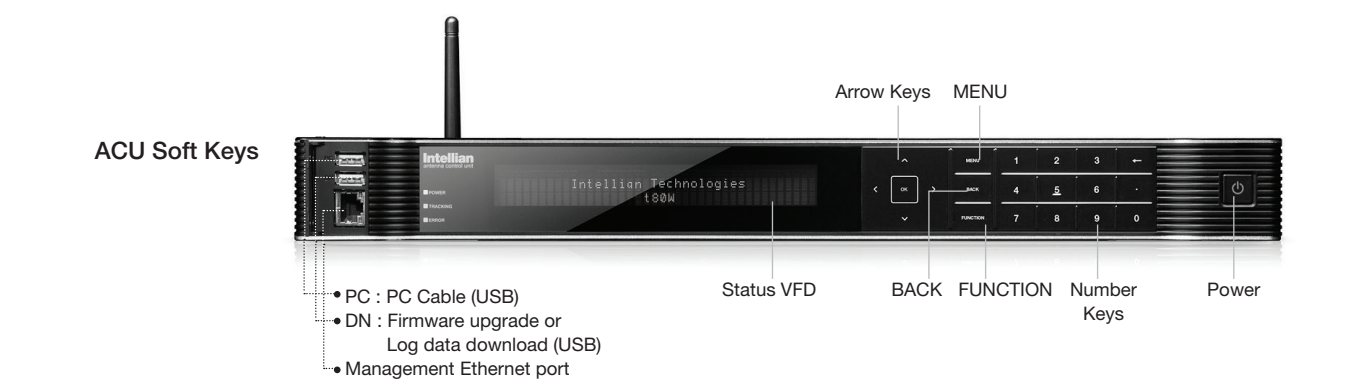

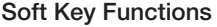

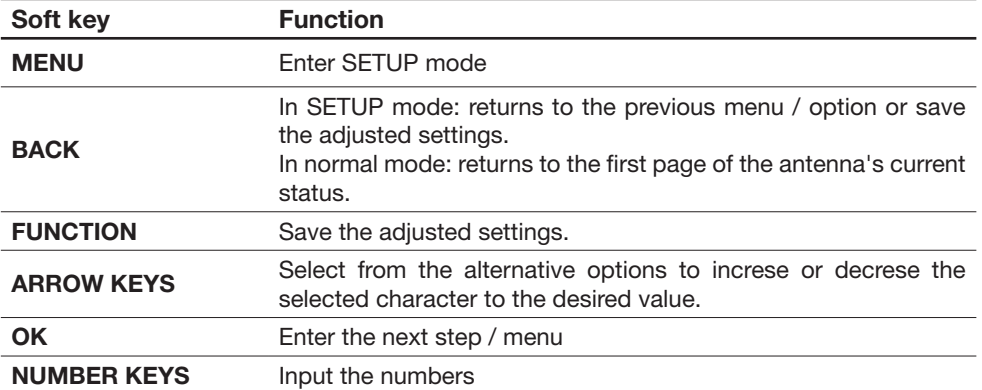

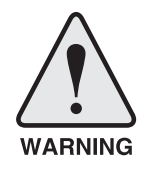

WARNING: Please ensure that your Intellian system is ALWAYS powered ON upon leaving the dock. Failure to follow these instructions could result in damaging mechanical parts in the antenna and/or possibly void your warranty. Intellian strongly recommends to restrain the antenna pedestal properly while underway when power is removed from the antenna. The normal operating condition is to remain powered up at all times.

# Normal Mode

#### **Startup**

With the system installed and power applied, the ACU screen will show the following sequence.

Start up

### INTELLIAN TECHNOLOGIES INC.

1. The data communication is being established between the antenna and the ACU.

Initialize antenna info

INITIALIZE - ANTENNA INFO INTELLIAN V130

2. The ACU receives antenna information.

 Initialize elevation & cross level angle

INITIALIZE - EL POSITION INTELLIAN V130

3. The elevation angle and cross level angle are initialized.

Initialize azimuth angle

INITIALIZE - AZIMUTH POSITION INTELLIAN V130

4. The azimuth angle is initialized.

Initialize target satellite position

INITIALIZE - SAT POSITION INTELLIAN V130

5. The antenna returns to the target satellite position.

Search status

SEARCH1 138.0E TELST\_18 SIG:301 VL  $\frac{1}{2}$ AZ:292.7( 202.7) EL: 48.3 SK: -72.0

6. The antenna is searching for the target satellite.

Tracking status

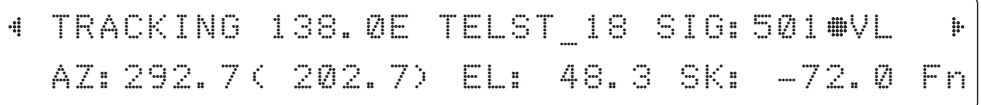

7. The antenna has locked onto the satellite.

#### Monitoring Antenna Current Status

When the ACU power is on, it displays the status of the antenna. The current status of the antenna is displayed as shown below.

Current search status

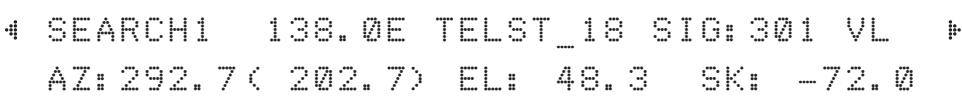

1. The antenna is searching for the target satellite.

Current tracking status

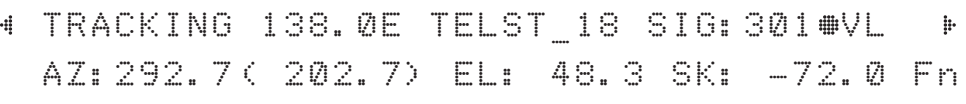

2. The antenna has locked onto the target satellite.

Current IF signal level (SIG/AGC) is displayed. SIG will be displayed when NBD (Narrow band detection) mode for TRACKING SIGNAL is chosen to be used and AGC will be displayed when DVB mode of TRACKING SIGNAL is chosen to be used.

The symbol "•" will be only displayed when the satellite signal is strong enough to locked onto. [VL] indicates the LNB's local frequency corresponding to 13V is in use for the signal reception.

VL: 13V + 0 kHz, HL: 18V + 0 kHz, VH: 13V + 22 kHz, HH: 18V + 22 kHz

True azimuth [292.7] position of the antenna is the sum of ships heading 090.0 [HDG] and antenna relative [202.7].

NOTE: However, if the "GYRO TYPE" is set to "NONE" or "NMEA" but without receiving a proper input signal, "---.-" will be displayed at "True Azimuth"

Save current satellit

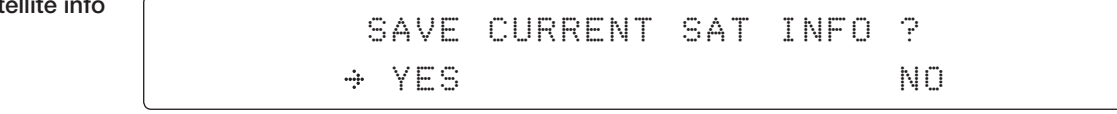

3. Press FUNCTION key to save current satellite information or abort and return to the main display. "Fn" will be displayed only if the antenna is in tracking mode.

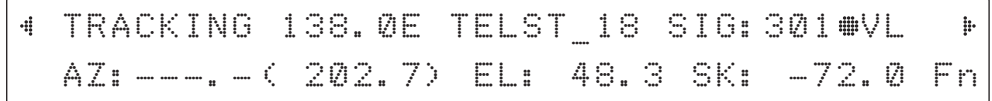

4. Press RIGHT arrow key to display NBD, GPS and ship's heading information.

#### Tracking & Heading information

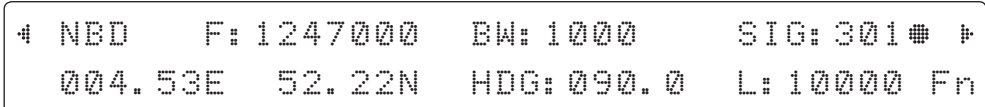

5. NBD, GPS and ship's heading information are shown.

- NBD (Narrow Band Detection) IF tracking frequency: 1247000 kHz
- Detected Band Width: 1000 kHz
- SIG (Signal Level ): 301 (When NBD mode for tracking signal is chosen)
- W (West)/E (East) Longitude: 4.53º E
- N (North)/S (South) Latitude: 52.22º N
- HDG (Ship's Heading): 90º
- LNB local oscillator (LO) frequency: 10000 MHz

#### Power status

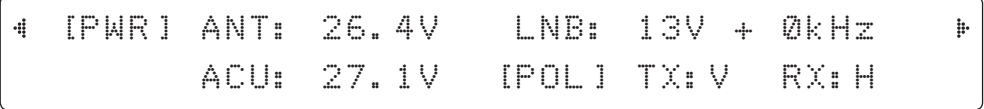

6. Press RIGHT arrow key to display the current operation voltage for antenna, ACU and LNB. POL indicates the TX polarity (VERTICAL) and RX polarity (HORIZONTAL).

#### Antenna & ACU versions

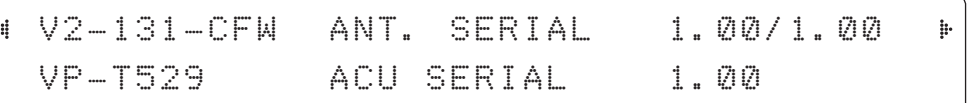

7. Press RIGHT arrow key to display the below information.

- Antenna part number, antenna serial number and PCU firmware version.

- ACU part number, ACU serial number, and ACU firmware version.

Press BACK Key to return to the first page of the antenna current status.

#### Select USB functions

4

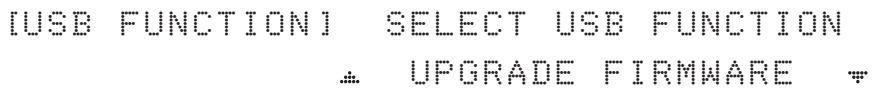

8. Touch RIGHT arrow key to display the USB FUNCTION\*

This menu will be displayed automatically if a USB flash drive is plugged into the USB port located in the front panel of the ACU.

#### USB FUNCTION\*

- UPGRADE FIRMWARE: upgrade the system by using the firmware files (files format: \*.FWP) from the specified folder in the USB flash drive.
- COPY LOG DATA: Copy the up-to-date log data from the system to the USB flash drive.

þ.

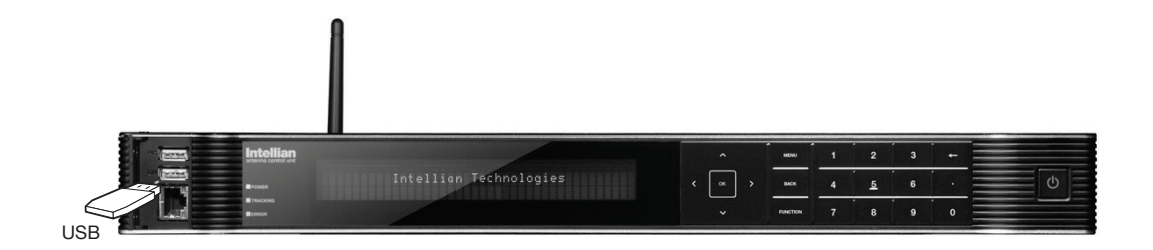

Upgrade the system

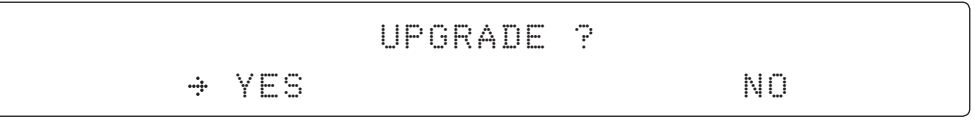

9. Touch OK key to upgrade firmware.

Refer to the error messages below if any errors occur.

#### UPGRADE FIRMWARE

- FIRMWARE FILE NOT FOUND: the system cannot find the FWP file.
- INVALID FIRMWARE: the file is not in a recognizable FWP format.
- MORE THAN 1 FILE EXIST: there is more than 1 firmware file that exists in the specified folder in the USB flash drive.
- CHECK USB CONNECTION: the USB flash drive is not connected.

#### COPY LOG DATA

- COPY LOG DATA TO USB [30%]: display the copy progress in percentages.
- NOT ENOUGH SPACE IN USB: USB out of memory.
- CHECK USB CONNECTION: the USB flash drive is not connected.

Real-time diagnostic result

4

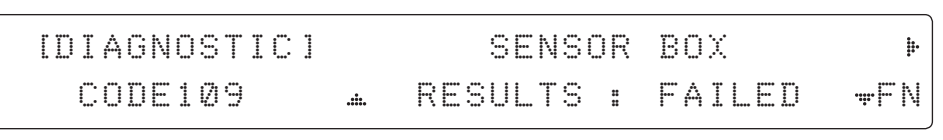

10. Press RIGHT arrow key to display the real-time diagnostic result. The real-time diagnostic code will be displayed automatically if there is any error found during the system operation. However, this page will not be displayed if there is no error message.

Erase Error message

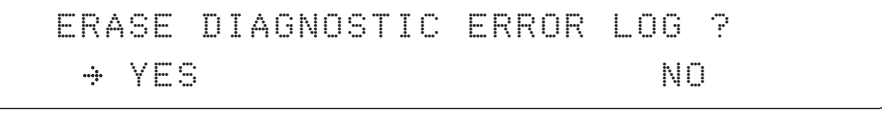

11. Press FUNCTION key to erase diagnostic error message.

# Setup Mode

Enter the SETUP mode simply follow the instructions below.

Searching / Tracking mode

TRACKING 138.0E TELST\_18 SIG:301 VL AZ:292.7( 202.7) EL: 48.3 SK: -72.0 Fn

1. While the antenna is in SEARCHING / TRACKING mode, press MENU key to enter SETUP mode. \* indicates the key pad lock function is on (Refer to KEY LOCK menu to setup the key pad lock function). When key pad lock function is activated press MENU key or when "Fn" menu is activated press FUNCTION key the ENTER PASSWORD menu will be displayed.

Enter password

ENTER PASSWORD

- - - -

2. If the key pad lock function is on, enter the password before accessing to the SETUP mode. If the key pad lock function is off, access to the SETUP mode directly as Step 3.

Setup mode

SETUP MODE ? YES NO

3. Press LEFT arrow key to move cursor to YES and press OK key to enter SETUP mode or press RIGHT arrow key to move cursor to NO and press OK key to abort and return to the main display.

Exit setup mode

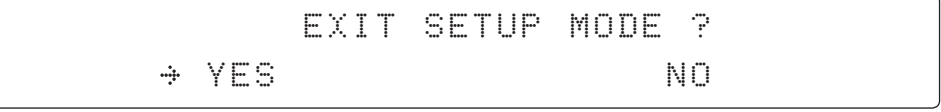

4. While the antenna is in SETUP mode, press FUNCTION key as shortcut key to exit SETUP mode.

# Installation Settings

During the first time installation, it is required to configure the installation settings.

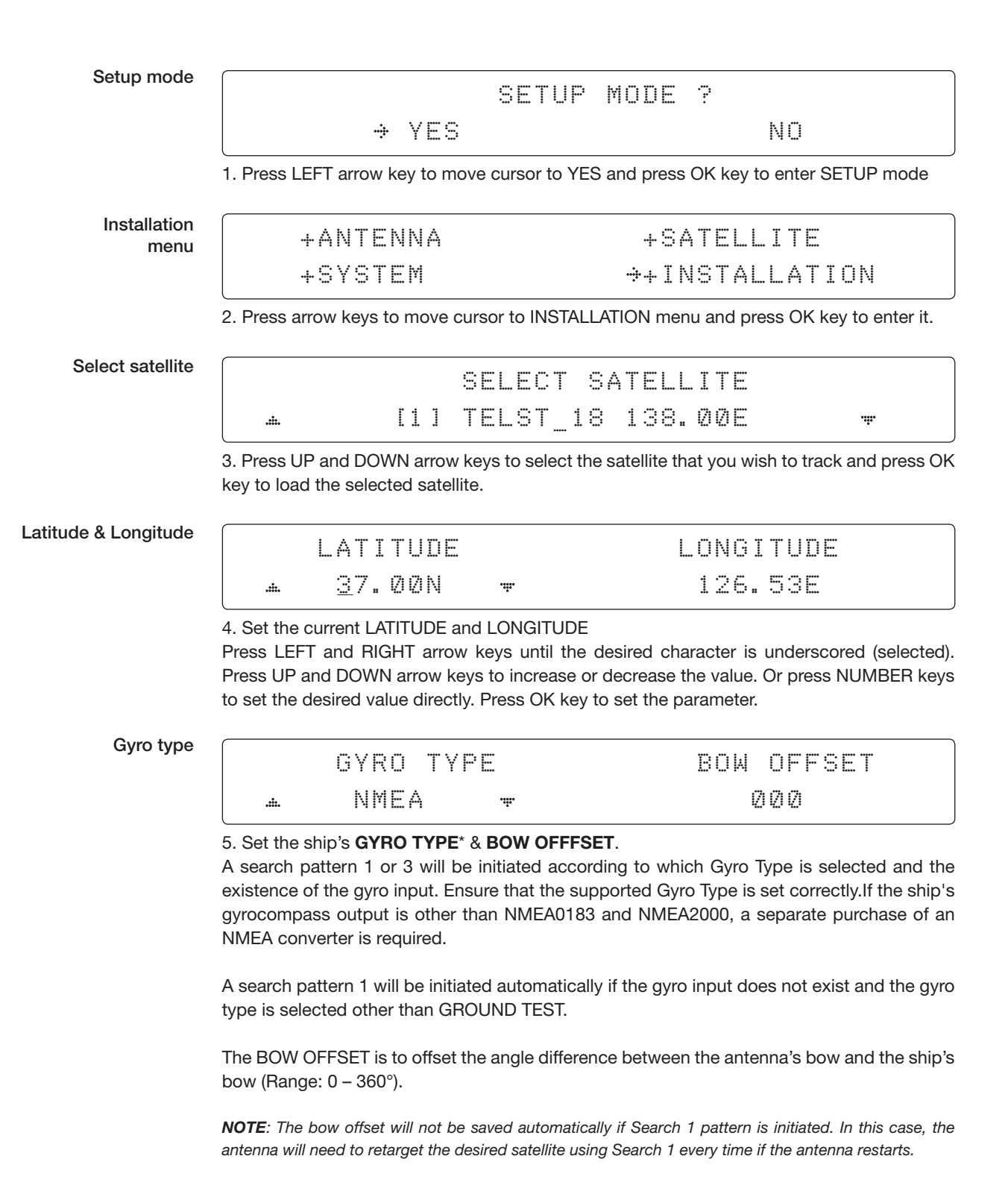

#### Gyro search mode

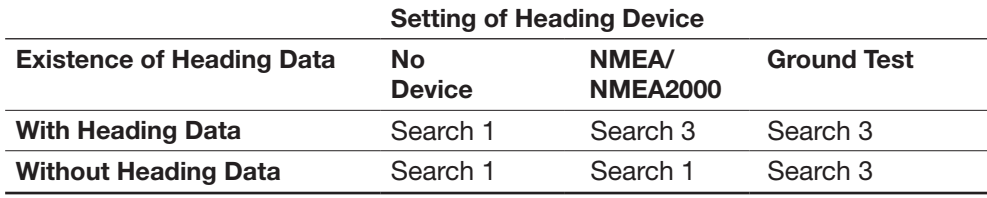

#### GYRO TYPE\*

NO DEVICE NMEA / NMEA 2000 GROUND TEST

Modem Type & LNB Local

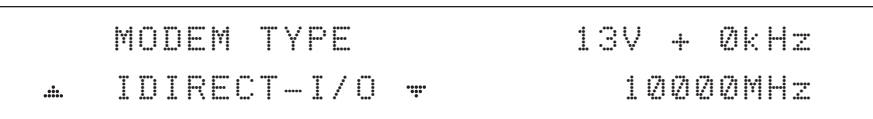

#### 6. Set MODEM TYPE\* and LNB LOCAL.

MODEM TYPE is to select a proper data communication port on the ACU to interface with the satellite modem.

#### MODEM TYPE\*

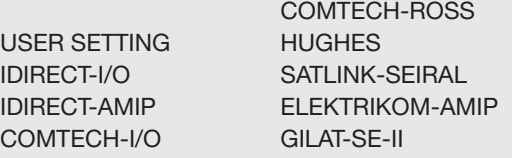

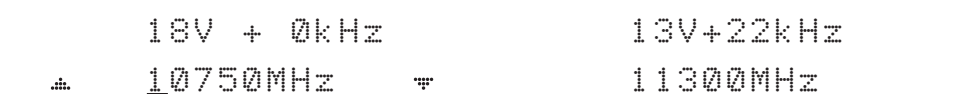

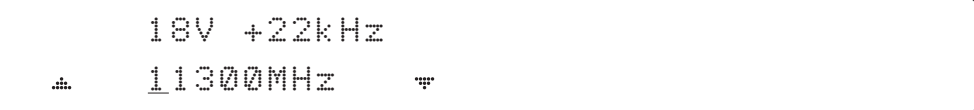

7. Set the LNB local oscillator frequency for each voltage power. (13V +0 kHz, 18V +0 kHz, 13V +22 kHz, 18V +22 kHz)

Press LEFT and RIGHT arrow keys until the desired character is underscored (selected). Press UP and DOWN arrow keys to increase or decrease the value. Or press NUMBER keys to set the desired value directly.

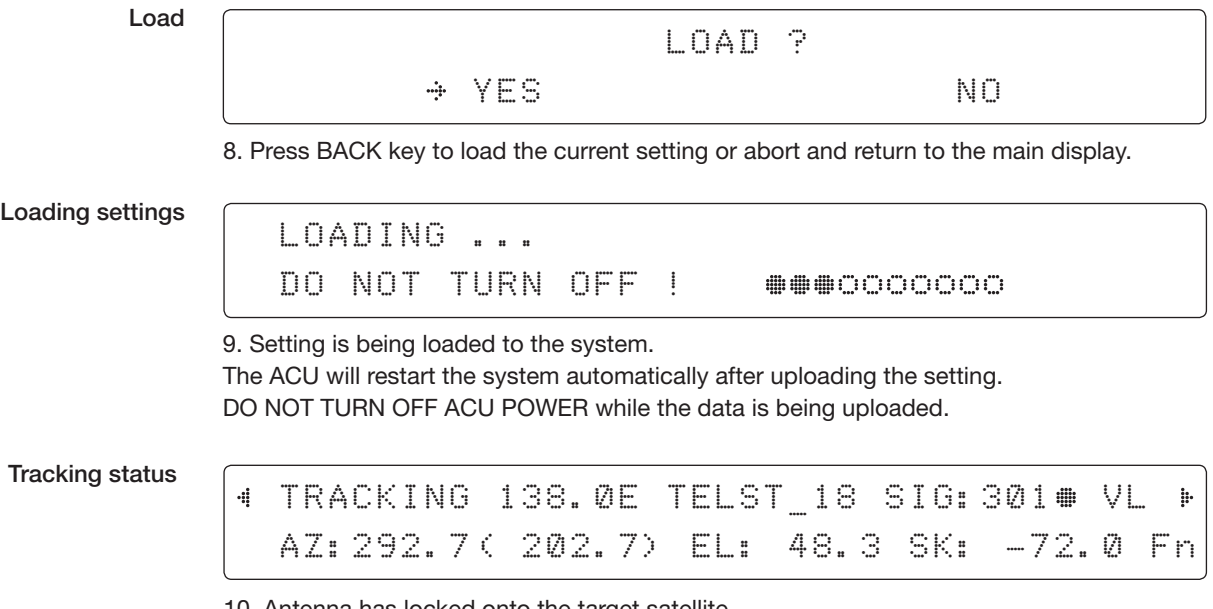

10. Antenna has locked onto the target satellite.

## Antenna Settings

#### Manual Search

Search for the desired satellite manually.

Setup mode

SETUP MODE ? YES NO. A RESIDENCE AND A RESIDENCE OF A RESIDENCE OF A RESIDENCE OF A RESIDENCE OF A RESIDENCE OF A RESIDENCE

1. Press LEFT arrow key to move cursor to YES and press OK key to enter SETUP mode.

Antenna menu

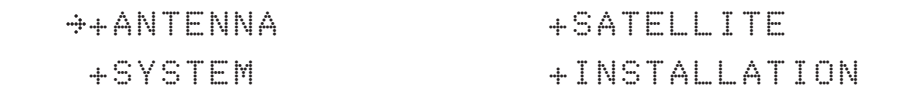

2. Press OK key to enter ANTENNA menu.

Manual search menu

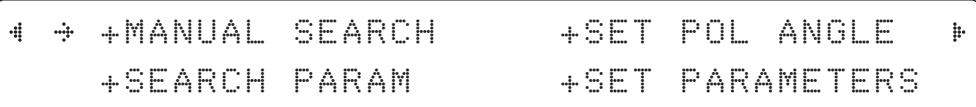

3. Press OK key to enter MANUAL SEARCH menu.

Antenna movement

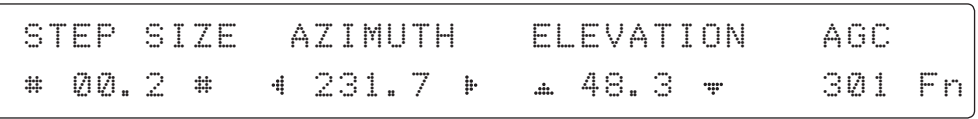

4. Current IF tracking signal level (AGC) / (SIG) is displayed to assist you in manually peaking AZIMUTH (0°-360°) and ELEVATION (0°-90°) angle for best signal level.

Press NUMBER key to change the STEP SIZE (Range: 0.1~99.9). Press LEFT and RIGHT arrow keys to increase or decrease the azimuth angles. Press UP and DOWN arrow keys to increase or decrease the elevation angles.

Press FUNCTION key to save current settings or abort and return to the main display.

Save

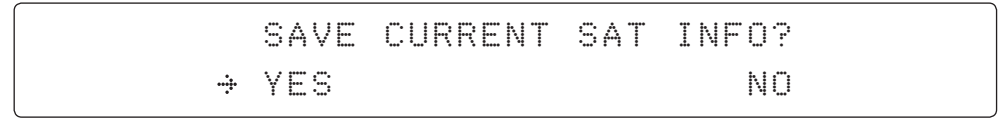

5. If the current settings are able to locate the satellite, press FUNCTION key to save "current satellite information". This will help to reduce the satellite acquisition time after restarting the system. Press LEFT arrow key to move cursor to YES and press the OK key to save the settings.

*NOTE: If the gyro type is not ground test or the gyro is not connected to the ACU, the information cannot be saved.*

### Setup Antenna LNB pol Angle

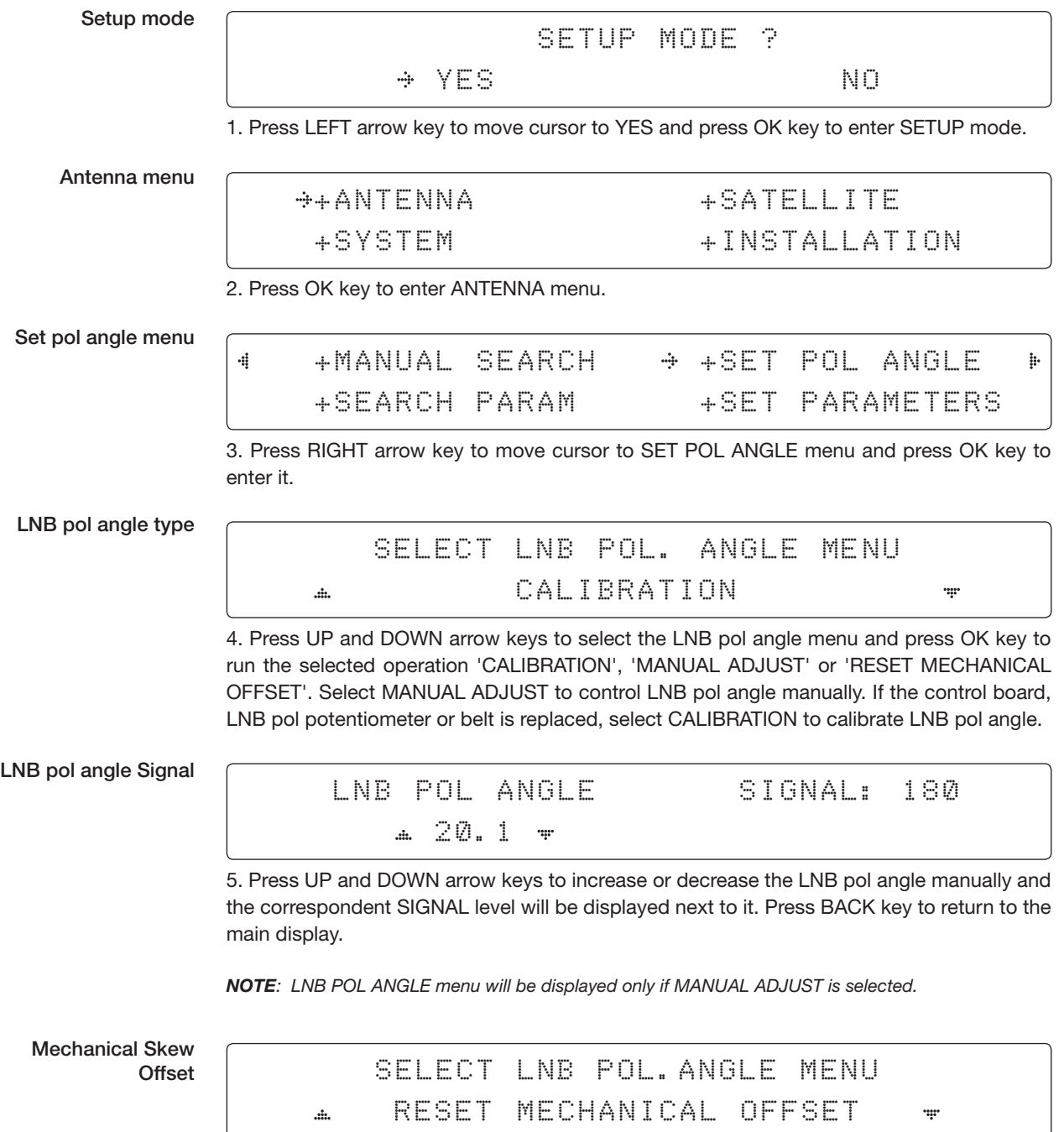

6. Press OK keys to reset the mechanical skew offset.

#### Search Parameters

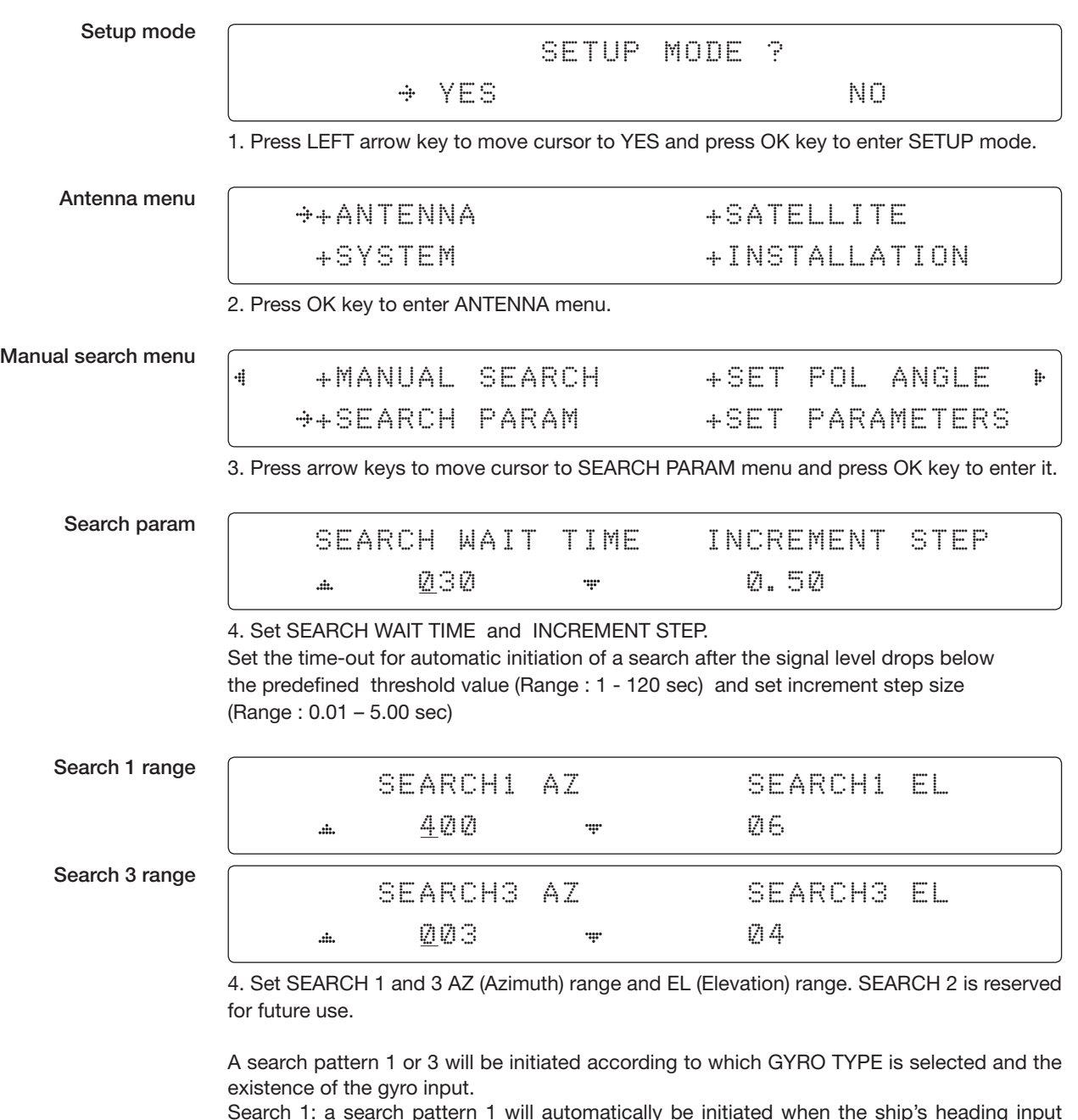

Search 1: a search pattern 1 will automatically be initiated when the ship's heading input does not exist / has failed. The antenna will go to the relative azimuth position 0º at the calculated elevation and search in the azimuth CCW direction and search up +0.5º & down -0.5 $\degree$  with a total  $6\degree$ ( $\pm 3\degree$ ) in elevation. The search cycle will repeat until the antenna receives the lock signal from the modem or the DVB transponder of the target satellite is decoded by the antenna. If the desired signal is found and above the predefined detect level, the ACU will enter to Search 3. However, the antenna will not initiate Search 3 pattern but go into TRACKING mode immediately if the desired signal is above the predefined tracking threshold level. If the detected signal is below the predefined tracking threshold level, the search 1 will repeat and start 3º away from the current position.

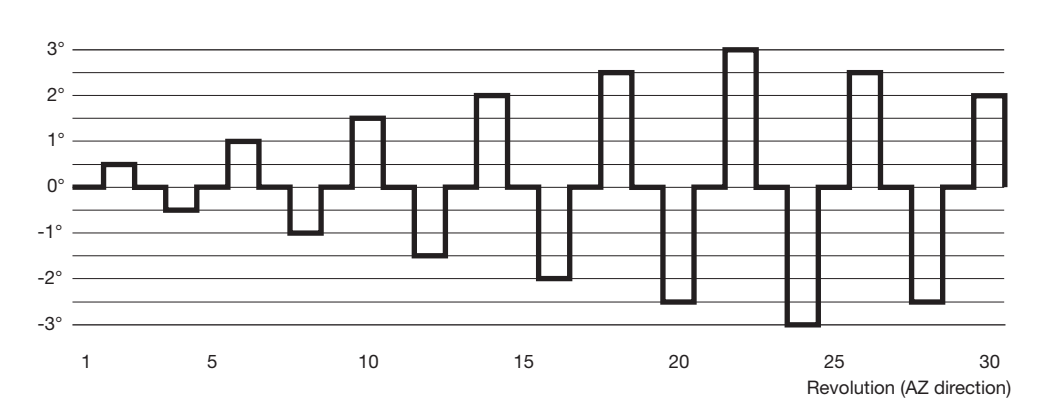

#### Search 1 (Gyro Free) Search Pattern

Target Satellite EL Position

Search 1 antenna motion

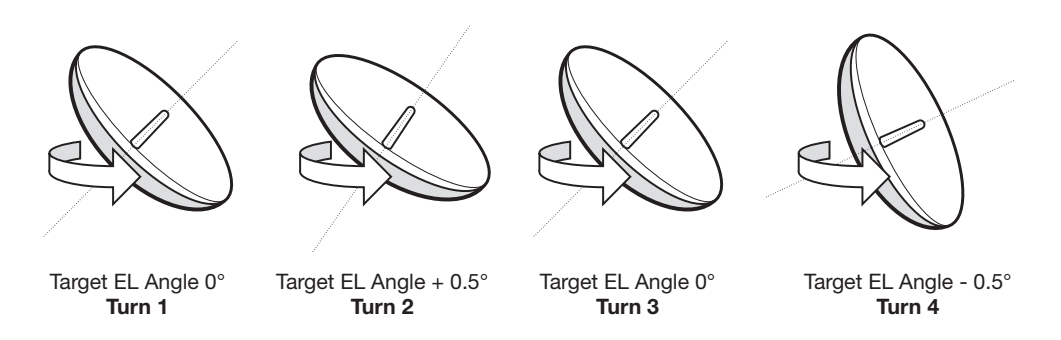

Search 3: a search pattern 3 will automatically be initiated when AGC SIG falls below the current tracking level threshold value. If the desired signal is found and above the predefined tracking level, the ACU will terminate Search 3 and go into TRACKING mode. A search pattern will automatically be initiated when AGC / SIG falls below the current threshold setting (indicates that satellite signal has been lost). Search is conducted in a two-axis pattern consisting of alternate movements in azimuth (AZ) and elevation (EL) as forming expanding square indicated as below diagram.

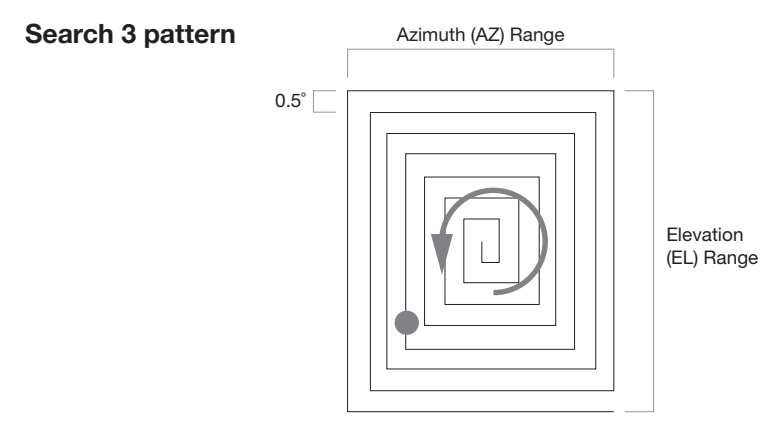

#### Setup Antenna Parameters

These parameters should only be changed by an authorized service technician. Improper setting of these parameters will cause your system to perform improperly.

Setup mode

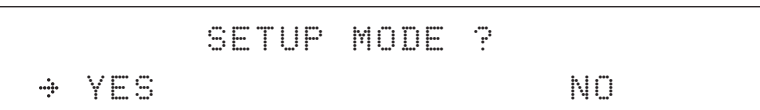

1. Press LEFT arrow key to move cursor to YES and press OK key to enter SETUP mode.

Antenna menu

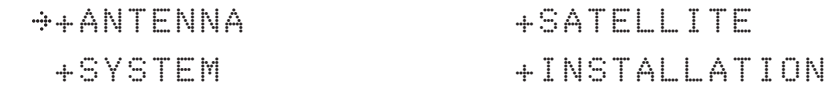

2. Press OK key to enter ANTENNA menu.

Set parameters menu

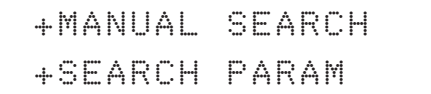

+SET POL ANGLE ++SET PARAMETERS

3. Press arrow keys to move cursor to SET PARAMETERS menu and press OK key to enter it.

Password

ENTER PASSWORD

- - - -

4. Press 4 digit password to enter SET PARAMETERS menu (1590).

Setup parameters is only required after installation or repairs of your antenna system.

These parameters should only be changed by an authorized service technician. Improper setting of these parameters will render your system inoperable.

#### Set detect & tracking DVB

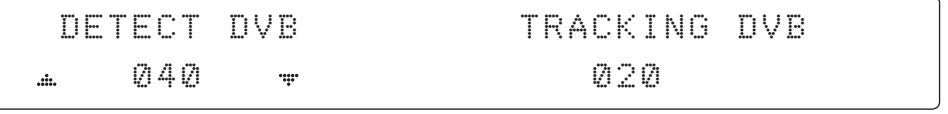

5. Set DETECT DVB and TRACKING DVB when DVB mode of TRACKING SIGNAL is chosen to be used (Range: 1-200).

DETECT DVB is to set the satellite signal detection level and TRACKING DVB is to set the satellite signal tracking level.

Press LEFT and RIGHT arrow keys until the desired character is underscored (selected). Press UP and DOWN arrow keys to increase and decrease the selected character. Or press NUMBER keys to set the desired value directly. Press OK key to set the parameter.

Press BACK key to select the parameter you wish to edit and press BACK key again to save or abort and return to the main display.

#### Set detect & tracking NBD

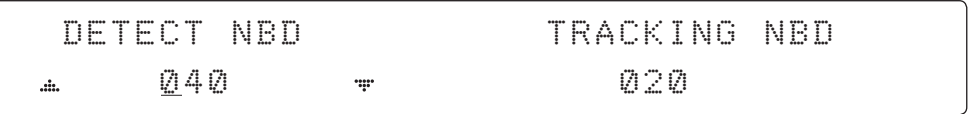

6. Set DETECT NBD and TRACKING NBD when NBD (Narrow band detection) mode of TRACKING SIGNAL is chosen to be used (Range: 1-200).

DETECT NBD is to set the satellite signal detection level and TRACKING NBD is to set the satellite signal tracking level.

Press LEFT and RIGHT arrow keys until the desired character is underscored (selected). Press UP and DOWN arrow keys to increase and decrease the selected character. Or press NUMBER keys to set the desired value directly. Press OK key to set the parameter. Press BACK key to select the parameter you wish to edit and press BACK key again to save or abort and return to the main display.

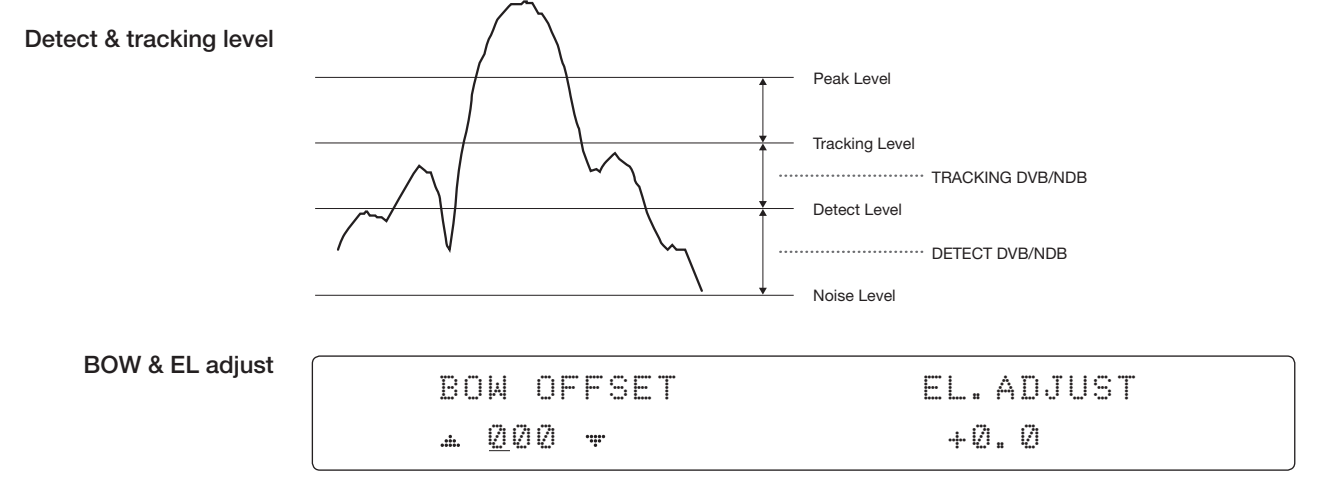

7. Set BOW OFFSET and EL. ADJUST

BOW OFFSET is to offset the angle difference between the antenna's bow and the ship's bow (Range: 0 – 360°) and EL. ADJUST is to offset the angle difference between the mechanical elevation angle and actual elevation angle (Range:  $\pm$  5°).

Press LEFT and RIGHT arrow keys until the desired character is underscored (selected). Press UP and DOWN arrow keys to increase and decrease the selected character. Or press NUMBER keys to set the desired value directly. Press OK key to set the parameter. Press BACK key to select the parameter you wish to edit and press the BACK key again to save or abort and return to the main display.

Select operation process

### OPERATION

SAVE +  $\mathbf{a}$ 

8. Set OPERATION.

Press UP and DOWN arrow keys to select OPERATION items.

#### OPERATION\*

SAVE IDLE ON / OFF REBOOT

SAVE: save and execute the current settings.

The antenna is balanced at factory. However, after disassembly for shipping, maintenance or parts replacement, antenna balance adjustment may be required. The elevation and crosslevel motors have a brake mechanism integrated into them, therefore, antenna power and IDLE MODE must be ON to release the motor brakes. Balancing is achieved by adding or removing weight blocks at strategic locations to keep the antenna balanced.

IDLE MODE: Press UP and DOWN arrow keys to turn ON/ OFF IDLE MODE.

The motor brakes will be released while the IDLE MODE is ON. The antenna will restart automatically if IDLE MODE is re-set from ON to OFF or BACK key is pressed to exit SETUP mode.

REBOOT ANTENNA: The antenna will restart automatically if REBOOT ANTENNA is ON.

### Setup Block Zone

Up to 5 blockage or radiation hazard zones can be programmed with relative azimuth and elevation sectors.

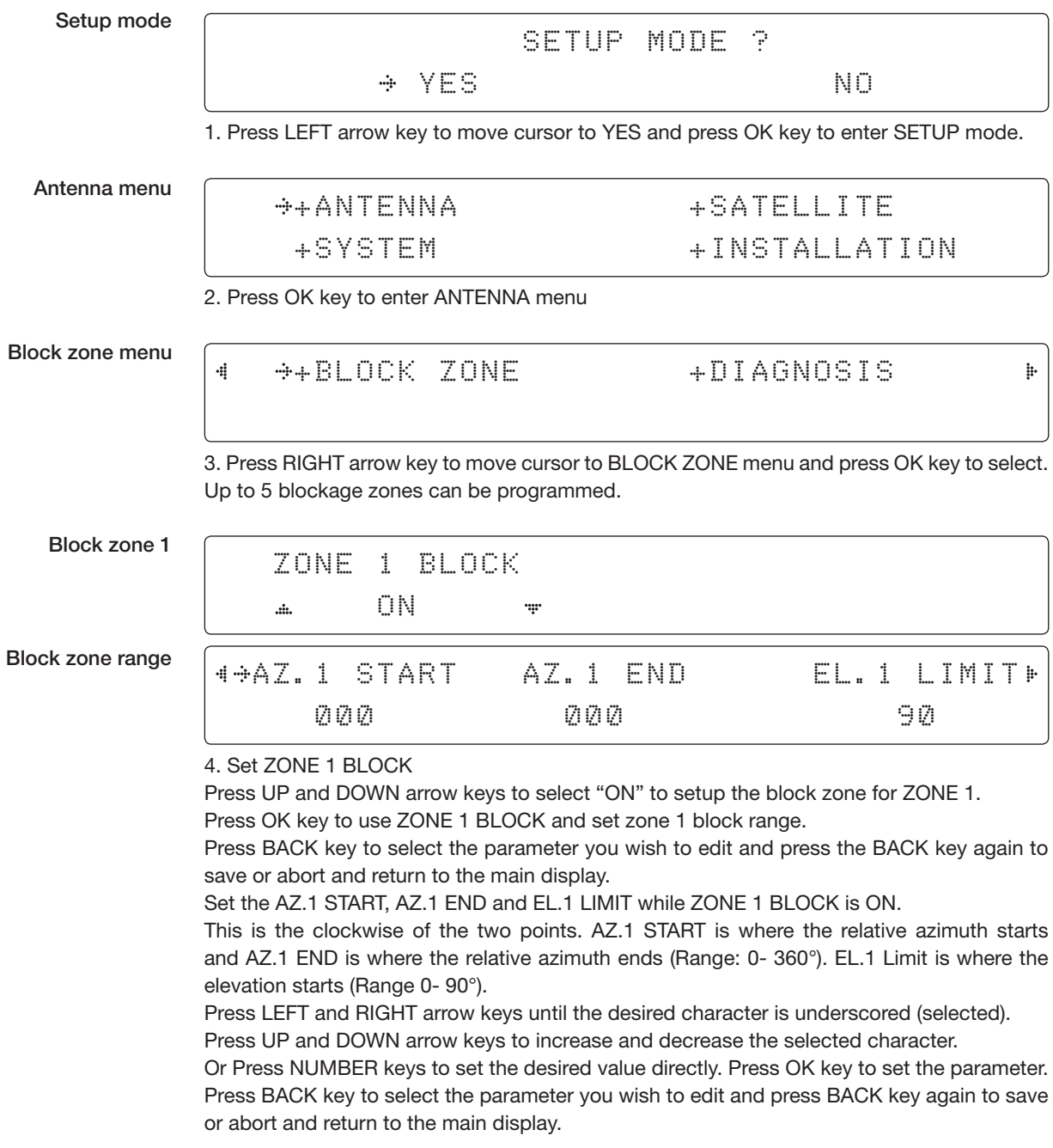

Block zone 2

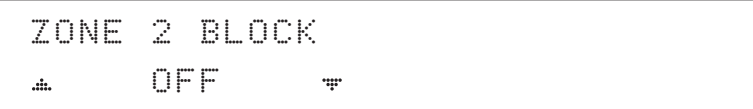

5. ZONE 2 to ZONE 5 BLOCK setting is same as ZONE 1 BLOCK. Press OK key to set ZONE 2 BLOCK and set next parameter.

Save

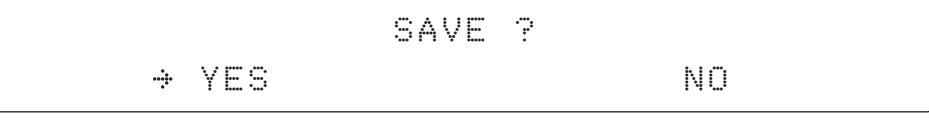

6. Press LEFT arrow key to move cursor to YES and press OK key to save and execute the current settings. Or press RIGHT arrow key to move cursor to NO and press OK key to abort and return to the main display.

### Antenna Diagnostic Test

Refer to the diagnosis codes for the test results.

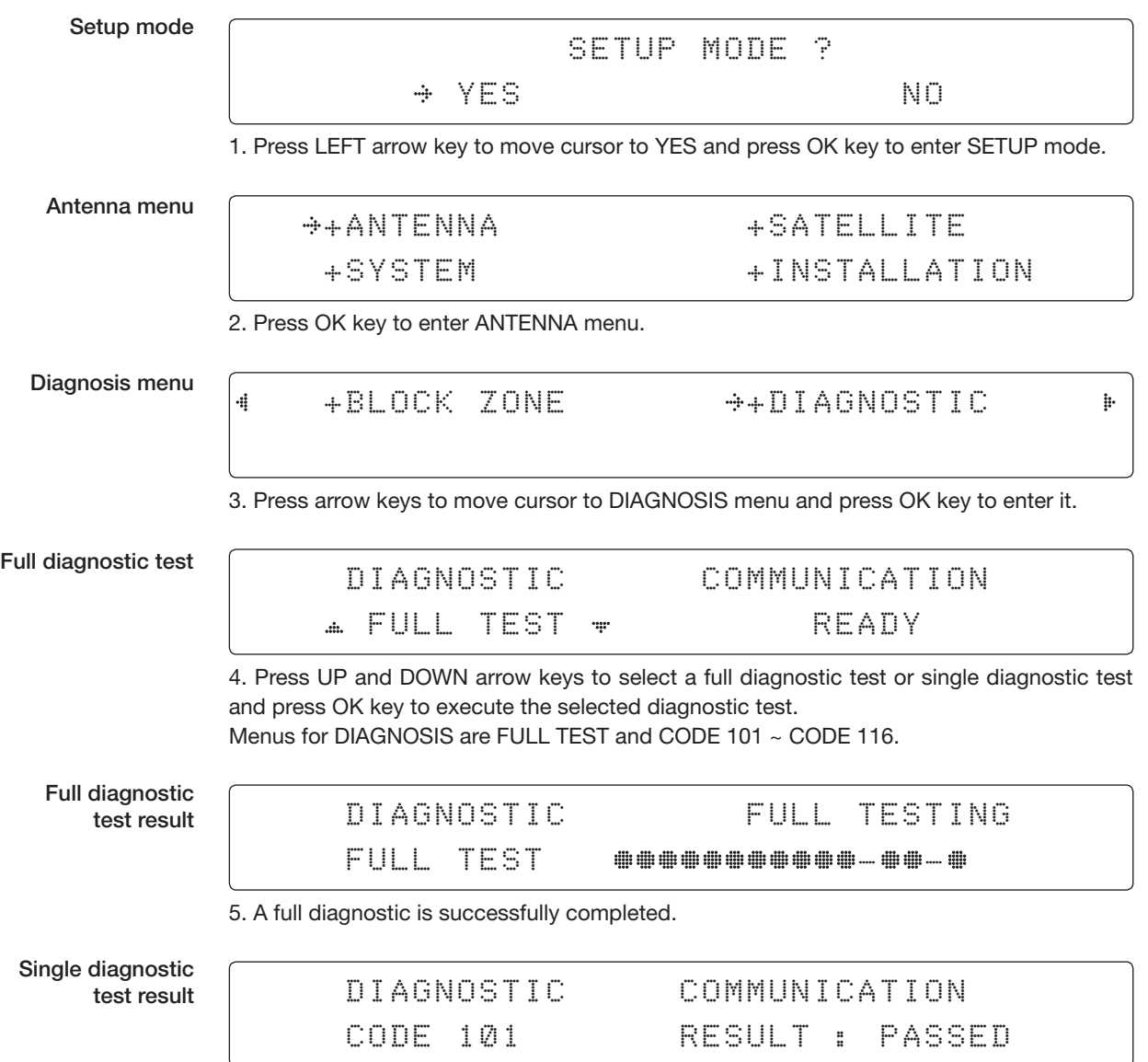

6. A single diagnostic test is successfully completed.

#### Diagnosis Code:

CODE 101: Data communication test between the antenna and the ACU

CODE 102: Azimuth motor test

CODE 103: Elevation motor test

CODE 104: Cross-level motor test

CODE 105: Azimuth encoder test

CODE 106: Cross-level encoder test

- CODE 107: Rate sensor test
- CODE 108: Tilt sensor test

CODE 109: The sensor box motor is tested.

CODE 110: LNB/NBD test

CODE 111: LNB pol motor test

CODE 112: Sub-reflector test (Skip for v-Series communication products)

CODE 113: Antenna power test

CODE 114: ACU power test

CODE 115: Receiver power test

(Skip for v-Series communication products)

CODE 116: Home sensor test

An example of test result after a full test: •2••••••••••••••••

•: test is passed

2: test is failed (CODE102)

–: test is skipped (TVRO products only)

?: test is in process

# Satellite Settings

Load Satellite

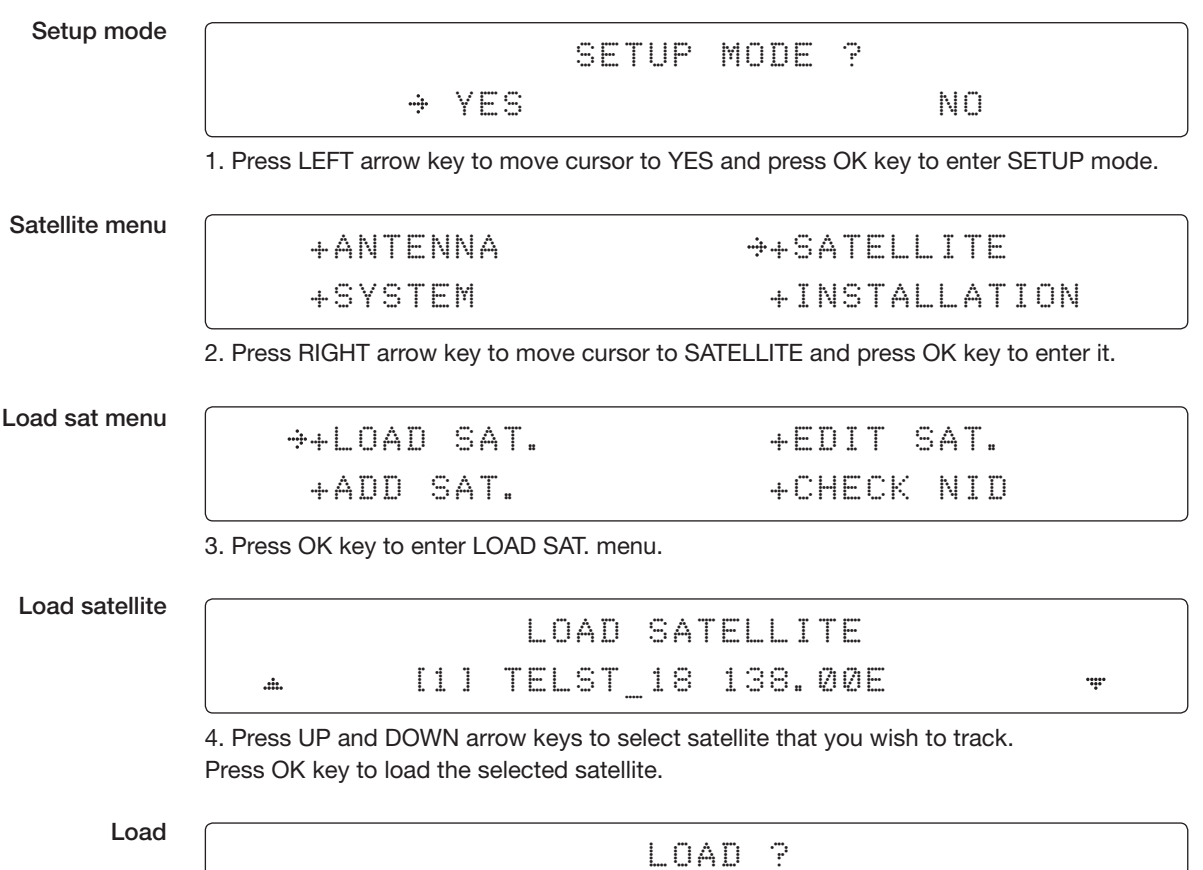

YES NO 5. Press LEFT arrow key to move cursor to YES and press OK key to load the selected satellite and execute the current settings. Or press RIGHT arrow key to move cursor to NO

and press OK key to abort and return to the main display.

### Edit Satellite Information

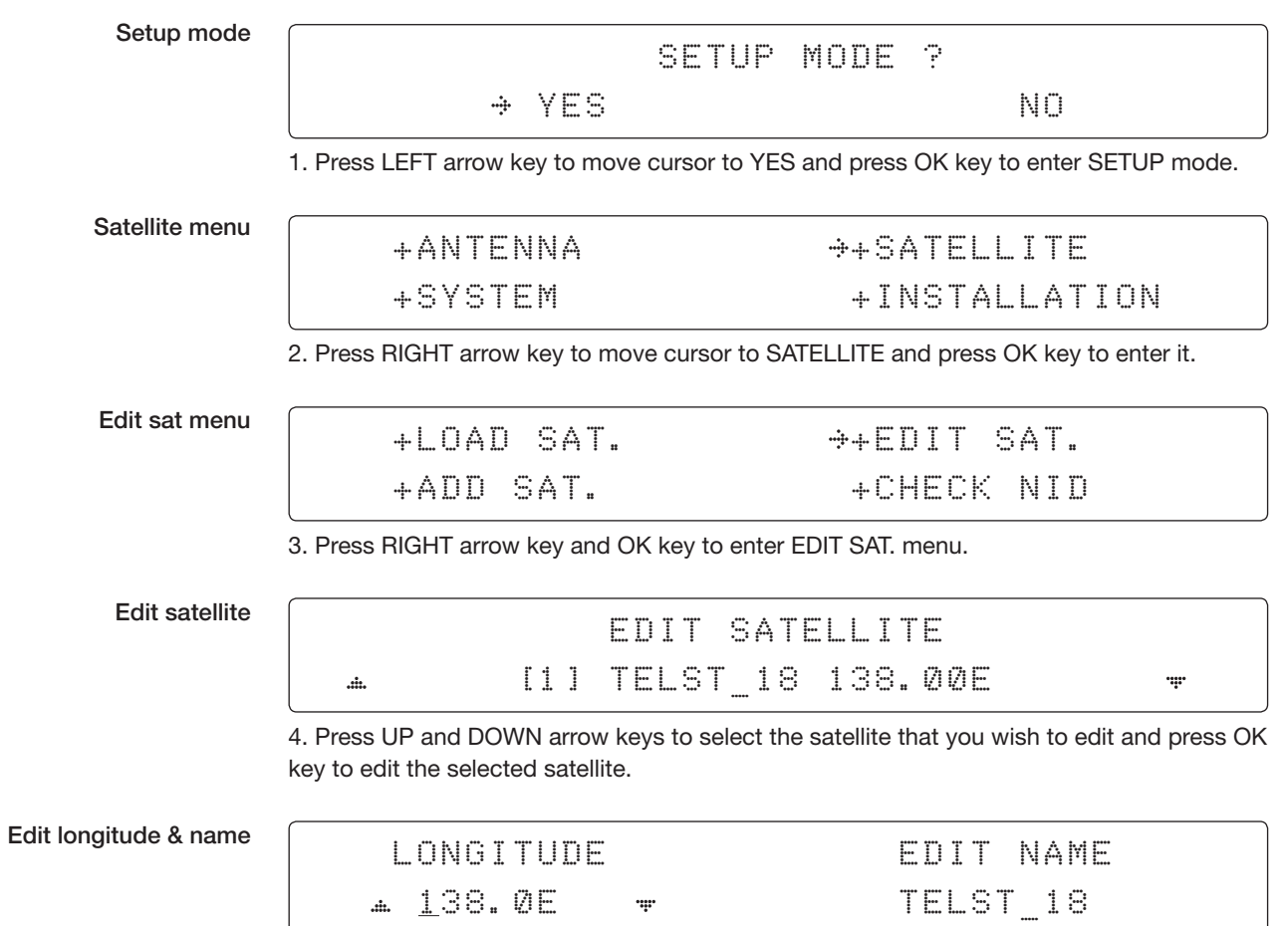

5. Edit satellite orbit position, LONGITUDE and satellite NAME.

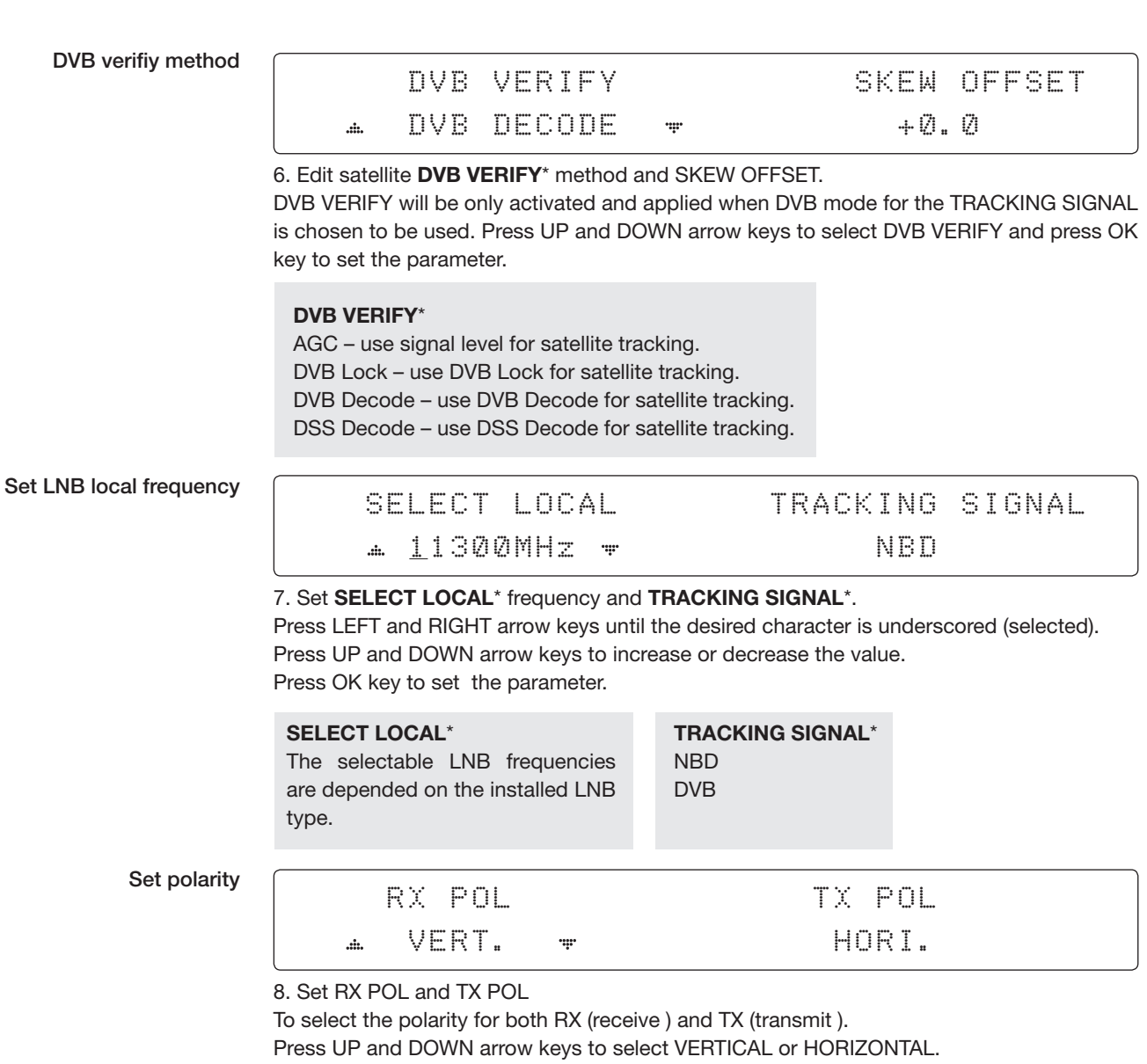

Press OK key to set the parameter.

### Set DVB tracking

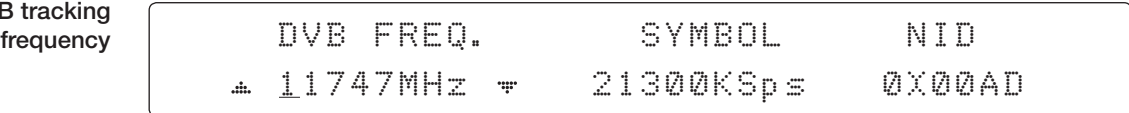

9. Set DVB FREQUENCY, SYMBOL RATE and NID when DVB mode of TRACKING SIGNAL is chosen to be used.

45,000 is the maximum allowed symbol rate value. NID (network ID) range is from 0 x 0000 to 0 x FFFF (hexadecimal digit).

Press LEFT and RIGHT arrow keys until the desired character is underscored (selected). Press UP and DOWN arrow keys to increase or decrease the value. Or press NUMBER keys to set the desired value directly. Press OK key to set the parameter.

#### Set NBD tracking frequency

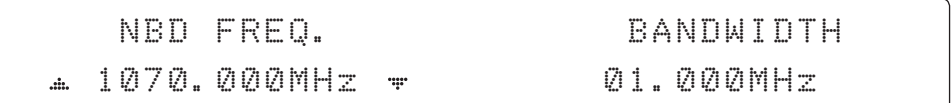

10. Set NBD IF FREQUENCY and BANDWIDTH when NBD (Narrow Band Detection) mode of TRACKING SIGNAL is chosen to be used.

Press LEFT and RIGHT arrow keys until the desired character is underscored (selected). Press UP and DOWN arrow keys to increase or decrease the value. Or press NUMBER keys to set the desired value directly. Press OK key to set the parameter.

### Save

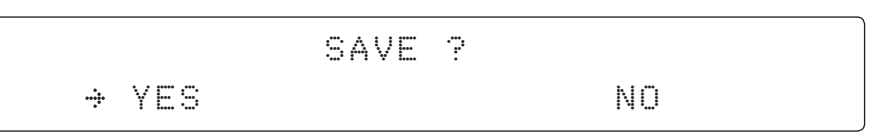

11. Press LEFT arrow key to move cursor to YES and press OK key to save and execute the current settings. Or press RIGHT arrow key to move cursor to NO and press OK key to abort and return to the main display.

### Add Satellite Information

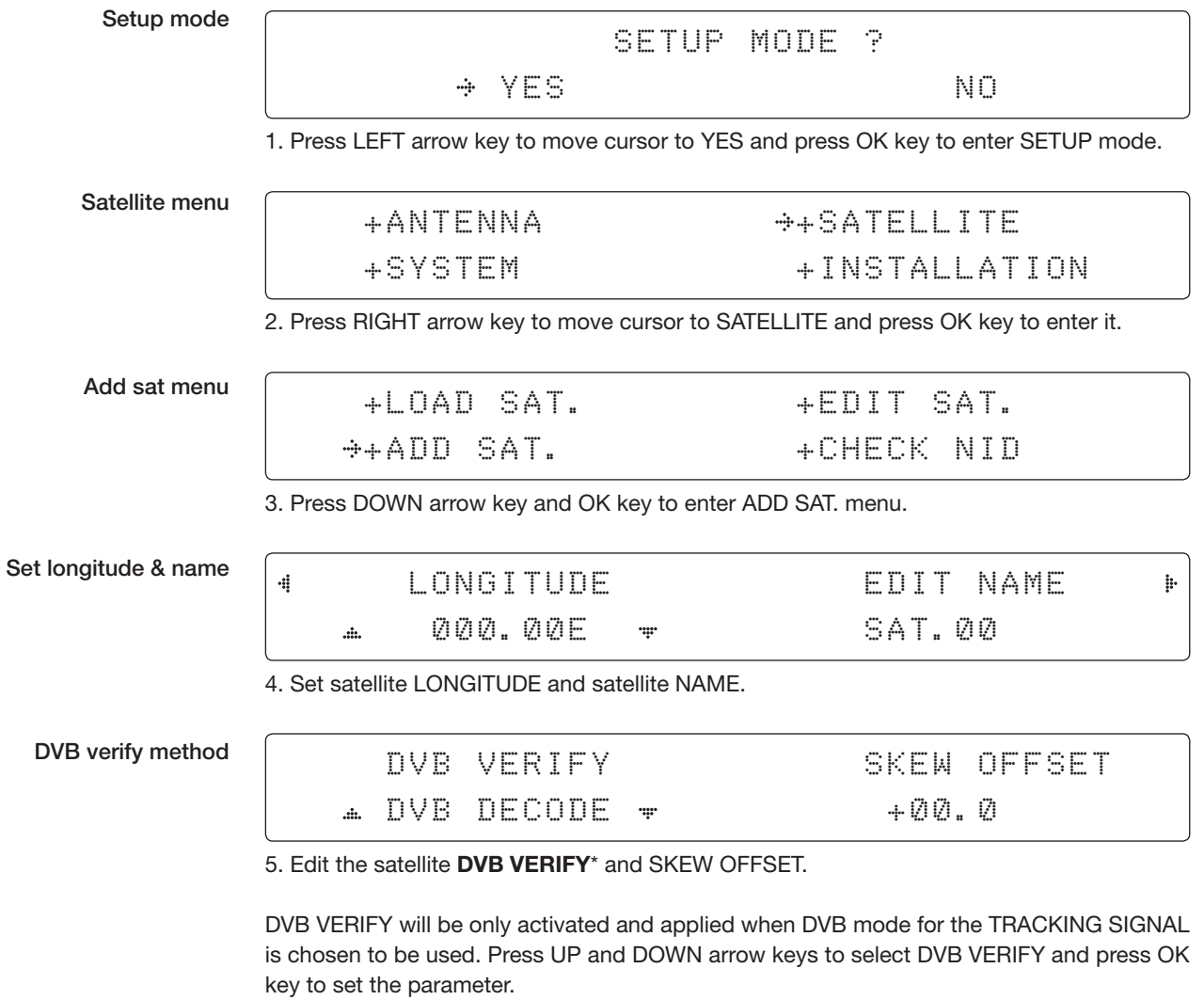

DVB VERIFY\*

AGC – use signal level for satellite tracking. DVB Lock – use DVB Lock for satellite tracking.

DVB Decode – use DVB Decode for satellite tracking.

DSS Decode – use DSS Decode for satellite tracking.

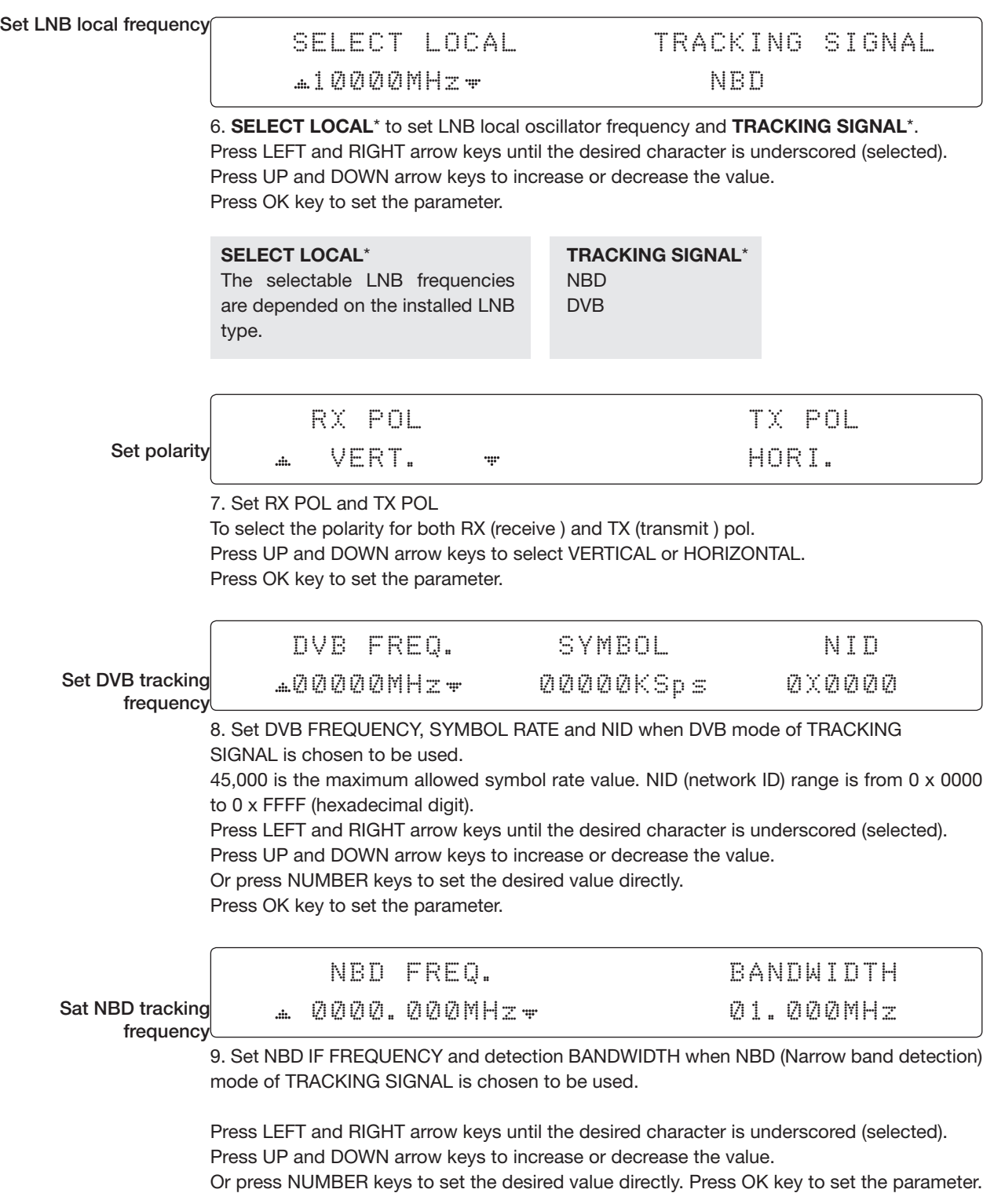

Save

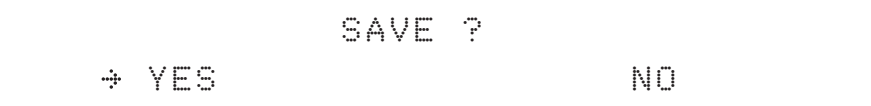

10. Press LEFT arrow key to move cursor to YES and press OK key to save and execute the current settings. Or press RIGHT arrow key to move cursor to NO and press OK key to abort and return to the main display.

#### Check NID

NID verification Check NID menu Setup mode Satellite menu SETUP MODE ? YES NO 1. Press LEFT arrow key to move cursor to YES and press OK key to enter SETUP mode. +ANTENNA +SATELLITE +SYSTEM +INSTALLATION 2. Press RIGHT arrow key to move cursor to SATELLITE menu and press OK key to enter it. +LOAD SAT. +EDIT SAT. +ADD SAT. +CHECK NID 3. Press DOWN arrow key and OK key to enter CHECK NID menu. [CHECK NID] F:12490 S:27490 0X00AD PRESS OK RECEIVED NIDIØX0000] 4. CHECK NID is to verify the NID (Network ID) of the current tracking transponder. Press OK key to verify the NID [0 x 0000] only when " PRESS OK" function is activated.

"PRESS OK" function will only be activated when DVB Lock signal is confirmed by the antenna. However, "NO LOCK" message will be displayed if DVB Lock signal can't be confirmed.
### System Settings

### Set LNB Local Oscillator Frequency

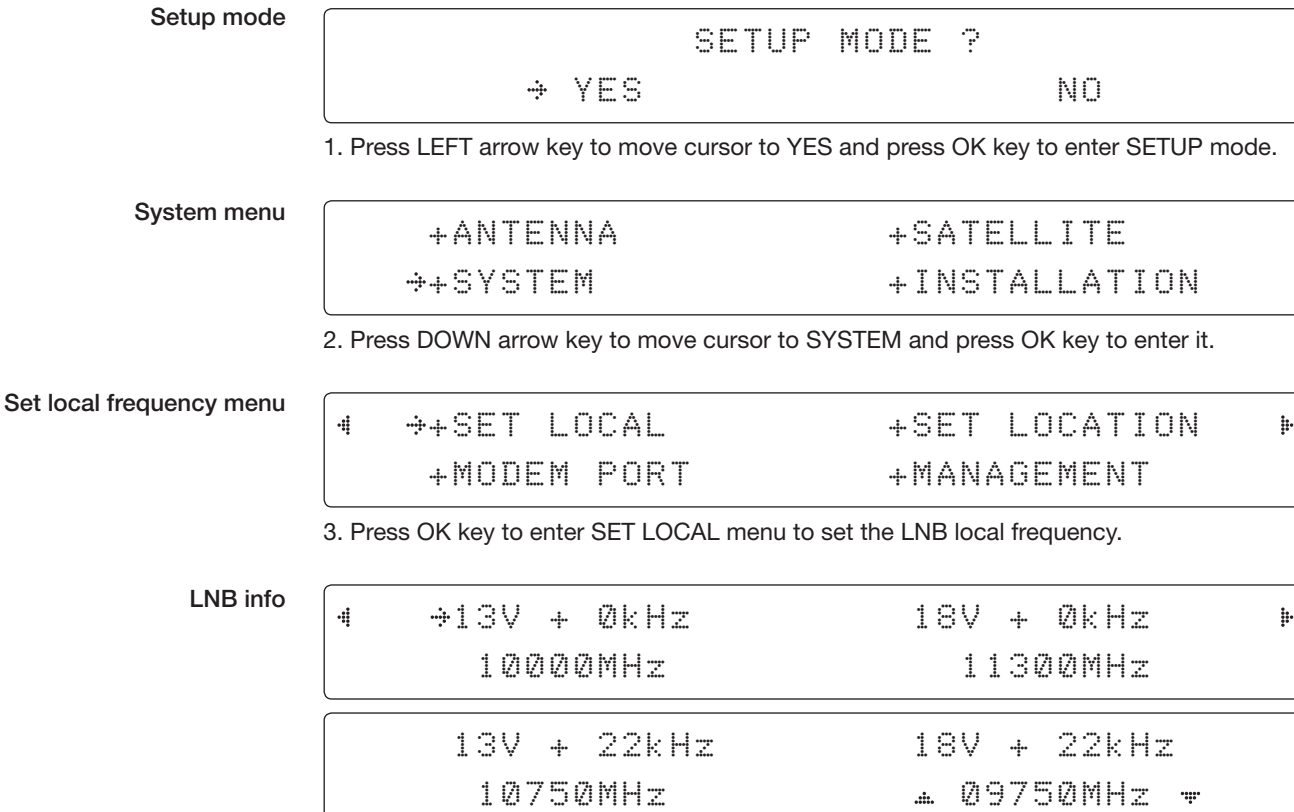

4. Set LNB local oscillator frequency for each correspondent voltage power. (13V +0 kHz, 18V +0 kHz, 13V +22 kHz, 18V +22 kHz)

Press BACK key and press LEFT and RIGHT arrow keys to select the parameter you wish to edit. Press OK key to edit parameter. Or press BACK key again to return to the main display.

Save

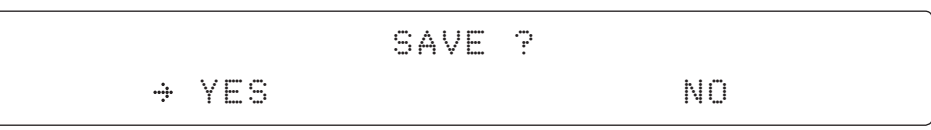

5. Press LEFT arrow key to move cursor to YES and press OK key to save current settings. Or move cursor to NO and press OK key to abort and return to the main display.

### Set Location

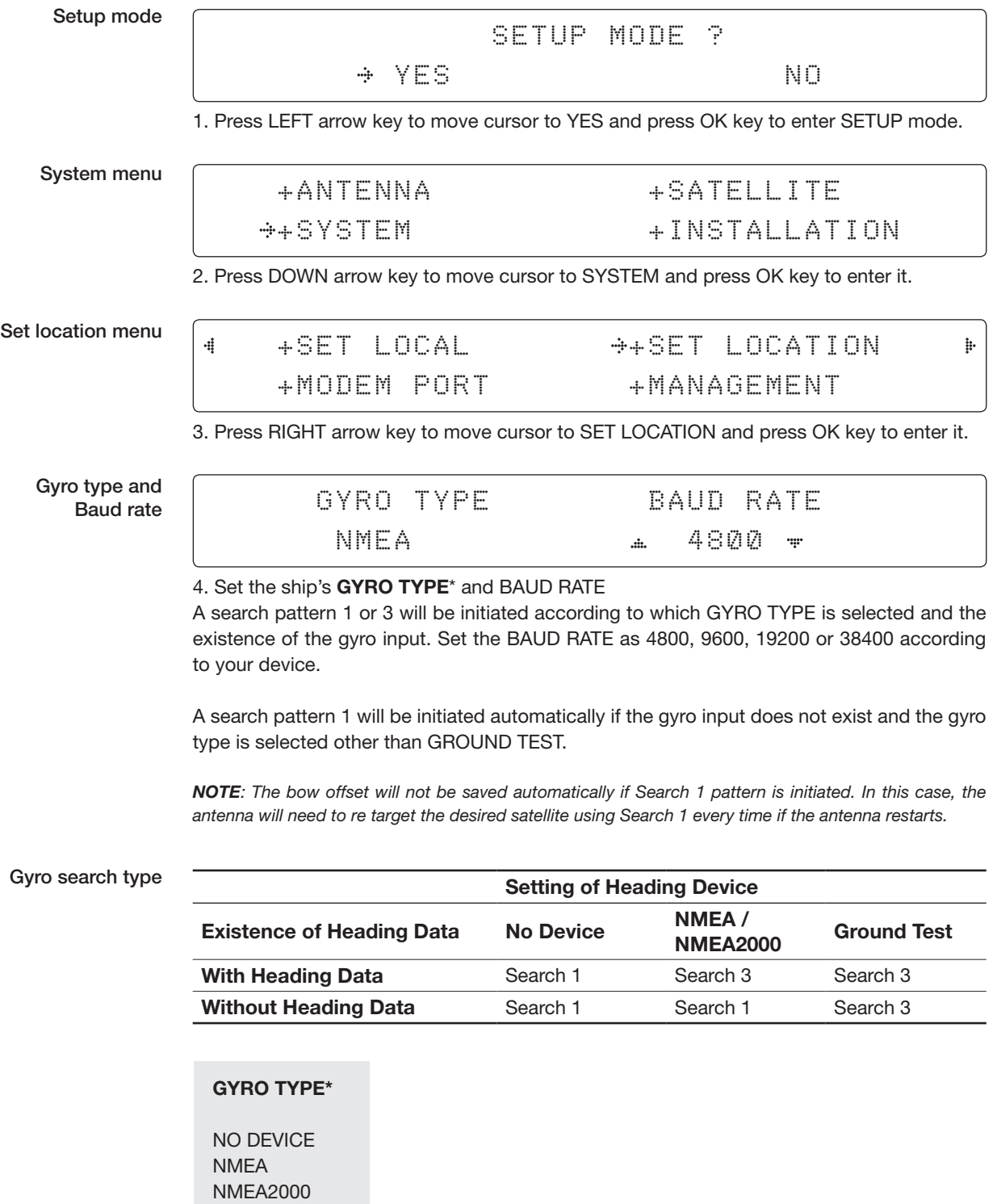

GROUND TEST

 $\frac{1}{2}$ 

þ.

#### Latitude & longitude

### LATITUDE LONGITUDE 37.00N 126.50E

5. Set the current LATITUDE and LONGITUDE

Press LEFT and RIGHT arrow keys until the desired character is underscored (selected). Press UP and DOWN arrow keys to increase or decrease the value.

Or press NUMBER keys to set the desired value directly.

Press the OK key to set the parameter.

Heading

 $\frac{4}{3}$ 

 $\frac{1}{2}$ 

### HEADING

090.0

6. Entry of ship's heading is not required when your system is connected to a NMEA(0813) or NMEA2000.

Ensure that the supported Gyro Type is set correctly. If the ship's gyrocompass output is other than NMEA0183 and NMEA2000, a purchase of an NMEA converter is required.

Save

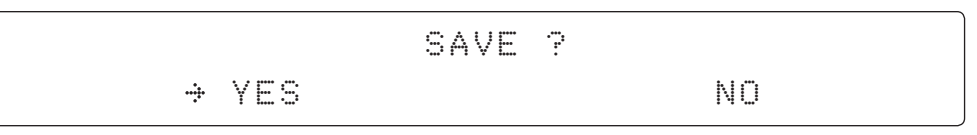

7. Press LEFT arrow key to move cursor to YES and press OK key to save current settings. Or move cursor to NO and press OK key to abort and return to the main display.

#### Set Modem Port

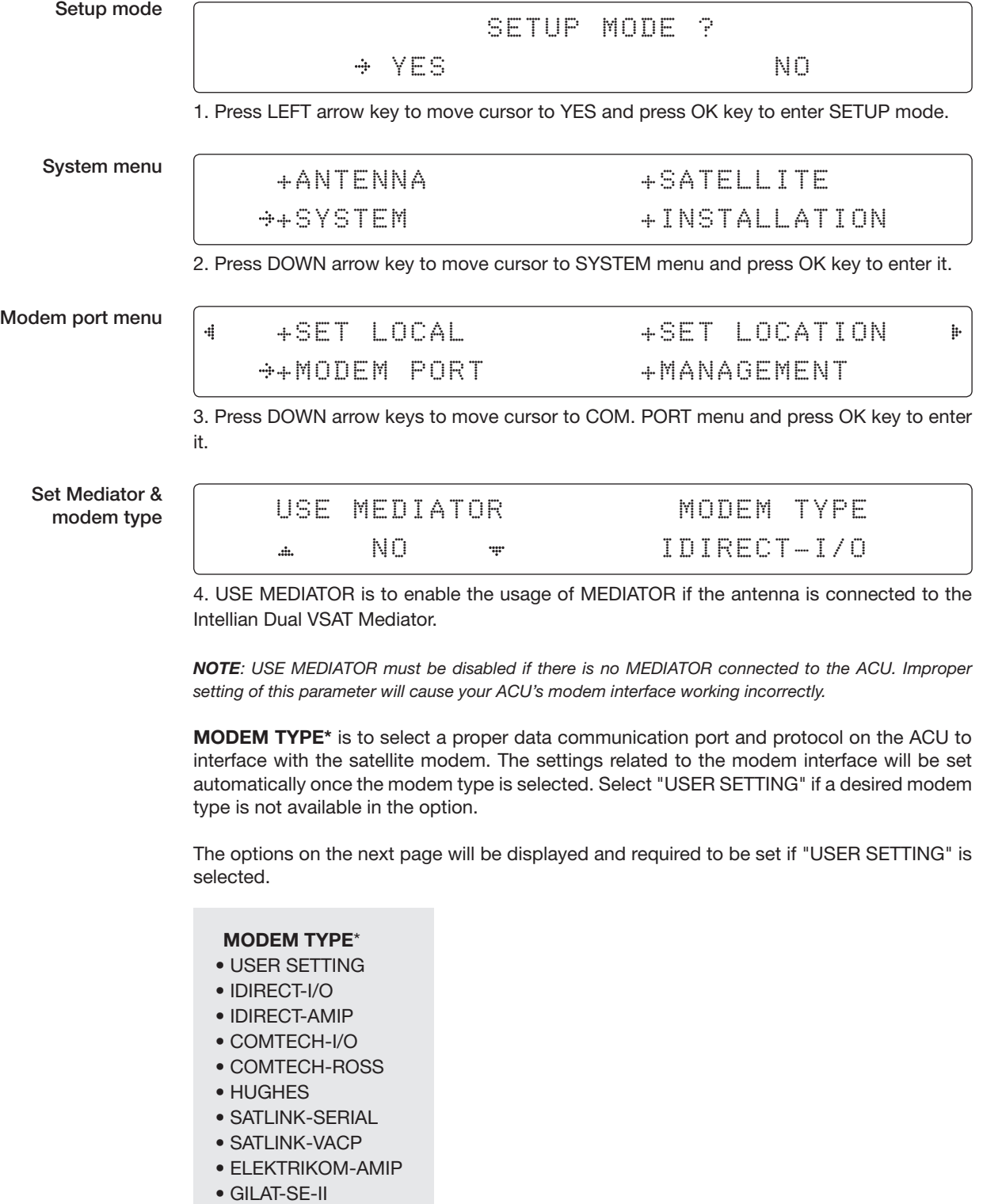

#### Set modem protocol

#### MODEM PORT PROTOCOL ETHERNET + I/O CONSOLE th.

5. MODEM PORT\* is to select a proper data communication port on the ACU to interface with the modem.

PROTOCOL<sup>\*</sup> is to select a proper communication protocol on the ACU to interface with the modem.

#### MODEM PORT\*

ETHERNET RS422 RS232

#### PROTOCOL\*

I/O CONSOLE: is a protocol for interchanging of information (GPS Out, TX mute, and modem lock) between the ACU (through Console port) and a modem.

OPEN AMIP: is an ASCII based protocol developed by iDirect for interchanging of information between the ACU and a modem. OpenAMIP is not intended for any purpose except to allow the ACU and a modem to perform synchronized automatic beam switching (ABS).

**SERIAL GPS:** is a protocol for sending GPS Out information from the ACU (through RS232/422 port) to a modem.

ROSS: ROSS Open Antenna Management (ROAM) protocol is developed by Comtech EF Data Cooperation to offer common management interface for Comtech EF Data's Roaming Oceanic Satellite Server (ROSS) and ACU.

VACP: is the interface between the SatLink mobile VSAT IDU and the Intellian antenna controllers for Intellian mobile antennas.

ELEKTRIKOM-AMIP: is the interface using extended OpenAmip including the console port (modem lock) between the electrikom ROAM-PC and the Intellian controller.

GILAT-SE-II: is a protocol that generates between the Gilat SkyEdge modem and the Intellian antenna controllers two-channel interfacing based on the NMEA 0183 data protocol. The interfacing occurs via RS232 serial port at 9600-N-8-1 baud.

Use TX mute

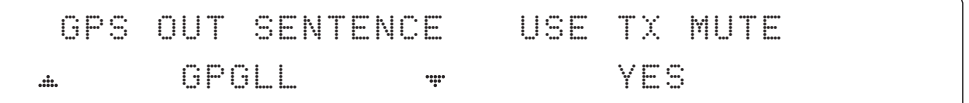

6. GPS OUT SENTENCE\* is to select the GPS OUT SENTENCE type USE TX MUTE is to select whether or not to USE TX MUTE function from the satellite modem. A transmit inhibit output from the ACU will disable/mute the modem transmit via a voltage whenever the antenna is blocked, searching, or is mis-pointed 0.5 degrees from the peak satellite position.

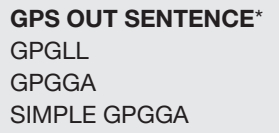

Use EXT.LOCK

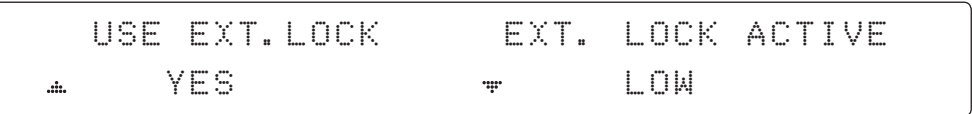

6. USE EXT. LOCK is to select whether or not to use external lock signal from the satellite modem. USE EXT. LOCK item will only be activated when PROTOCOL is set as I/O CONSOLE.

EXT. LOCK ACTIVE is referred that modem lock output from the modem provides a logic input through a 5 V (HIGH) or 0 V (LOW). current to the ACU to identify when it is on the correct satellite. *EXT. LOCK ACTIVE item will only be activated when PROTOCOL is set as I/O CONSOLE.*

#### TX mute activation

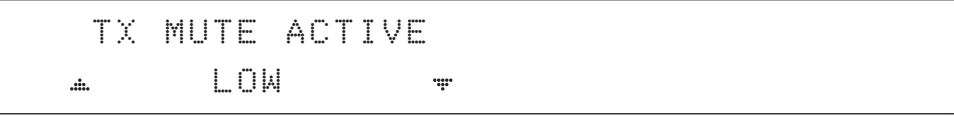

7. TX MUTE ACTIVE is a transmit inhibit output from the ACU to disable/mute the modem transmit through a 5 V (HIGH) or 0 V (LOW) current whenever the antenna is blocked, searching, or is mis-pointed 0.5º from peak satellite position. *TX MUTE ACTIVE item will only be activated when PROTOCOL is set as I/O CONSOLE.*

Save

$$
\begin{array}{cccc}\n & & & \text{SAVE} & \text{?} \\
\end{array}
$$

8. Press LEFT arrow key to move cursor to YES and press OK key to save current settings. Or move cursor to NO and press OK key to abort and return to the main display.

#### System Management

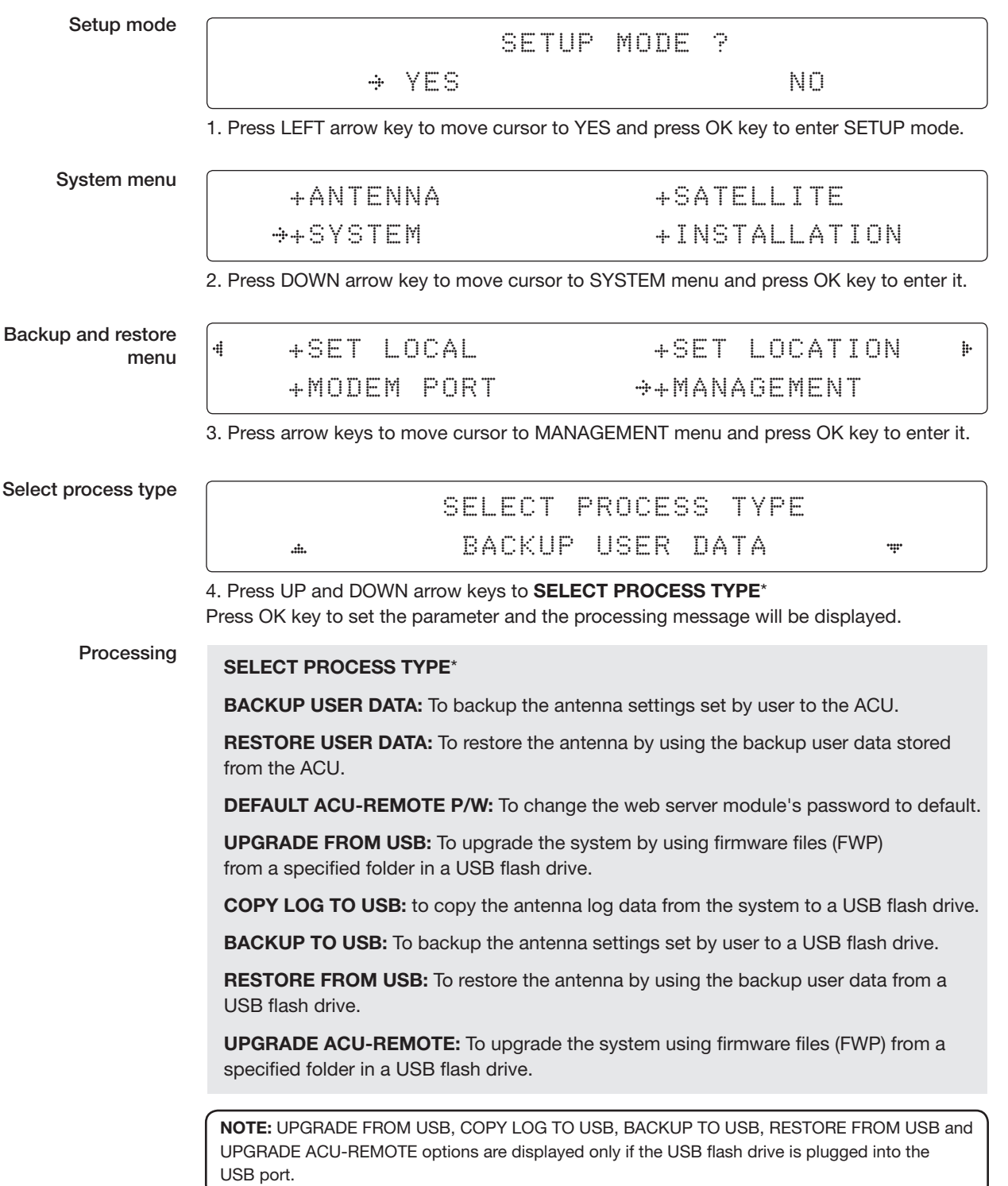

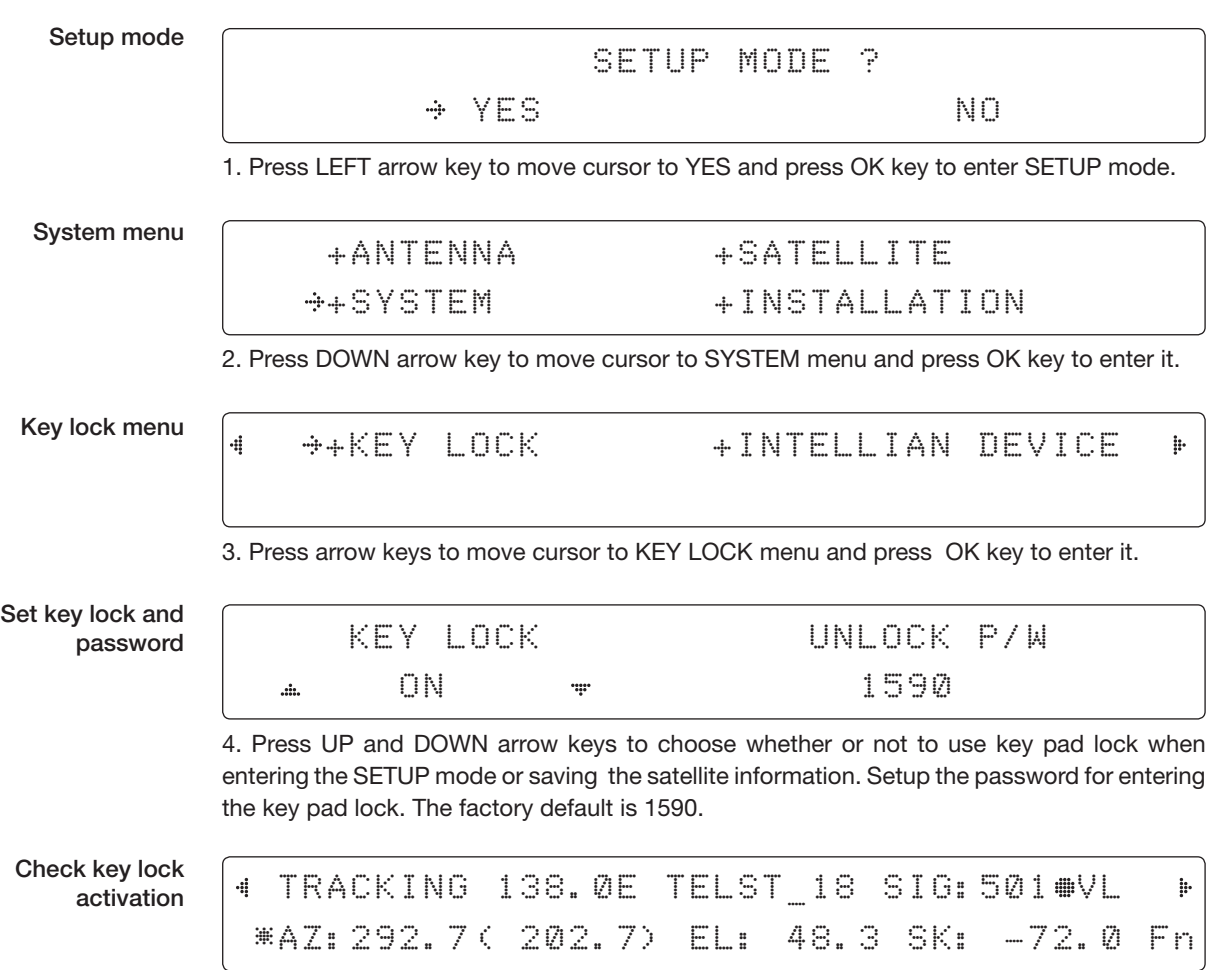

When KEY LOCK function is activated, the "  $\#$  "mark is displayed.

# ANTENNA CONTROL **SOFTWARE**

# Introduction to Aptus®

**Requirements** 

### Software Installation

### PC to ACU Communication Setup

Starting Aptus® Establishing a data communication

## Toolbar Menus

### System Property Status Dashboard

### Work View Tabs

Antenna - Basic Info. Antenna - Advanced Info. **Satellite** Graph View **Monitor** Diagnostic/Modem GUI Work View Functions

### Introduction to Aptus®

Intellian's Antenna PC Controller Software, Aptus® is a next-generation graphically based antenna remote control software. The Aptus® allows users to easily and conveniently set up the antenna by using a personal computer.

The minimum PC hardware and software requirements to install and run Aptus® are as below.

#### **Hardware Requirements**

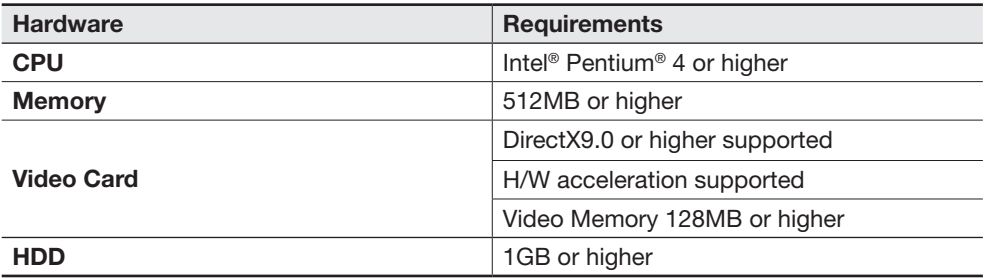

#### Operating System and Software

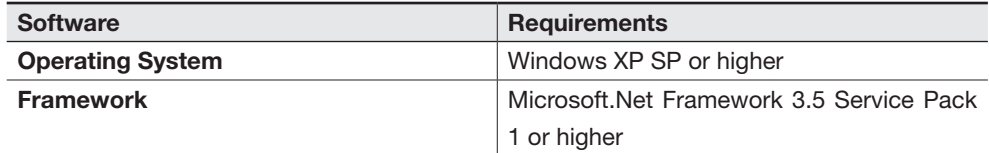

### Software Installation

Double click the 'Aptus Setup.exe' icon Aptus to install Aptus® directly onto your computer/ laptop. The InstallShield Wizard will guide you through the program setup process. The installation routine provides an icon on the desktop.

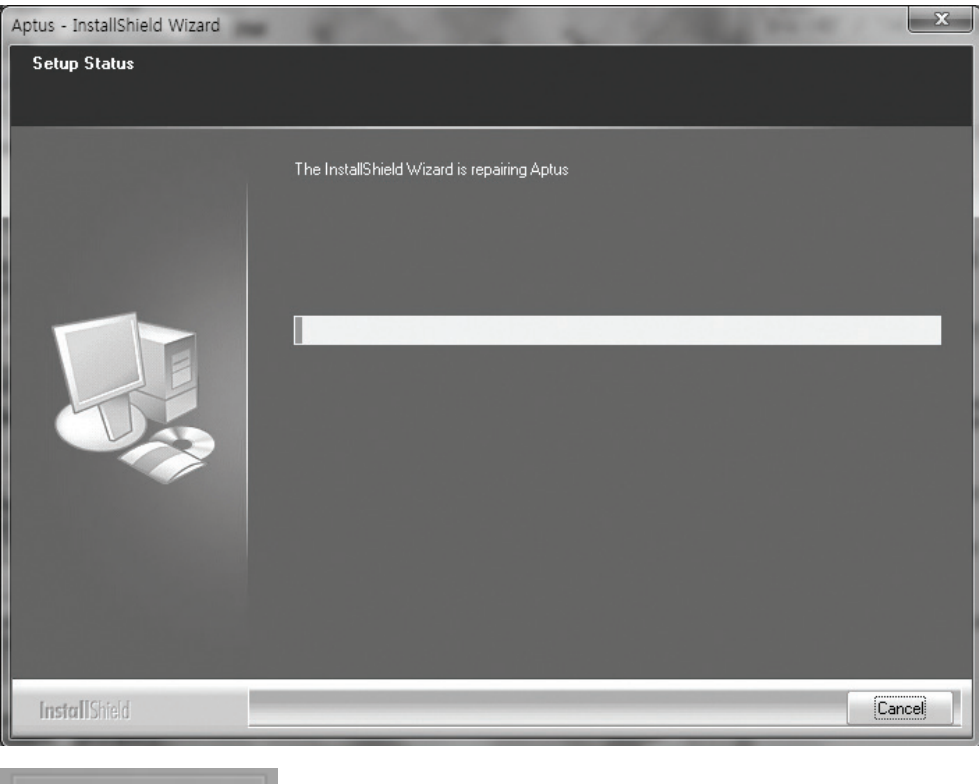

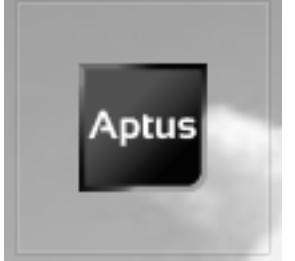

Click the icon to start the software. In addition, Intellian also provides patch files for software upgrade.

### PC to ACU Communication Setup

#### Starting Aptus®

Double-click the Aptus® desktop icon, then Communication Window appears to establish the data communication between your PC and the ACU. Select options of connection method to access your ACU either through the Serial Port Communication or the Network Communication (TCP/IP).

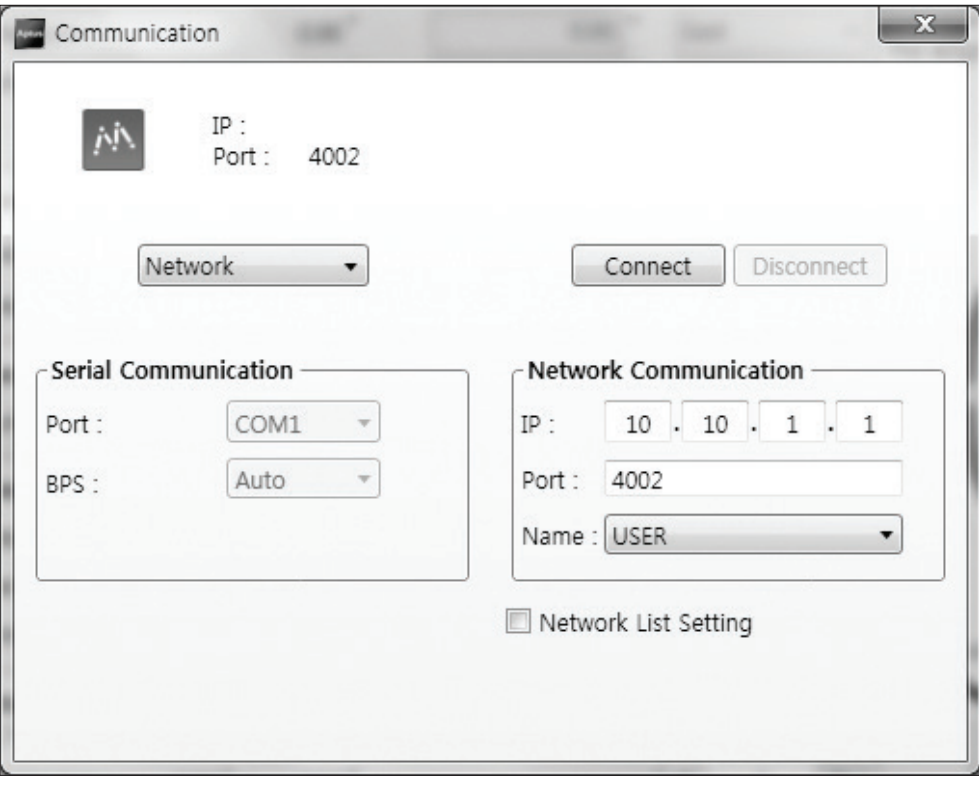

#### Establish a data communication

#### Access ACU through Serial Communication

- 1. Connect a 9 pin Serial cable between the PC INTERFACE connector on the ACU and the 9 pin Serial port on the PC. (Or you can use a USB cable to setup Serial connection between a PC and the USB port on the ACU.)
- 2. Select Serial at communication type combo-box.
- 3. The baud rate of the ACU is 57600.
- 4. Select a COM port which is not occupied by other devices.
- 5. Click the Connect button.

#### Access ACU through Network Communication (TCP/IP)

- 1. Turn off the wireless connection while using this method.
- 2. Connect your PC to the Management Port.
- 3. Select Network at communication type combo-box.
- 4. Enter in the ACU's IP address (Factory default : 192.168.2.1)
- 5. Enter in the ACU's port number (Factory default : 4002)
- 6. Click the Connect button then the Authentication window will appear.
- 7. Login by using the username and password below:
	- Username: intellian (Factory default)
		- Password: 12345678 (Factory default)

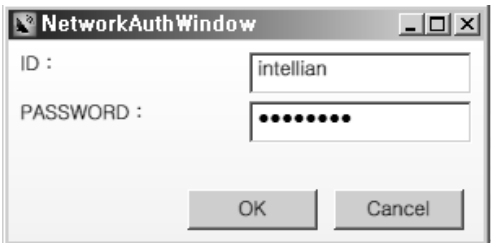

 NOTE: If the remote access PC is located in the same network group with the ACU, the ACU can be accessed through the internal IP address. But, if the remote access PC is located outside of the network group, the ACU's IP address should be changed to the IP address assigned by the network service provider.

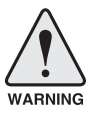

#### WARNING:

- Do not plug a USB to the ACU while TCP/IP communication is in use. Doing so will disable current PC Software Control because the USB connection has higher priority than TCP/IP connection.
- The amount of data will increase rapidly if Network Communication is in use. Intellian recommends using Aptus Web.

#### AutoUpdate

Intellian Aptus® checks and notifies the latest version when it is started to maintain up to date software version by AutoUpdate function.

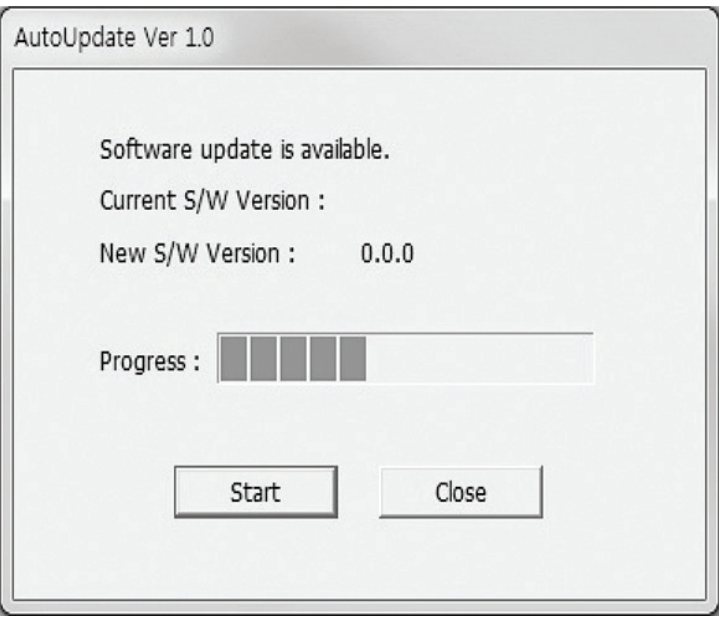

- 1. When Aptus® is started, it automatically checks the latest software version from the server and runs AutoUpdate if new version is available.
- 2. Current software version information is displayed.
- 3. It notifies new software version information.
- 4. When you click the "start" button, "File downloading…" message is displayed while downloading files from the server.

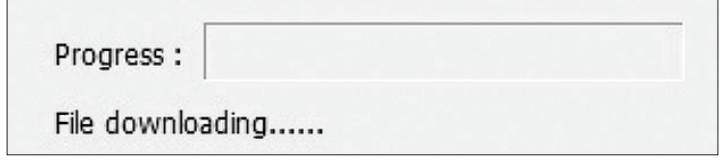

- 5. When file downloading is finished, "installing…" message is displayed and Aptus patch runs and the installation starts by InstallShield.
- 6.Click the "Finish" button when InstallShield installation is finished, then "Run the Aptus" message is displayed and Aptus runs and AutoUpdate is automatically finished.

### Toolbar Menus

The toolbar menus at the top of the screen display command buttons of the most commonly used functions of the Aptus®. The toolbar menus consists of 4 main menus; Quick (for quick launch of functions), File (for file backup, restoring and loading), View and Connection.

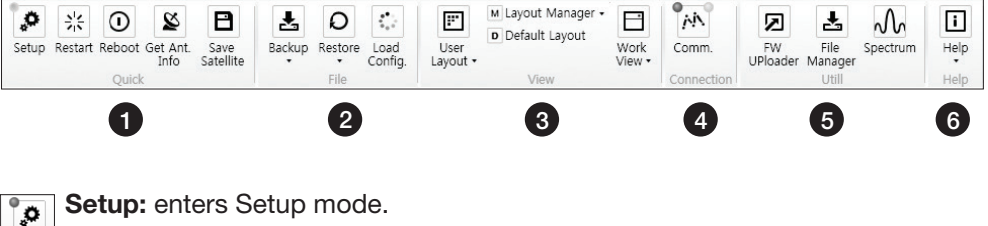

1) Quick

Setup  $z_{\rm B}^{\rm B}$ Restar

Ø iet Ant<br>Info

Setup: enters Setup mode.

Restart: exits Setup mode and restarts the antenna.

 $\odot$ Reboot: reboots the antenna. Reboo

Get Ant. Info: obtains the information stored in the antenna

 $\overline{B}$ Save Satellite: saves the current bow offset only if the antenna is tracking Save<br>Satellite onto the satellite. The satellite acquisition time can be reduced significantly after the antenna is restarted.

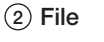

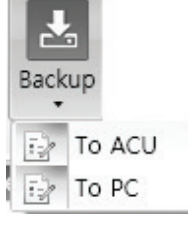

Backup: backups the antenna information to ACU or PC.

- Select 'To ACU' to backup the antenna information to ACU. The backup file (file format: \*.ibf) will be stored on the ACU.
- Select 'To PC' to backup the antenna information to a PC. The backup files (file format: \*.rpt and \*.ibf) will be generated on the PC.

 NOTE: Both \*.rpt and \*.ibf files contain antenna information. However, while \*.ibf file can be used for restoring antenna information, \*.rpt file is stored as plain-text for viewing purpose only. Users can open the \*.rpt using text editors such as notepad software.

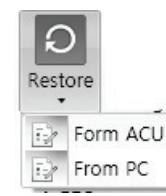

Restore: restores the antenna by using the stored information in ACU or PC.

- Select 'From ACU' to restore the antenna by using the stored information in ACU.
	- Select 'From PC' to restore the antenna by using the stored information in PC (file format: \*.ibf).

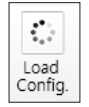

Load Config. : loads the antenna configuration file (file format: \*.cfg). The configuration file includes the antenna control parameters which are pre-loaded at the factory and should only be changed by an authorized service technician. Improper setting of these parameters will cause your system to perform improperly.

3 View

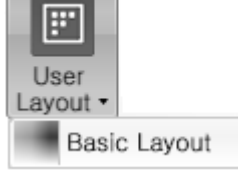

• User Layout: displays the layout list that the user has previously stored by using Layout Manager. If you select a layout in this list, the selected layout will be constructed in Work View screen. The 'Basic layout' is provided by default.

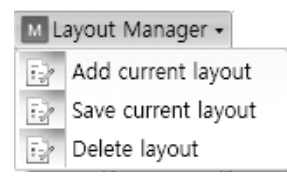

- Layout Manager: provides the user with add, delete, and save functionalities in order to manage the user's layouts.
- Selecting 'Add current layout' opens a pop up window. Type in a desired name of current layout and click Add, then the new name of the current layout will be saved to the list under User Layout menu.
- When changes are made to the current layout, select 'Save current layout' option. The current layout will be saved with changes.
- To remove a layout, select 'Delete layout' option. Select a desired layout to remove on the pop up window, then click 'Delete'. Close the window by clicking on 'Close'. The selected layout is removed from the User Layout list.

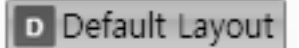

• Default Layout: returns the current layout to the default layout.

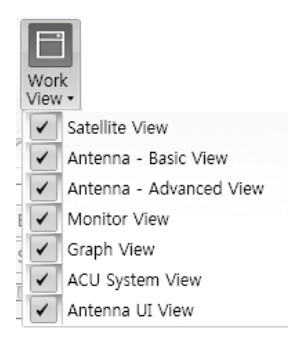

• Work View: displays a list of seven pre-constructed Work View Tabs (Satellite View, Antenna Basic View, Antenna Advanced View, Monitor View, Graph View, ACU System View, and Antenna UI View) and also provides the Activate / Close functionalities for each view tab. Activate the work view tab by ticking the checkbox next to it.

#### (4) Connection

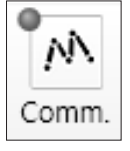

At any time, data communication channel can be re-established between Serial and Network connection. Selecting Comm. Button will display Communication W indow to connect to the ACU via Serial or Network communication.

 $(5)$  Utill

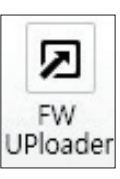

**• Firmware Uploader:** provides the user with the latest firmware version and updates firmware by simple steps.

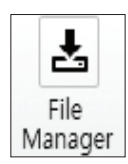

• File Manager: display the latest firmware and library file available on Aptus Server. Select a desired firmware and download to the local PC.

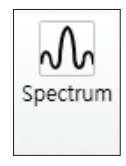

**• Spectrum:** displays current spectrum graph and allows to set spectrum data view options.

 $(6)$  Help

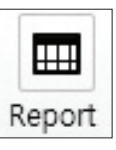

• Report: provides e-mail contact to Intellian technical support team to let the user report problems at any time.

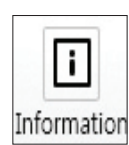

• Information: displays the information of current Aptus<sup>®</sup> software version.

### System Property Status Dashboard

The property status dashboard on the left pane of the screen provides the antenna status, the availability of TX transmission, signal level, GPS and heading status, software information, product information and error status to be monitored quickly.

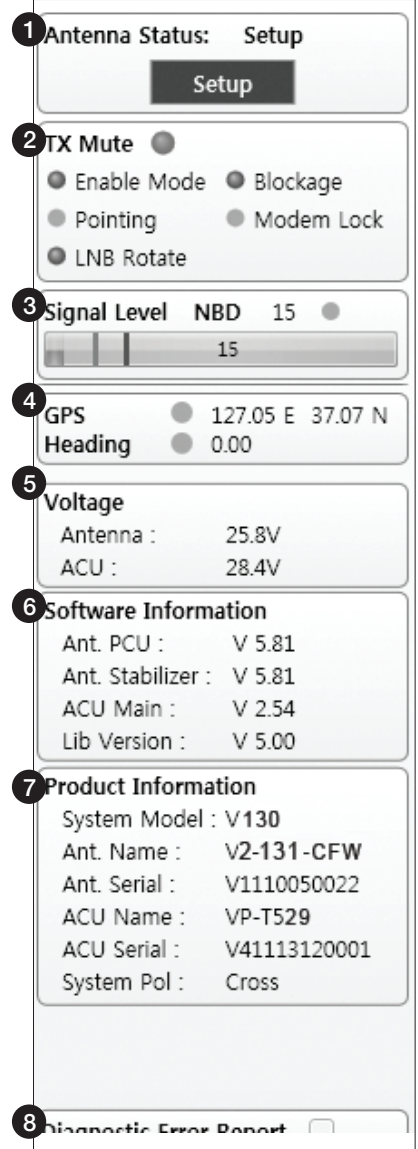

- $\widehat{1)}$  Antenna Status: Displays the status of the current mode of the antenna.
	- Search 1: A Search 1 pattern will automatically be initiated when the ship's heading input does not exist or if it fails. The search cycle will repeat until the antenna receives the lock signal from the modem or until the DVB transponder of the target satellite is decoded by the antenna.
	- Search 2: Search 2 is reserved for future use.
- Search 3: Search 3 pattern will automatically be initiated when AGC(DVB mode is in use) or SIG/dB (NBD mode is in use) falls below the current tracking level threshold value. Once the desired signal is found and above the predefined tracking threshold, the ACU will enter to tracking mode.
- Tracking: Antenna is tracking the target satellite.
- Initialize: Antenna or ACU is initializing.
- Setup: Antenna is in SETUP mode.
- 2) TX Mute

Displays the status of TX transmit. If the circle next to the TX Mute shows "Blue", it means the antenna TX function is enabled. If the circle shows "Red", it means the antenna TX function is disabled. The TX function will be enabled only if all five factors (Enable Mode, Blockage, Pointing, Modem Lock, and LNB Rotate) listed below show a "Blue" circle. However, if the "Use TX Mute" function in the 'ACU System' Work Tab is disabled, the TX function will be enabled regardless the above factors.

- **Enable Mode:** displays whether or not the antenna is transmitting.

- Blockage: displays whether or not the antenna is pointing in a predefined block zone(s). If the antenna is pointing in the block zone, the circle next to the Blockage will show "Gray". If the antenna pointed outside the block zone, the circle next to the Blockage will show "Blue".

- Pointing: displays whether or not the antenna is pointing to the target satellite. If the antenna is mis-pointing to the target satellite, the circle next to the Pointing will show "Gray". If the antenna is pointing to the target satellite, the circle next to the Pointing will show "Blue".

- Modem Lock: displays whether or not the modem is locked by receiving a confirmation signal from the satellite modem. If the modem is not locked, the circle next to the Modem Lock will show "Gray". If the modem is locked, the circle next to the Modem Lock will show "Blue".

 NOTE: If the Modem Lock shows "Gray", check the cable connection between the antenna system and the satellite modem as well as settings on the modem.

- LNB Rotate: displays whether or not the LNB is rotating. If the LNB is rotating, the circle next to the LNB Rotate will show "Gray". If the LNB is not rotating, the circle next to the LNB Rotate will show "Blue".

```
TX Mute ●
● Enable Mode ● Blockage
Pointing
              Modem Lock
O LNB Rotate
```
3) Signal Level

Shows "DVB" when DVB mode of tracking signal is in use and "NBD" when NBD mode of tracking signal is in use. The "Red" line indicates the signal "Detect Level Threshold" and the "Orange" line indicates the signal "Tracking Level Threshold". If the signal level is higher than the tracking level threshold, the signal level bar will display "Blue" color. If the signal level is lower than the tracking level threshold, the signal level bar will display "Orange" color and the antenna will stay in searching mode.

 NOTE: If the signal level is not higher than the tracking threshold, decrease the detect and tracking level.

4) GPS and Heading

Displays the current GPS location from the Antenna and Ship's heading information. The status light flashes green if the system receives a correct input of the GPS and Ship's heading.

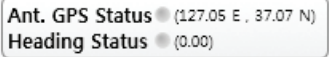

Voltage: Displays the antenna and the ACU voltage information. 5

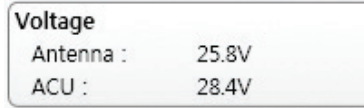

 $6)$  Software Information: Displays the antenna and the ACU firmware versions, and the library version.

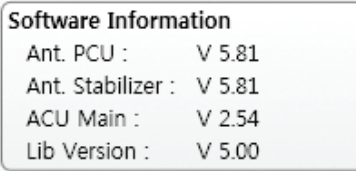

 $\mathcal D$  Product Information: Displays the antenna and ACU serial numbers, antenna model and ACU model.

#### 8) Diagnostic Error Report

The square button next to the Diagnostic Error Report turns red when the system receives an error. Click the button to see a Diagnostic Report.

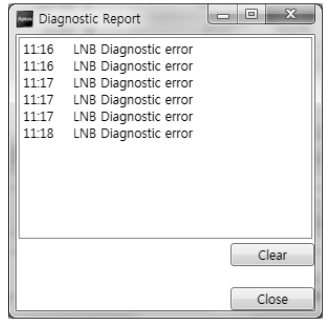

### Work View Tabs

Aptus® provides seven Work View Tabs (Satellite View, Antenna Basic View, Antenna Advanced View, Monitor View, Graph View, ACU System View, and Antenna UI View) to manage the Antenna and the Satellite configuration.

How to modify the settings on Work View;

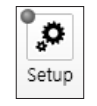

1. Enter the Setup mode by clicking Setup icon.

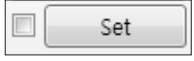

2. Tick the checkbox next to the "Set" button to modify the settings.

3. Enter the desired value then press the Set button to save the settings.

#### 1. Antenna – Basic Info.

This view tab provides information on the Antenna's Current GPS location, Heading Device, Bow Information, Skew Information, and the Antenna's Angle. This view tab uses the Antenna's AZ and EL information as well as the Ship's Heading information in order to provide a dynamic graphic user interface (UI).

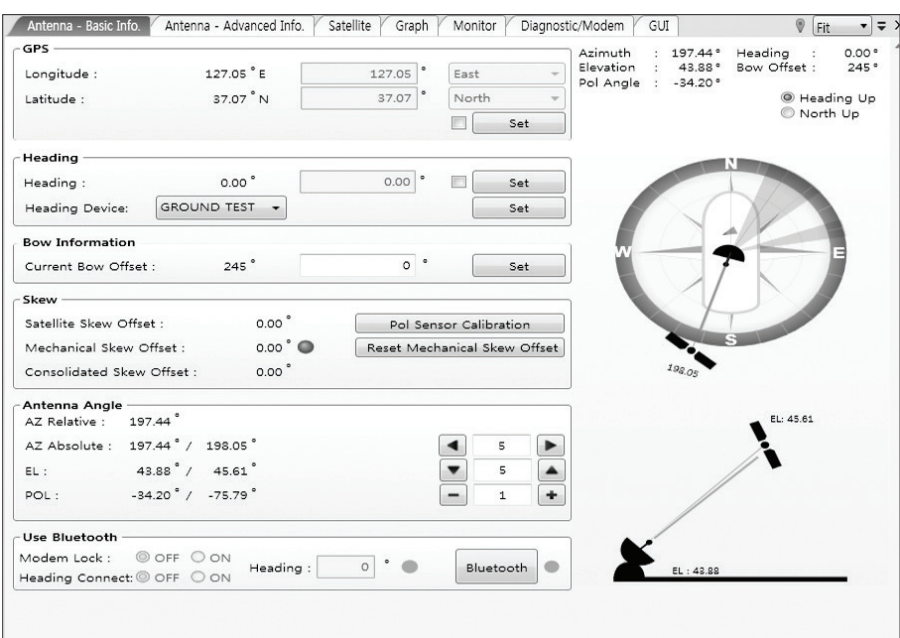

- GPS: displays and sets current antenna's GPS.
- Heading: displays and sets current ship's heading information.
	- · Heading Device: None / NMEA/ NMEA 2000/Ground Test. The baud rate (4800/ 9600/ 19200/ 38400) must be set if NMEA is selected.
- Bow Information: displays and sets current antenna's bow.
- Skew: displays current antenna's skew and skew offset.
	- · Pol Sensor Calibration: calibrates the sensor (potentiometer).
	- · Reset Mechanical Skew Offset: the mechanical skew offset is preset in the factory with a default value (0, 1, or 2) depending on the assembly status. Resetting of the mechanical skew offset may be required when the satellite skew offset is unknown (Consolidated Skew Offset = satellite skew offset + mechanical skew offset). Due to each satellite has its own skew offset, Intellian recommends you check with your service provider or satellite operator to get the satellite skew offset value and input it in Satellite Work Tab rather than resetting the mechanical skew offset directly.
- Antenna Angle: displays and sets current antenna's absolute and relative AZ (azimuth) position, EL (elevation) position and LNB Pol angle. You can move antenna azimuth and elevation position and LNB Pol angle by using the arrows or inputting a value to find the desired satellite manually.

#### 2. Antenna – Advanced Info.

This view provides information on the Tilt Sensor Bias, Conical Range, EL Adjust, Rate Sensor, Search Parameter and Block Zone.

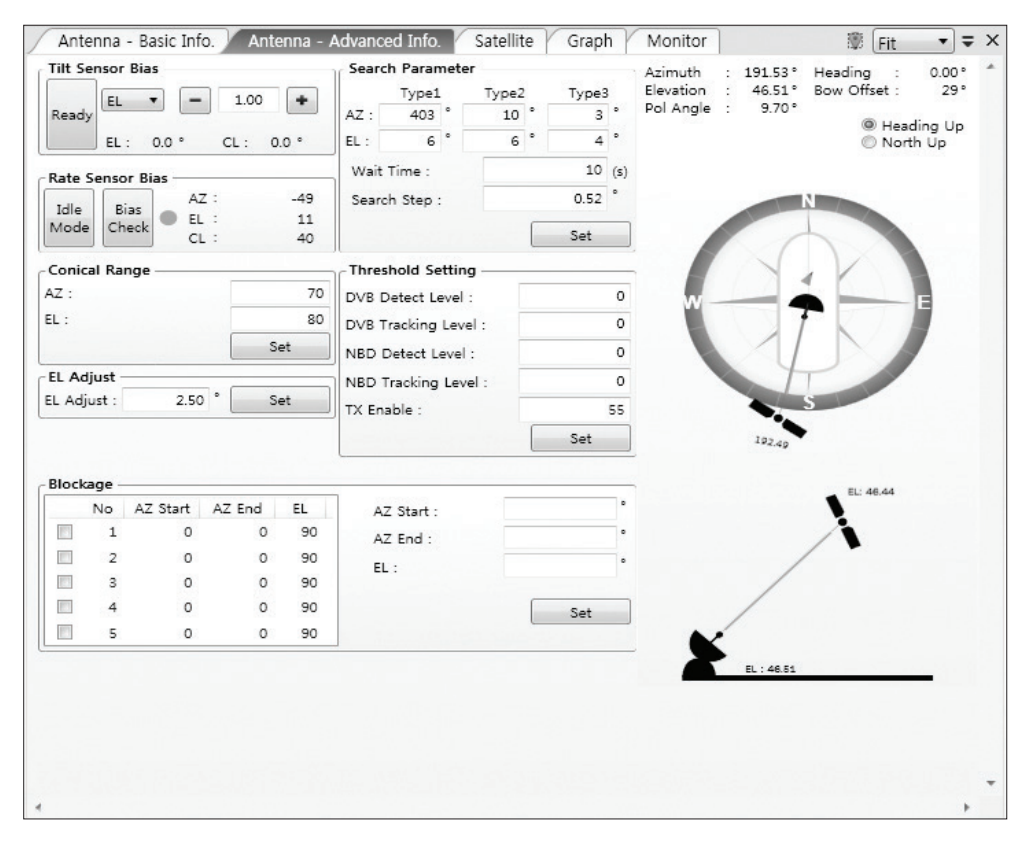

- **-Tilt Sensor Bias:** This maintains the elevation and the cross level axes in order to keep the pedestal parallel to the horizon. Adjust the two solid state tilt sensors to provide absolute cross-level tilt of the antenna and el evation feedback to eliminate long-term pointing drift (error). Tilt bias must be adjusted when the antenna control board or sensor box is replaced. If the bubble on the button level located on the sensor box is not centered, follow the following steps to adjust the tilt sensor bias.
	- · Step 1. Enter Setup mode and press the "Ready" button to bring the elevation and cross-level to 0.
	- · Step 2. Select "EL" from the drop down list and press Up and Down arrow keys to adjust the bubble until it is located in the center ring of the button level.
	- · Step 3. Select "CL" from the drop down list and press Up and Down arrow keys to adjust the bubble until it is located in the center ring of the button level.

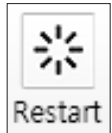

Step 4. Press the "Restart" icon to restart the antenna.

- Rate Sensor: is used to calibrate the DC voltage output from the three rate sensors (azimuth, elevation, and cross-level). These are used to sense antenna motion that corresponds to the ship's motion (roll, pitch, and yaw) for stabilizing the pedestal. The DC voltage output from each of the rate sensors may vary by an amount which is directly proportional to the direction and rate of motion induced on it.

Before calibrating the rate sensors located in the Sensor box, make sure that the antenna is placed on a rigid and flat platform. During the calibration process, any motion of the antenna should be avoided as it can affect the antenna's performance. Proceed with the following steps to perform the calibration.

- · Step 1. Enter Setup mode
- · Step 2. Press the "Idle Mode" button to release the elevation and cross level motor brakes while the antenna is in Setup mode.
- · Step 3. Check whether or not the bubble is located at the center of the button level. If not, move it to the center by following the previous instruction of Tilt Sensor Bias adjus™ent.
- · Step 4. Press the "Bias Check" button to calibrate the rate sensor. A blue circle will be displayed next to the Bias Check button if the calibration is completed. A red circle will be displayed if calibration failed. A green circle will be displayed during the calibration process.

- Conical Range: The relative force of the motors controlling azimuth and elevation. Set the conical range while the antenna is in tracking mode.

- EL Adjust: The elevation adjus™ent is to offset the angle difference between the mechanical elevation angle and actual elevation angle. If this value is not properly adjusted, the antenna may take longer time for satellite search or tracking.

#### - Search Parameter:

· Wait time: set the time-out for automatic initiation of a search after the signal level drops below the pre-defined threshold value.

- · Search Step: set increment step size.
- · Type 1 & Type 3 (Search 1 & 3) Range: set Search 1 & 3 search range. Search 3 is conducted in a two-axis pattern consisting of alternate movements in azimuth and elevation as it forms an expanding square.
- · Type 2 (Search 2) Range: is reserved for future use.

#### - Block Zone

Displays current block zones by azimuth and elevation sectors. Up to 5 block zones can be programmed. Once the block zone is created, a blue shading area will be displayed in the Antenna UI view on the right.

#### - Threshold Settings

- · DVB Detect Level: displays and sets signal detection threshold level when DVB tracking mode is in use.
- · DVB Tracking Level: displays and sets signal tracking threshold level when DVB tracking mode is in use.
- · NBD Detect Level: displays and sets signal detection threshold level when NBD tracking mode is in use.
- · NBD Tracking Level: displays and sets signal tracking threshold level when NBD tracking mode is in use.
- · TX Enable Threshold: displays and sets TX enable threshold.

#### 3. Satellite

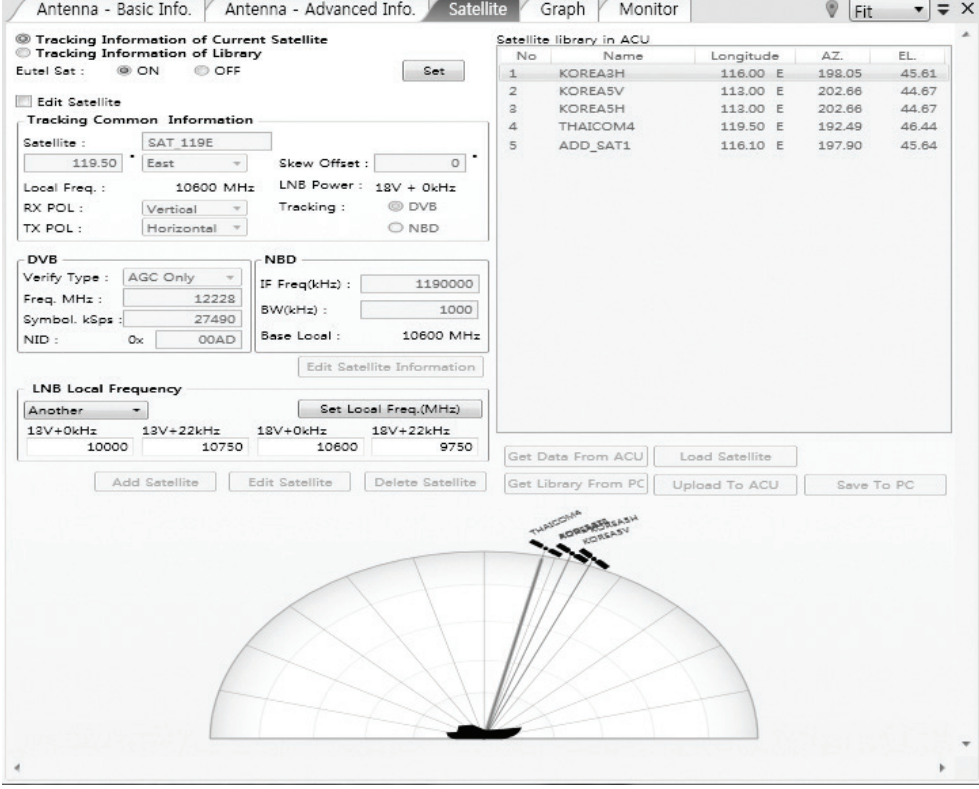

This view provides information on the Satellite's Information, Tracking Common Information, DVB and NBD Tracking Transponder, LNB Local Frequency, and Satellite Library. This view shows a graphic UI of the current satellite that the antenna is pointing at and the satellites that are located at a 180° arc on the horizon with reference to the current position.

 NOTE: Based on the satellite EIRP footprint and the size of the antenna, you may not be able to track all the satellites visible in 180° arc.

- Tracking Information of Current Satellite: displays the current satellite's name, longitude position, and satellite skew of the satellite in the library.

- Tracking Common Information: displays the current LNB local oscillator frequency that is in use and the corresponding voltage supplied. Selects the tracking mode (DVB / NBD) to be used and sets polarization (Horizontal / Vertical) for the RX pol and the TX pol.

#### - DVB/NBD: sets tracking transponder

information for either DVB tracking mode (Verification Type, Frequency, Symbol rate, and NID) or NBD tracking mode (Frequency and bandwidth).

 NOTE: DVB and NBD parameter settings should only be changed by an authorized service technician. Improper setting of these parameters will render your system inoperable. Consult Intellian for changing antenna parameters.

- LNB Local Frequency: Displays or sets LNB local frequency and its corresponding LNB voltage supplied. You may select pre-programmed LNB LO settings from the drop down list. This procedure is same for both the Intellian Global VSAT PLL LNB and any other LNB.

- Tracking Information of Library: Selecting this option enables "Add Satellite", "Edit Satellite" and "Delete Satellite" buttons.

- · Eutelsat: Select 'ON' when the antenna is tracking an Eutelsat satellite. With this option enabled, a defined skew angle for each Eutelsat satellite is automatically applied without allowing a manual modification to the skew offset value.
- · Get Library From PC : opens the satellite library file (File format:\*.ilf) from the PC.
- · Get Data From ACU: obtains the satellite information from the ACU.
- · Load Satellite: uploads the satellite information to the ACU.
- · Upload to ACU: uploads the satellite library to ACU.
- · Edit Satellite: edits the satellite information of the selected satellite.
- · Add Satellite: adds the satellite information as defined in the current settings.
- · Delete Satellite: deletes the selected satellite from the library.
- · Save to PC: saves the current library settings to PC.

 NOTE: It is required to click the "Save to PC" button after "Edit Satellite", "Add Satellite", or "Delete Satellite" button is clicked.

#### 4. Graph View

This view provides information on Signal, Elevation (EL), Absolute AZ (Azimuth), Relative AZ, Heading, AZ and EL in Single or Multi graph formats.

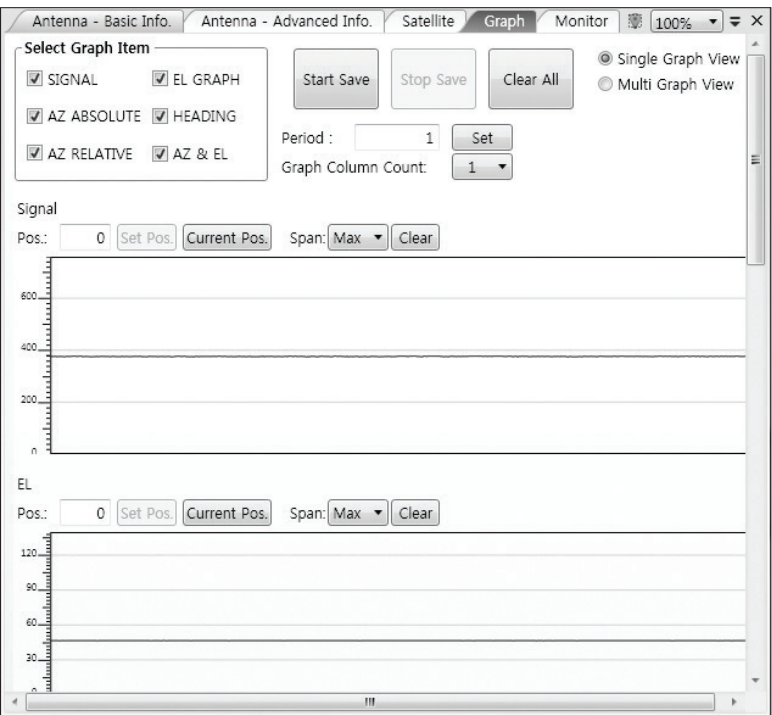

- Select Graph Item: shows the graphs of only the checked item(s) in a Single or Multi Graph View.
- Single Graph View: shows Graph Views per each single Graph Item selected in 'Select Graph Item'.
- Multi Graph View: shows one large integrated Graph View of multiple Graph Items selected in 'Select Graph Item'.
- Start/Stop Save: the chosen item is saved within the data log. The data log which stores the information displayed in the graphs can be later used for a service technician to find out a cause of any possible problem to the antenna.
- Clear All: clears everything drawn on the Graph View window.
- Set Pos.: sets the current position as center value of each Graph Item.
- Current Pos.: moves to the location according to values of each Graph Item.
- Span: sets the Display Range(s) of each corresponding Graph Item.
- Period: displays and sets the signal sampling rate.
- Graph Column Count: makes all Graph Views show in either one or two-column format.

#### 5. Monitor

This view provides a UI which can monitor all data that has been received from the ACU.

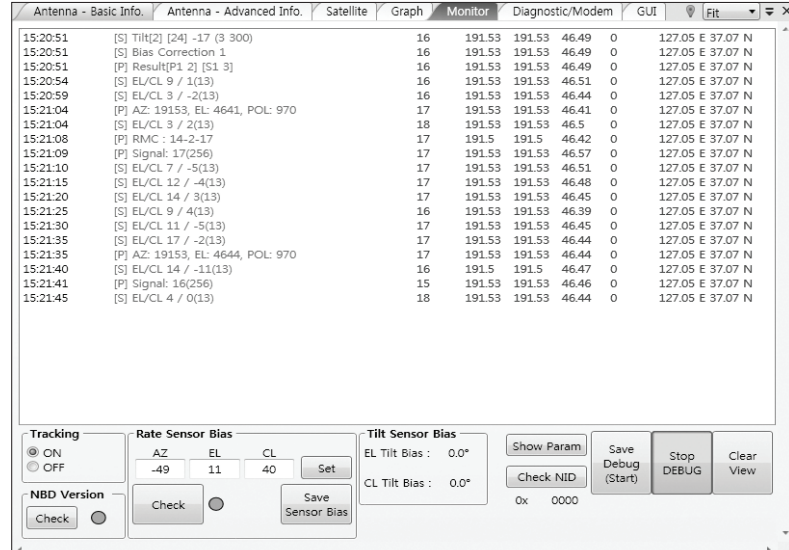

- Tracking: turns on or off the dish scan function. If the dish scan function is disabled, the antenna will stop adjusting the antenna pointing angle in order to optimize the receive signal level.
- Rate Sensor Bias: is used to calibrate the DC voltage output from the three rate sensors (azimuth, elevation, and cross-level). These are used to sense antenna motion that corresponds to the ship's motion ( roll, pitch, and yaw) for stabilizing the pedestal. You can find the same function in Antenna-Advanced View Tab.
- Show Param: shows the current antenna parameters.
- Check NID: verifies the NID (network ID) of the current tracking tran sponder. Press the NID button to obtain the NID only if the antenna is locked onto the desired satellite .
- Debug (Start): starts the debug log of the antenna. The debug message will be displayed once the debug button is pressed.
- Stop Debug: stops debug logging of the antenna.
- Save Debug (Start/Stop): starts or stops saving the debug log. This button is enabled once the Start Debug button is pressed.
- Clear View: clears the debug message or log data in monitoring window.

#### 6. Diagnostic / Modem

This view provides Antenna Diagnostic Testing and also provides functions to set up the interface between the ACU and the Intellian VSAT Mediator or the satellite modem.

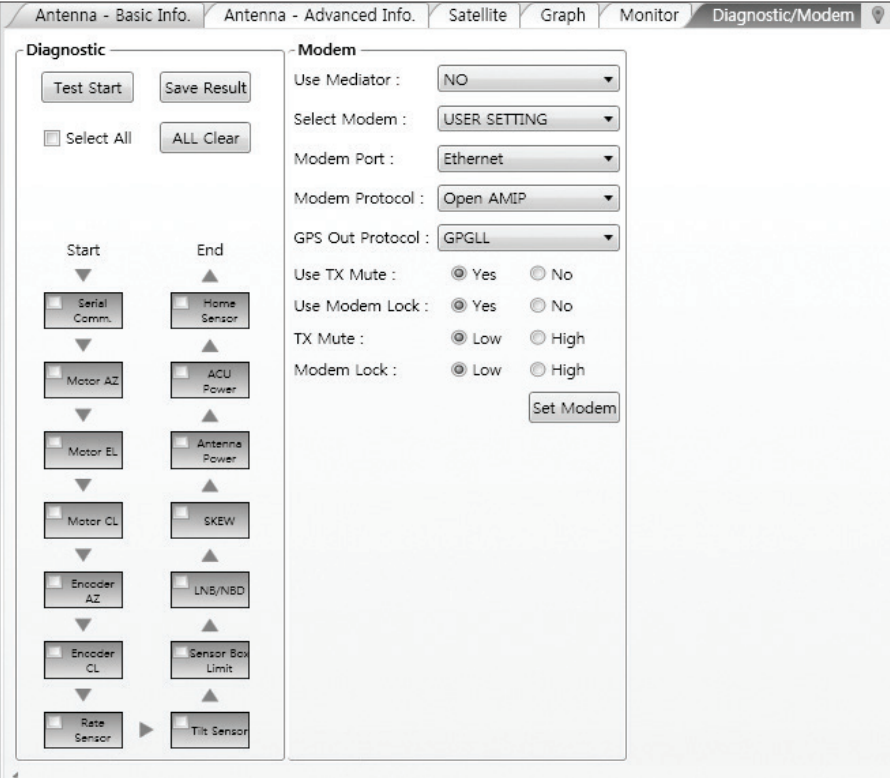

- Diagnostic : select to run a full diagnostic test or single diagnostic test. "Green" indicator is displayed for the test under progress. "Blue" indi cates the test result as Pass while "Red" indicates the result as Fail. "Yel low" indicates the test has been skipped.
	- · Serial Comm.: tests the data communication between the antenna and the ACU.
	- · Motor AZ: tests the azimuth motor.
	- · Motor EL: tests the elevation motor.
	- · Motor CL: tests the cross-level motor.
	- · Encoder AZ: tests the azimuth encoder.
	- · Encoder CL: tests the cross-level encoder.
	- · Rate sensor: tests the rate sensor.
	- · Tilt Sensor: tests the tilt sensor.
	- · Home sensor: tests the home sensor.
	- · ACU power: tests the ACU power to see whether or not it is within the nominal operating range.
- · Antenna power: tests the antenna power to see whether or not it is within the nominal operating range.
- · Skew: tests the LNB skew motor.
- · LNB/ NBD: tests the LNB and NBD (narrow band detector).
- · Sensor Box Limit: tests the sensor box motor .
- Modem: sets the interface between the ACU and the Intellian Dual VSAT Mediator or the satellite modem.

 NOTE: Before setting this function, make sure connection of a RJ45 cable from the Ethernet connector on the ACU to the modem or conect a 9 pin serial cable from the RS232/422 connector on the ACU to the modem.

- · Use Mediator: enables use of the Intellian Dual VSAT Mediator. Use Mediator must be set to "NO" if there is no MEDIATOR connected to the ACU. Improper setting of this parameter will cause your ACU's modem interface to work incorrectly.
- · Select Modem: selects your modem type for loading pre-configuration settings. If the ABS (auto beam switching) function is in use, select either IDIRECT-AMIP or COMTECH-ROSS depending on which type of modem is used.
- · Modem Port: selects a proper data communications port (RS232/ 422/ Ethernet) to interface with the modem.
- · Modem Protocol: selects a proper communications protocol on the ACU to interface with the modem (I/O Console/ Open AMIP/ Serial GPS/ ROSS/ VCAP/ ELEKTRIKOM AMIP/ GILAT-SE-II).
- · GPS Out Sentence: selects GPS out sentence type (GPGLL/ GP GGA/ Simple GPGGA).
- · Use TX Mute: selects whether or not to use the "TX Mute" function from the satellite modem. A transmit inhibit output from the ACU will disable/ mute the modem transmit via a voltage change whenever the antenna is blocked, searching, or is mis pointed 0.5 degrees from the peak satellite position.
- · Use Modem Lock: selects whether or not to use external lock signal from the modem. "Use Modem Lock" will only be activated when the modem protocol is set as I/O Console.
- · TX Mute: TX Mute is a transmit inhibit output from the ACU to dis able /mute the modem transmit through a 5 V (HIGH) or 0 V (LOW) current whenever the antenna is blocked, searching, or is mis pointed 0.5 degrees from peak satellite position. TX Mute will only be activated when modem protocol is set as I/O console.
- · Modem Lock: is the modem lock output from the modem. It pro vides a logic input through a 5V (HIGH) or 0 V (LOW) current to the ACU to identify when the system is on the correct satellite. "Modem Lock" will only be activated when modem protocol is set as I/O Console.

#### 7. GUI

This view shows a graphical representation of the current antenna position which allows you to easily identify whether or not the antenna is aligned properly to the target satellite or is in a block zone. In addition, this view shows the current satellite that the antenna is pointed towards and the satellites that are located at a 180° arc on the horizon, according to the current position.

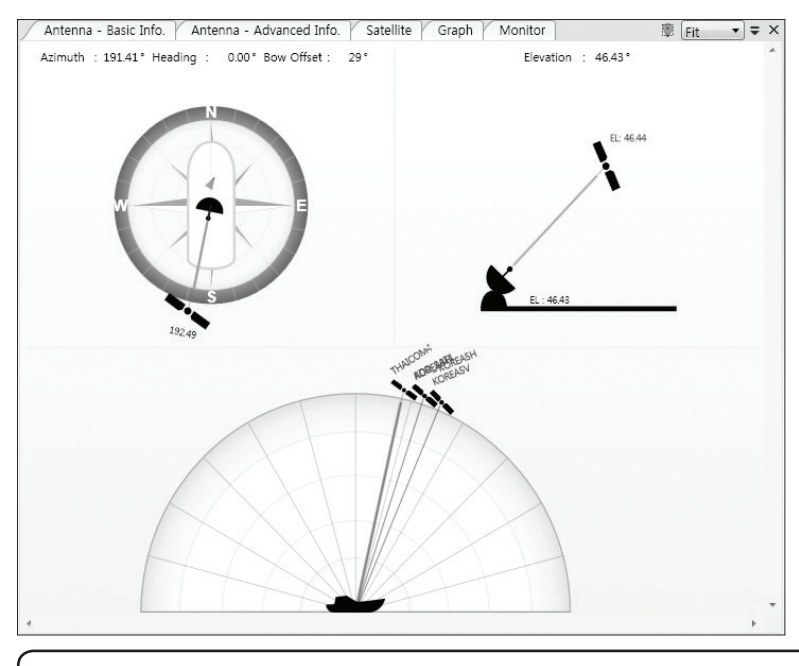

 NOTE: Based on the satellite EIRP footprint and the size of the antenna, you may not be able to track all the satellites visible in 180° arc.

#### 8. Work View Functions

The seven Work View Tabs displayed in the Work View can be arranged in customized layouts.

#### - Layout Formatting

· Each of the Work View Tab can be separated from the rest Tabs. Click and hold the left mouse button on the Work View Tab's header and then drag a desired Tab out. When a Work View Tab is separated from the rest of your Work View Tabs, again click and hold the left mouse button on the Work View Tab's header to display a cross-shaped Navigator icon. While holding the mouse button, bring the selected Work View Tab closer to the Navigator icon and release the mouse button at your desired position (top, left, right or bottom arrow). This time, the selected Tab will be moved to the desired position.

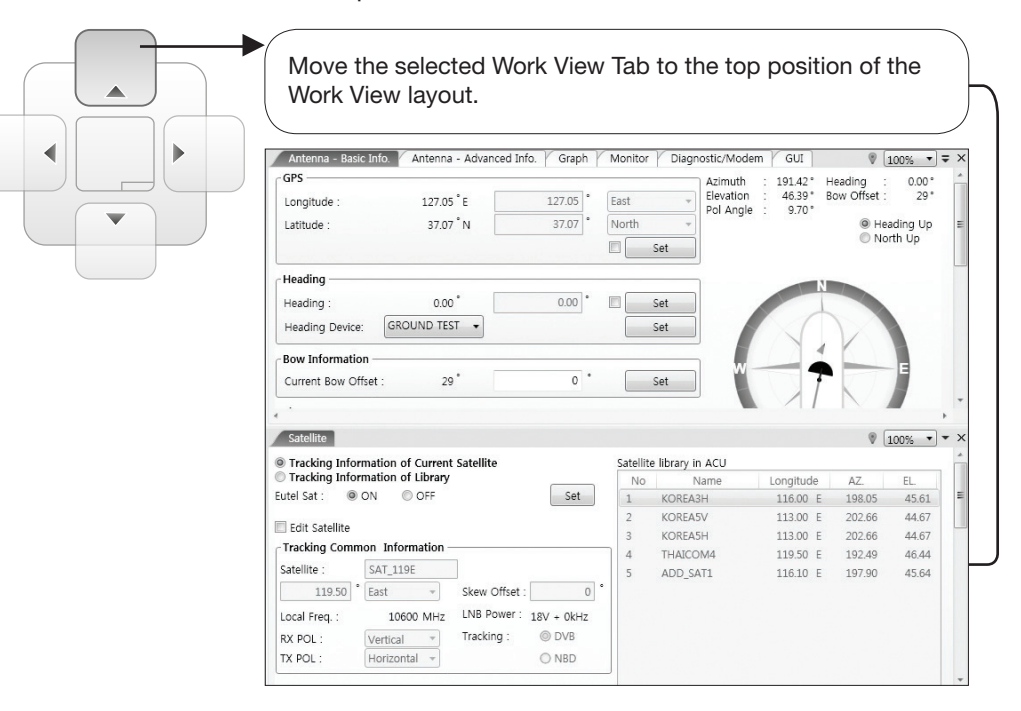

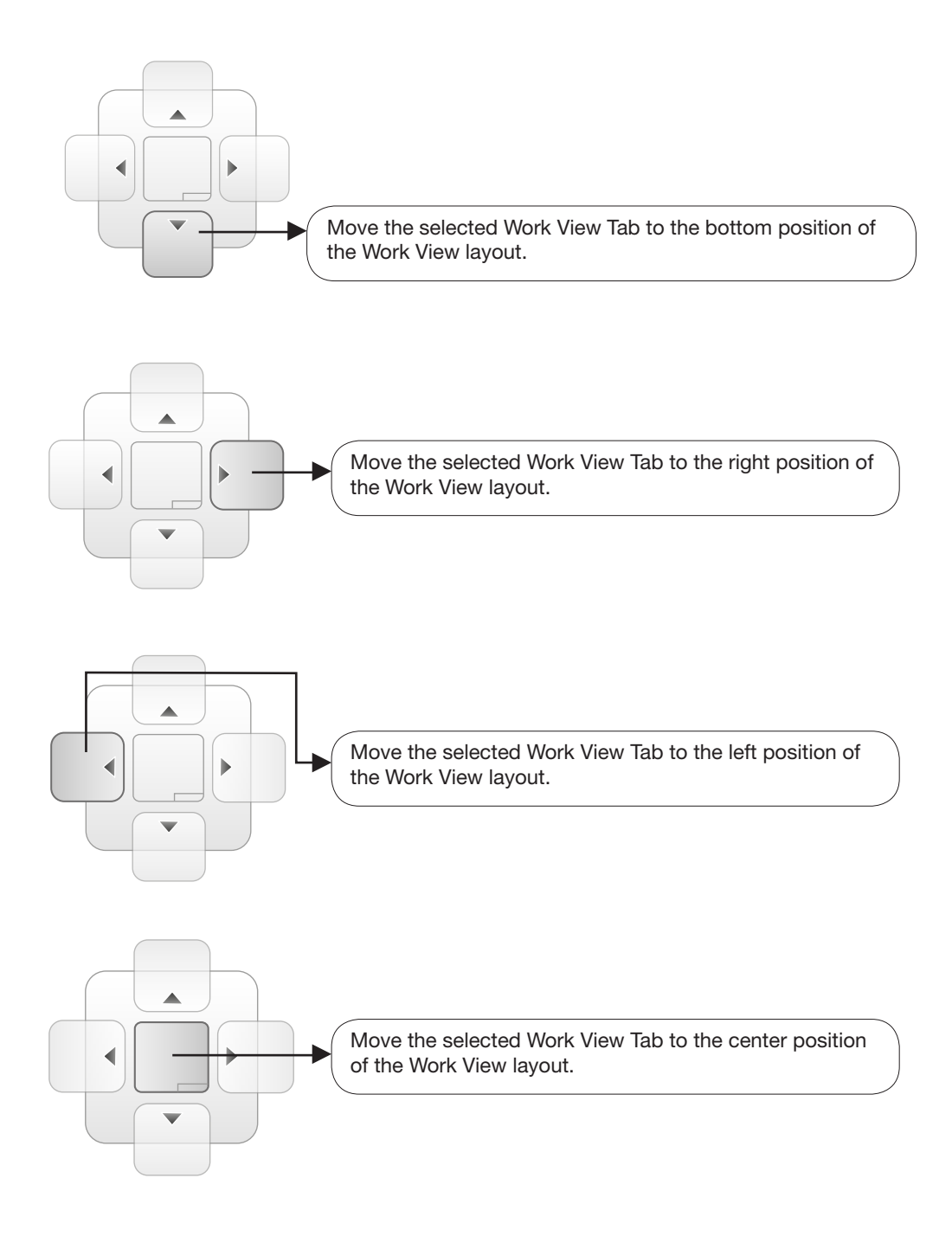

You can also drag multiple Work View Tabs into a customized layout in the same manner. Click and hold left mouse button on each Work View Tab's header and drag it onto a desired arrow on the Navigator icon. Then each Work View Tab can be placed to the desired positions as shown in the figure below.

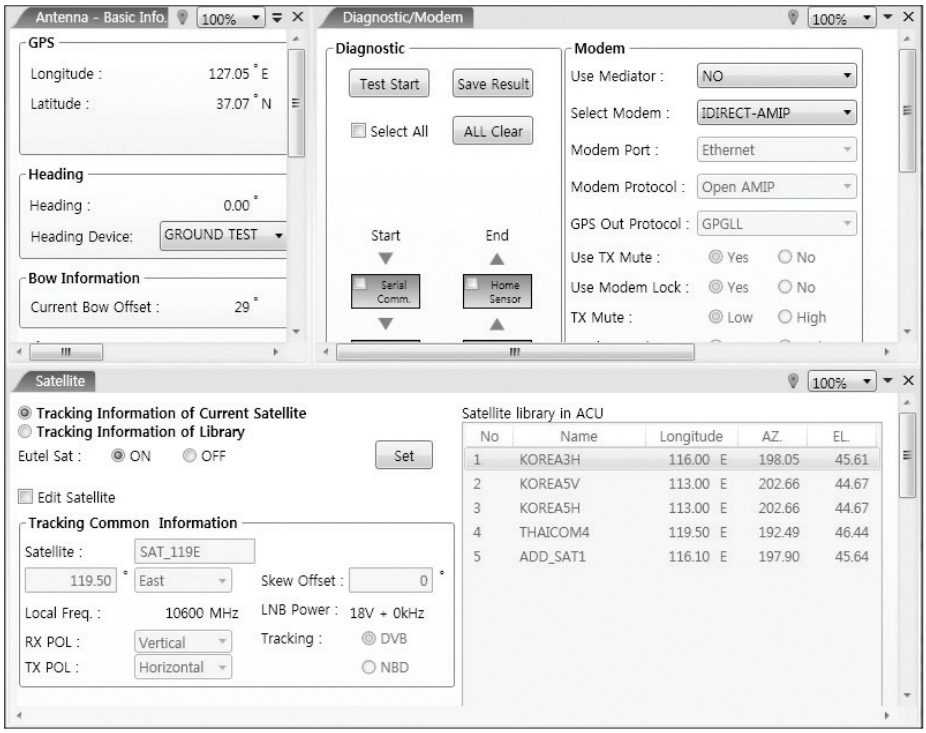

The Navigator will appear in each area your mouse pointer is located. To return to the default layout, select the Default Layout toolbar menu.

#### - Horizontal or Vertical Tab Group

 The Work View Tabs can be also aligned horizontally or vertically. Without dragging them out, right-click the mouse button on a desired Tab header and select 'New Horizontal Tab Group' or 'New Vertical Tab Group' option. Selecting 'New Horizontal Tab Group' will separate a selected Tab from the rest of other Tabs then arrange it in a horizontal format. Likewise, selecting 'New Vertical Tab Group' will separate a selected Tab from the rest of other Tabs then arrange it in a vertical format.

#### - Closing the Work View Tab

 To close the Work View Tab, right-click the mouse button on a desired Tab header and select 'Close' option in the drop down list. To close all Work View Tabs except the selected Tab, select 'Close All But This' option in the drop down list.

#### - Zoom Tool

 Using the Zoom tool, you can easily select the magnification you want by using Zoom In and Zoom Out bar, and Fit in Work View button.
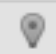

Fit Work View Button: fits the current view to the Work View window size. The button toggles between the fit view and the previous view.

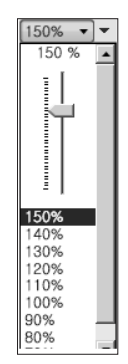

Zoom In and Zoom Out Bar: zooms in and out to expand and reduce the View to the desired size. (The zoom changes in 10% increments.)

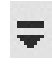

View Switch Button: displays a list of the current views in a list. Choosing one of these views will display the selected view in the Work View window.

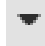

View Name Button: displays the current Work View name.

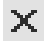

Close View Button: closes the current view.

# APTUS WEB

# Introduction

# Main Page

Page Login Top menus Dash Board & Information

# Antenna Settings

Ship setting Antenna Position & Parameters Tracking setting Modem Setting **Diagnostic** Library Setting

# Firmware & Configuration

Antenna Firmware Upgrade Antenna Log Antenna Backup & Restore

# Administration

Network Setting SNMP Setting User Management iARM Upgrade iARM Save & Reboot Antenna Event Log Intellian Network Devices

# Introduction

With embedded Aptus Web software, the v-Series can be monitored, controlled, and diagnosed remotely from anywhere, anytime through the TCP/IP protocol. This not only can save time but also save the cost generated from the hundreds of routine maintenance activities such as operating firmware upgrades, tracking parameters resets, and system diagnostic.

#### How to access Aptus Web:

1. Connect an Ethernet Cable between your PC and the Management Ethernet Port. 2. Enter the ACU's IP address (192.168.2.1) into your web browser's address bar to login into the ACU's internal HTML page, if this system has not been changed from the ACU's factory default.

 NOTE: Aptus Web can be displayed in Internet Explorer 7 or later and is also compatible with Firefox and Chrome web browsers.

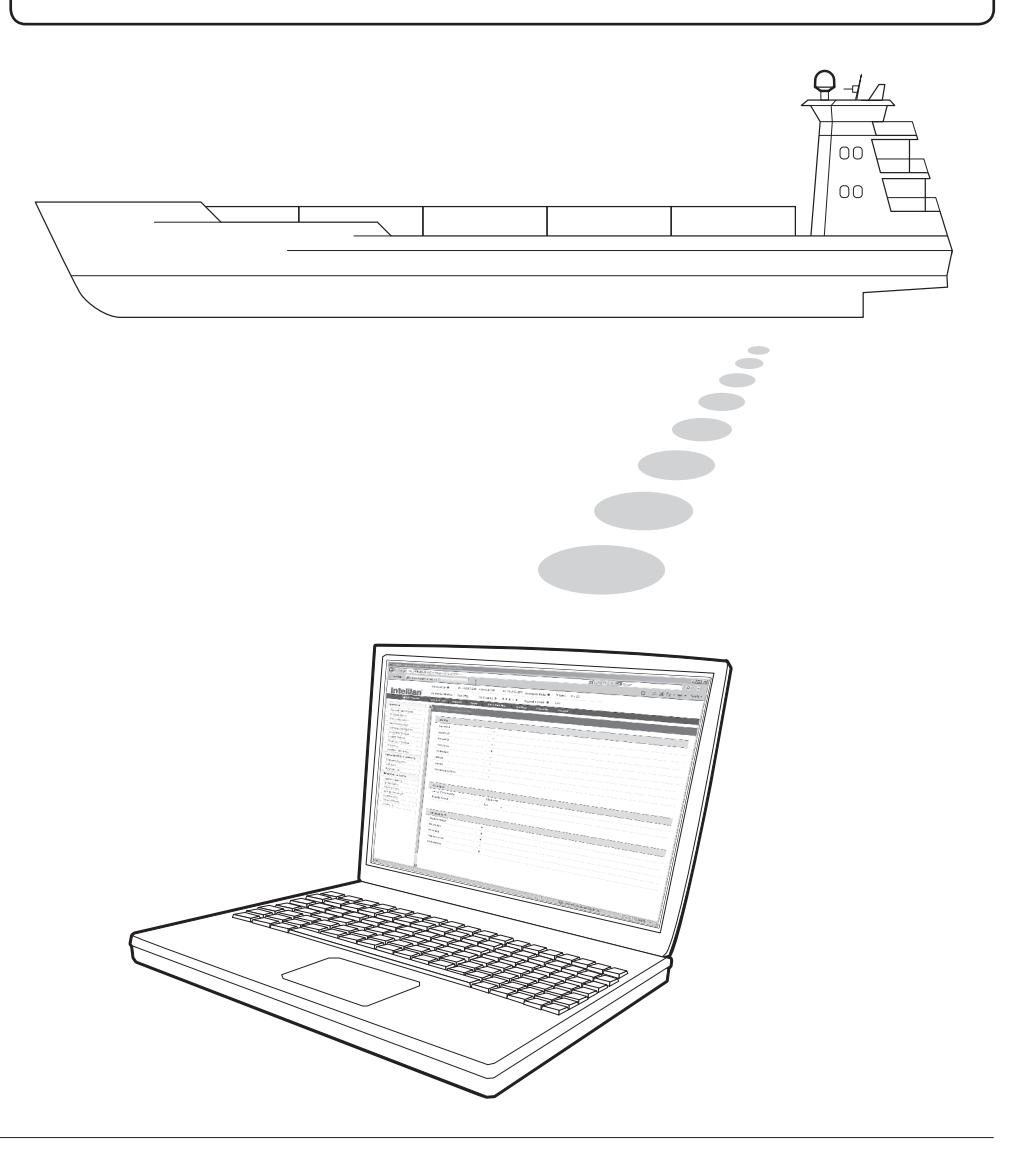

# Main Page

#### Page Login

- 1. Choose either to Control & Monitor the ACU (Control & Monitoring) or Only Monitor the ACU (Monitoring Only).
- 2. Log into the ACU by typing in User Name and Password information. If this system has not been changed from the factory default:
	- User Name: intellian
	- Password: 12345678

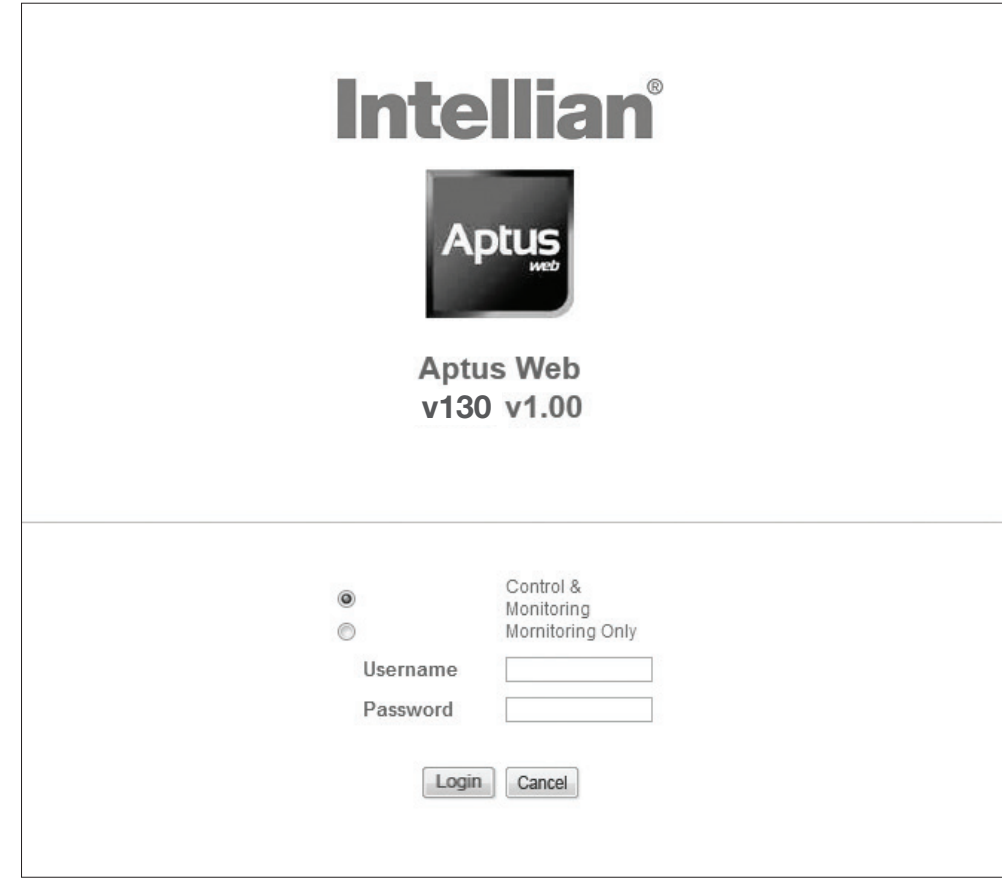

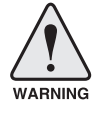

 WARNING: The Control & Monitoring Mode will be switched to the Monitoring Only Mode in the following cases;

- If PC Software (Aptus) is connected using TCP/IP Communication while Aptus Web Control is in use.
- If Control & Monitoring Mode is accessed while PC Software is running via TCP/IP Communication. In this case, the web page will display a pop-up message asking if you want to disconnect the PC Software network connection. If you select 'No', the Control & Monitoring Mode will be switched to the Monitoring Only Mode.

## Top Menus

Once you log in, the following information and menus are displayed.

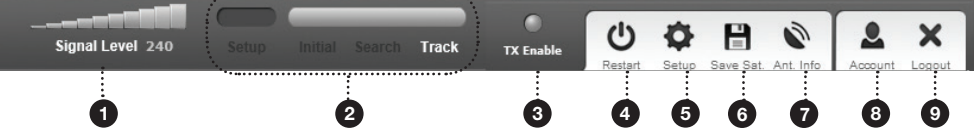

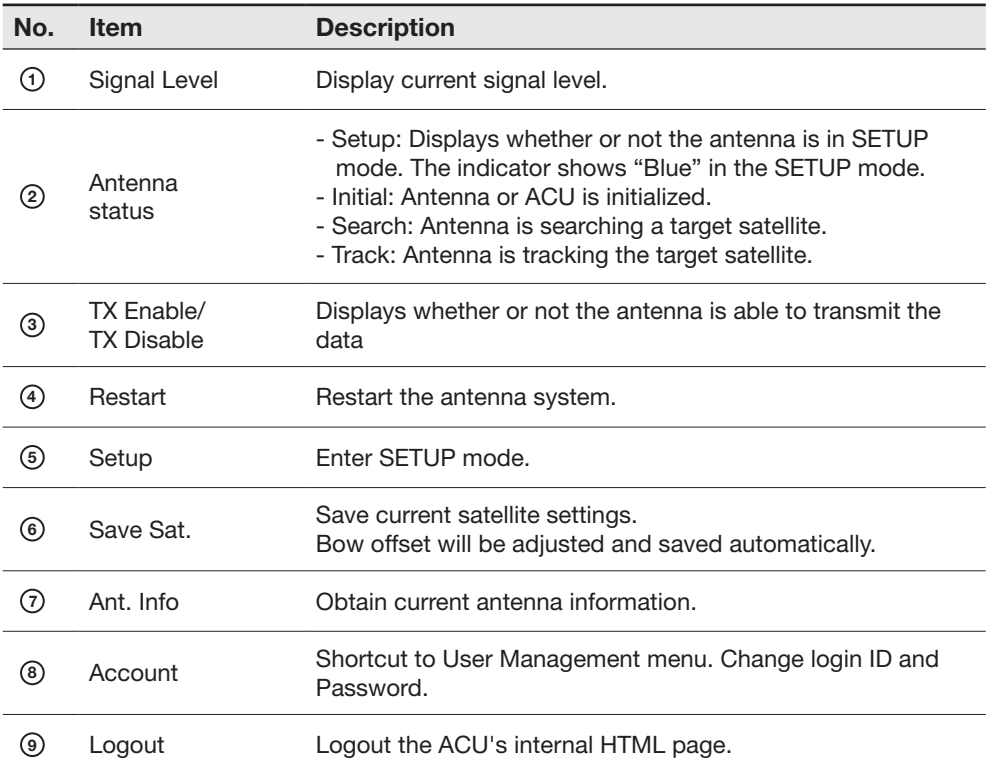

#### Dash Board & Information

On the left side of the page, Dash Board and Information menus are displayed as below to provide quick monitoring of the antenna status and settings. Other menus are displayed only in the Control & Monitoring mode and their functions will be described in the next sections.

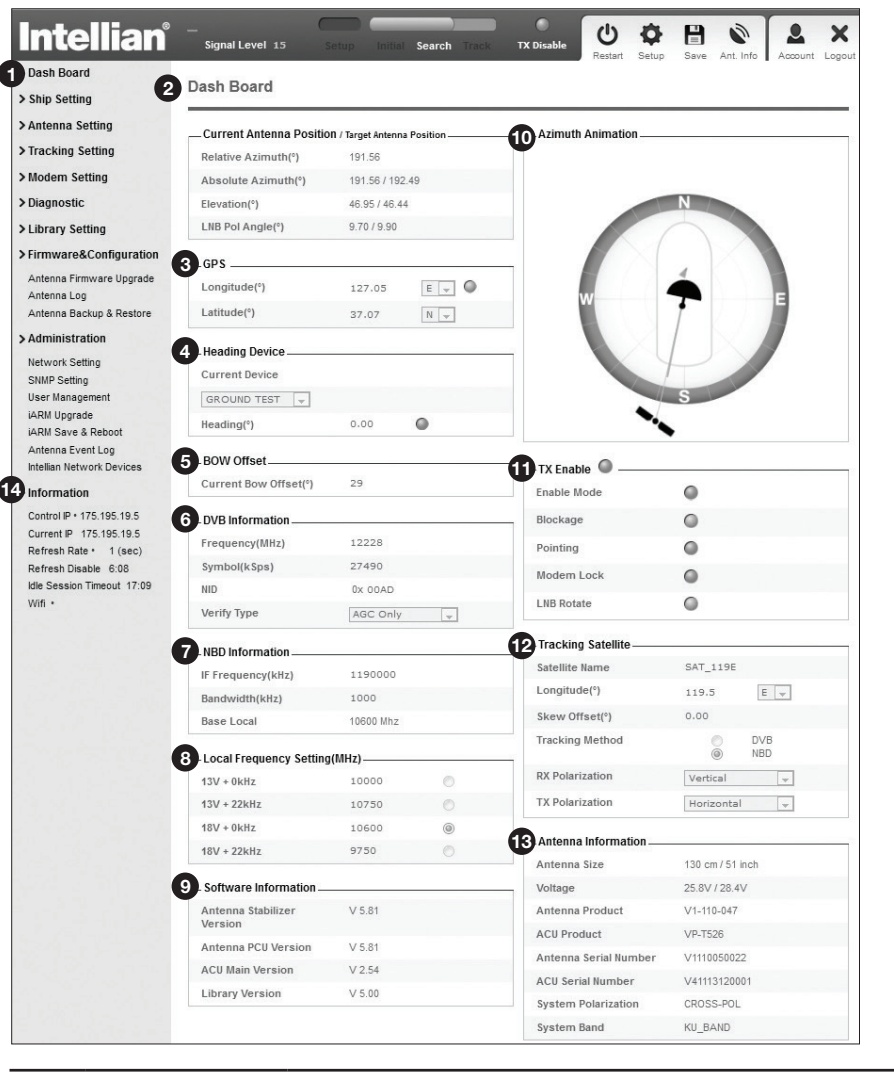

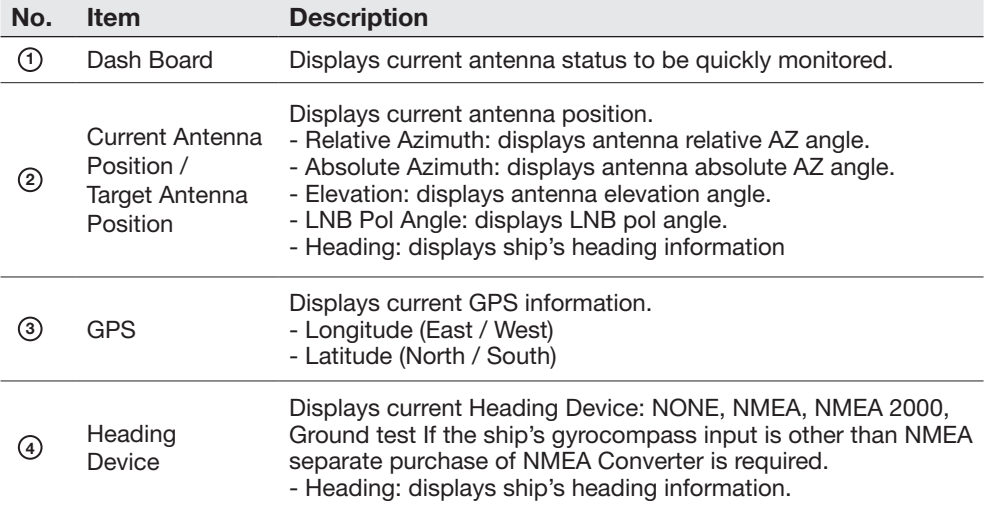

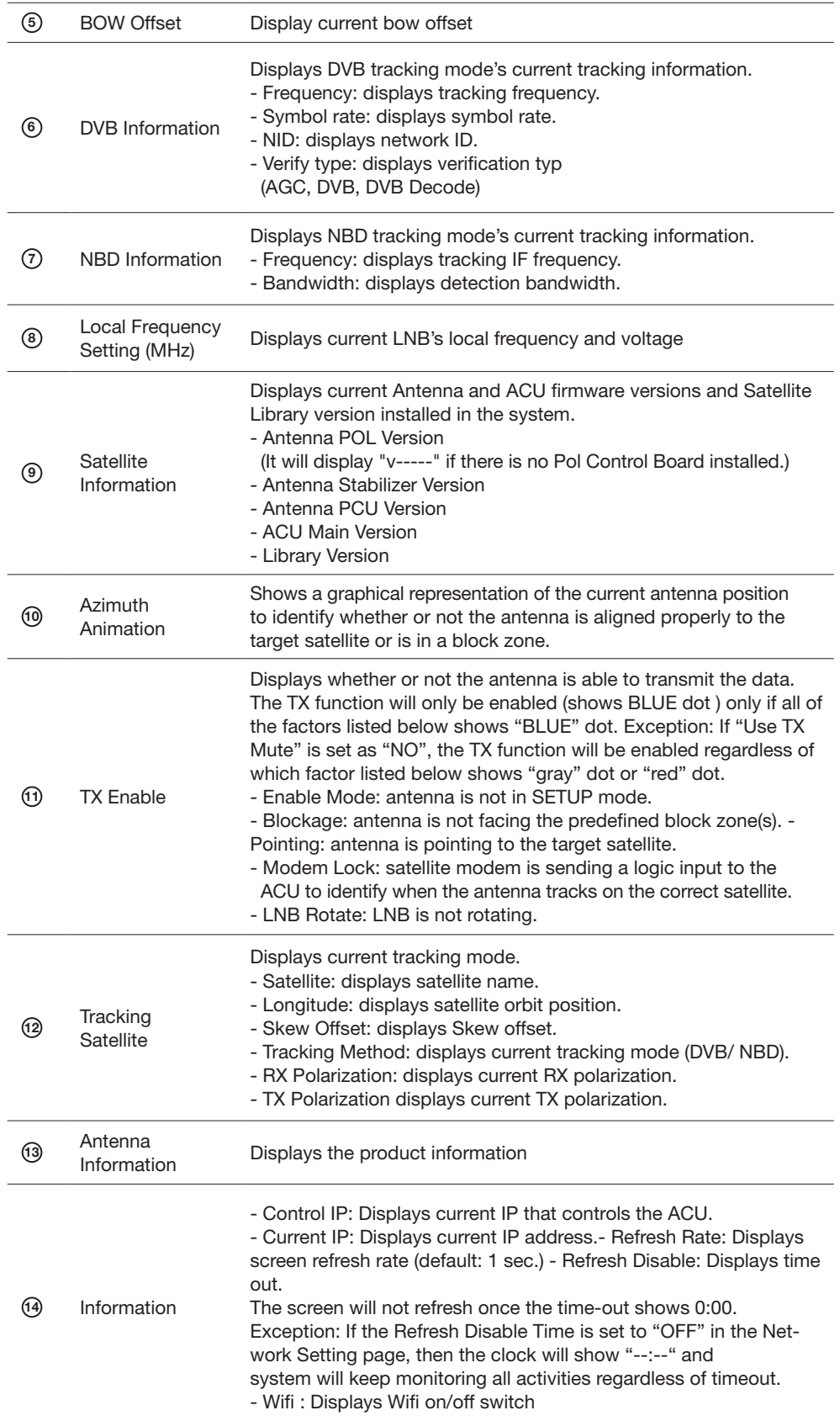

# Antenna Settings

### Ship Setting

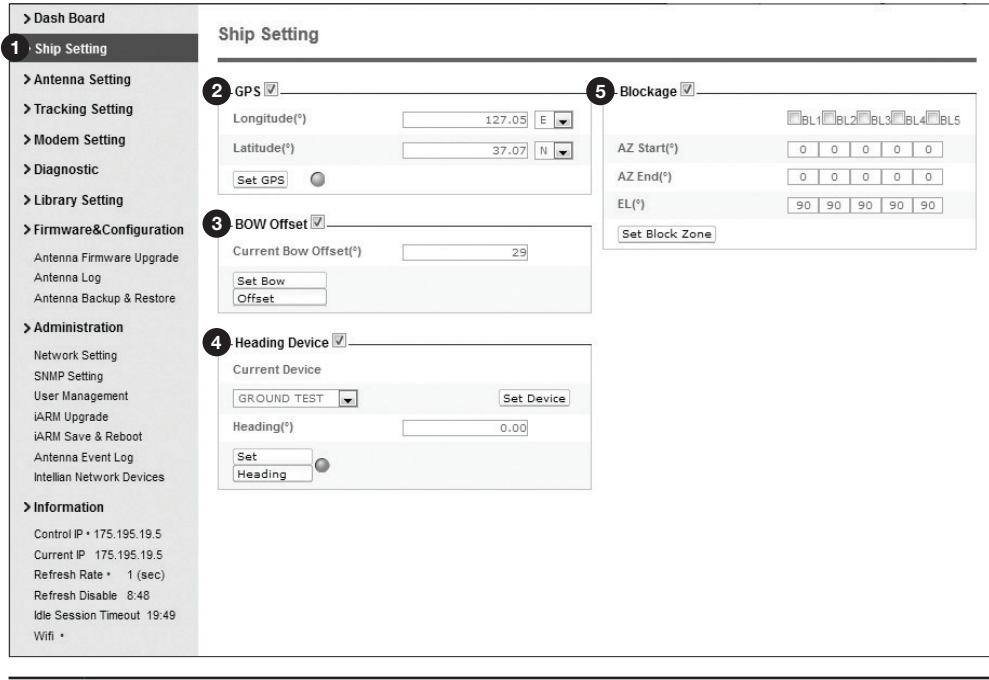

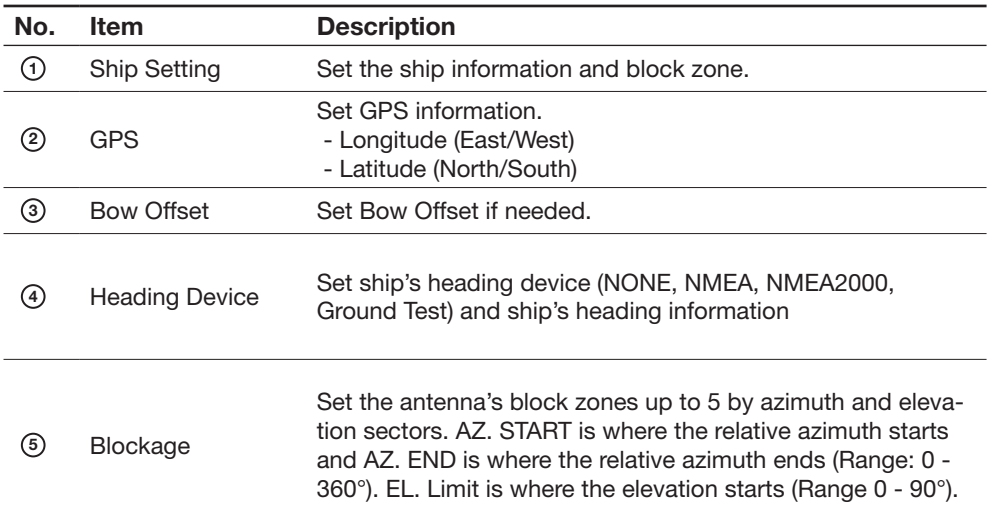

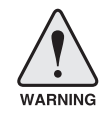

WARNING: Enter the SETUP mode for configuration. Tick the checkbox before modifying the settings. After configuration, click 'Set ...' button to submit the settings.

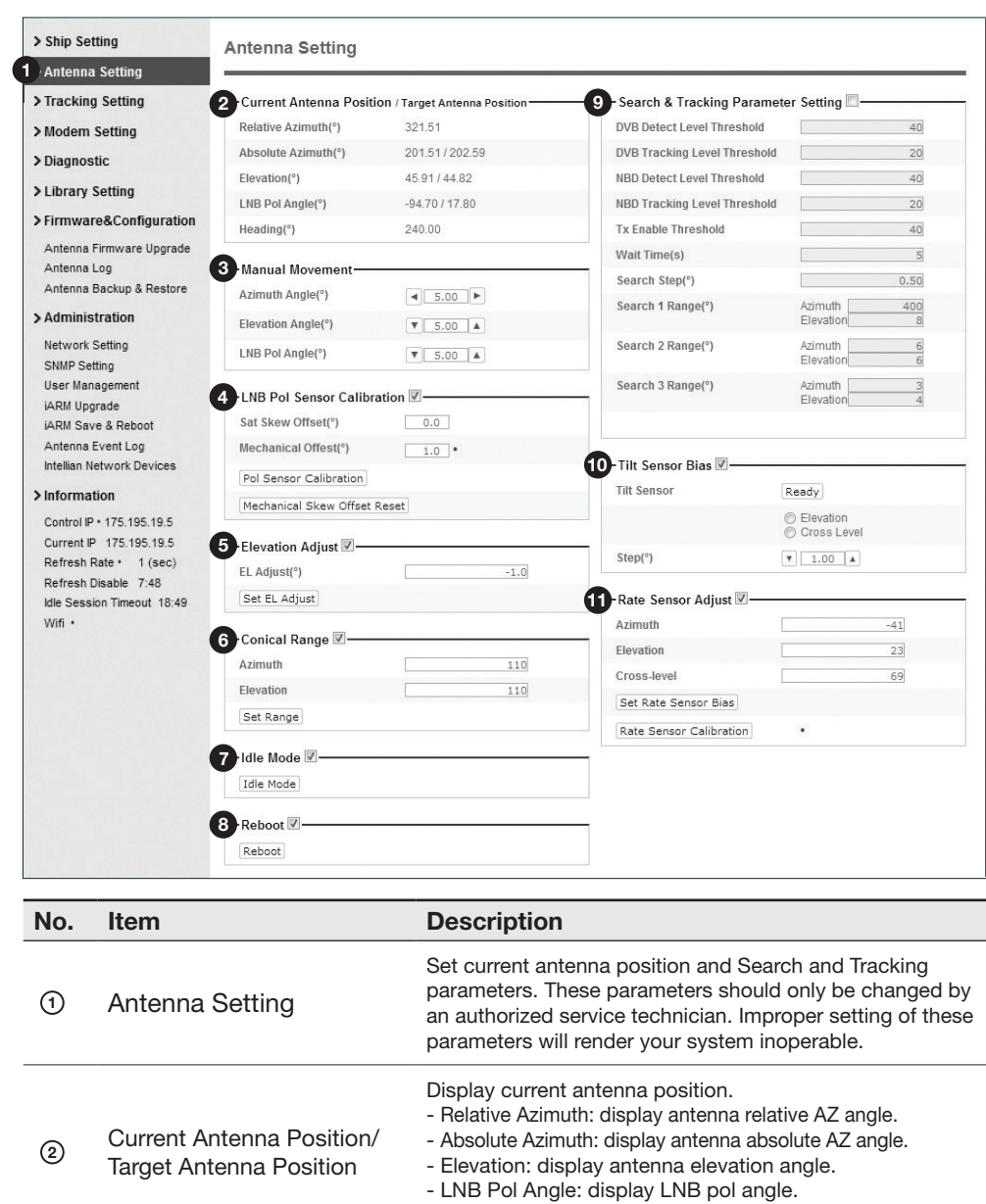

#### Antenna Position & Parameters

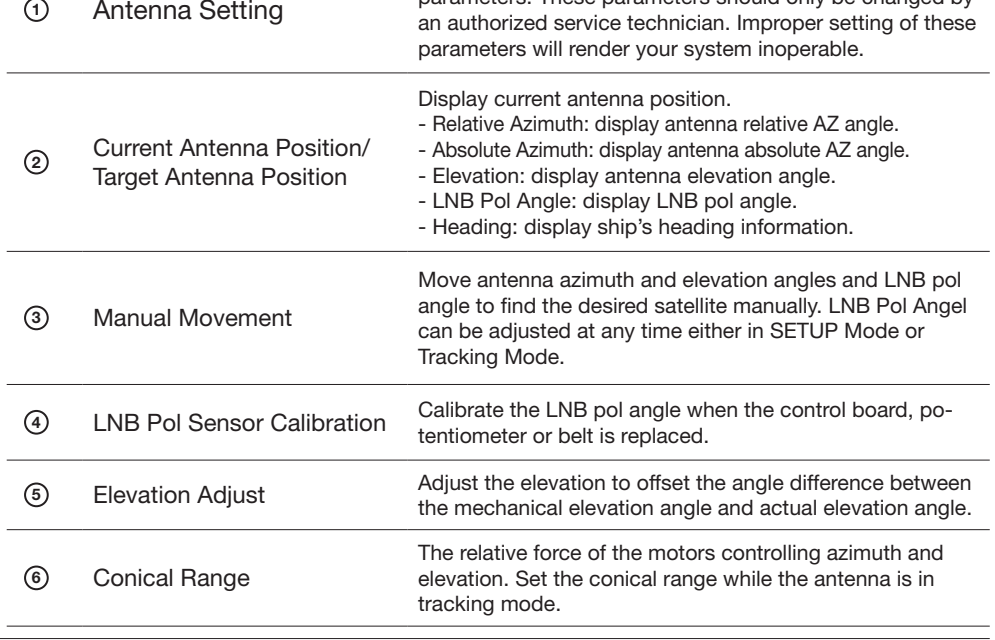

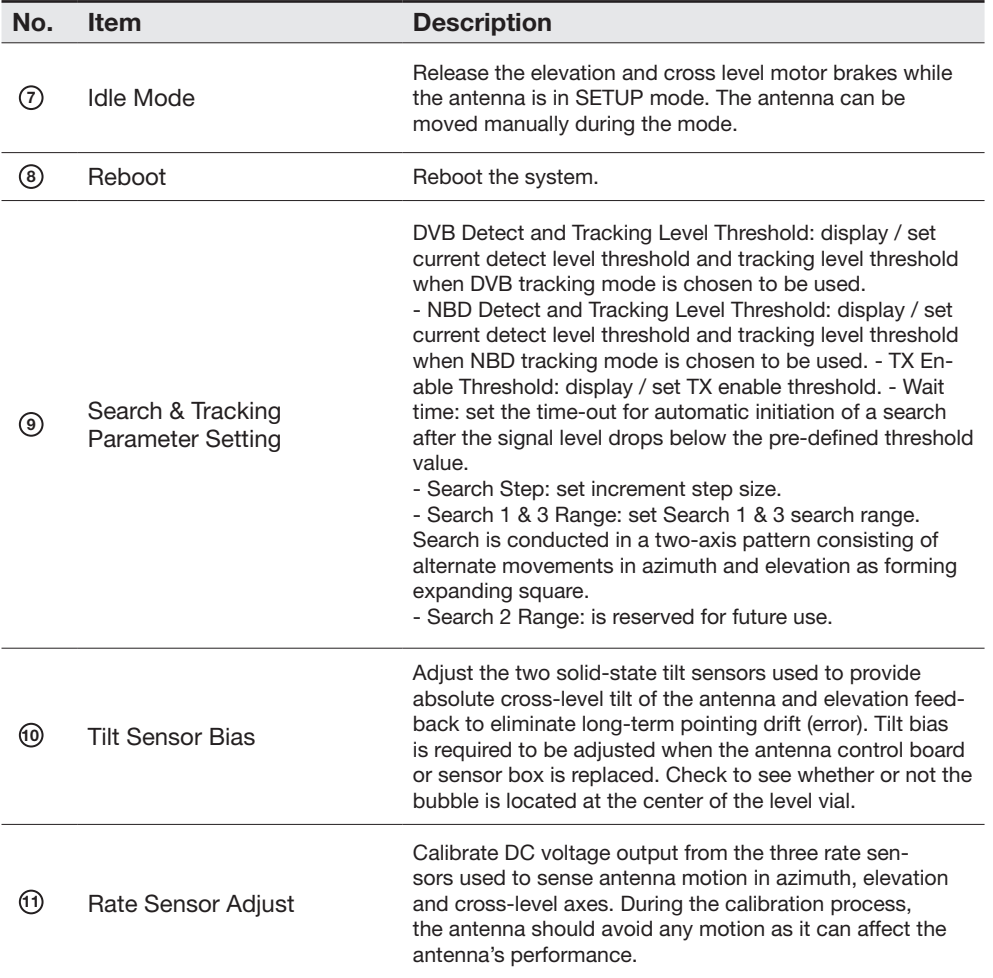

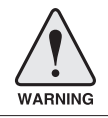

WARNING: Tick the checkbox before modifying the settings. After configuration, click 'set...' button to submit the settings.

### Tracking Setting

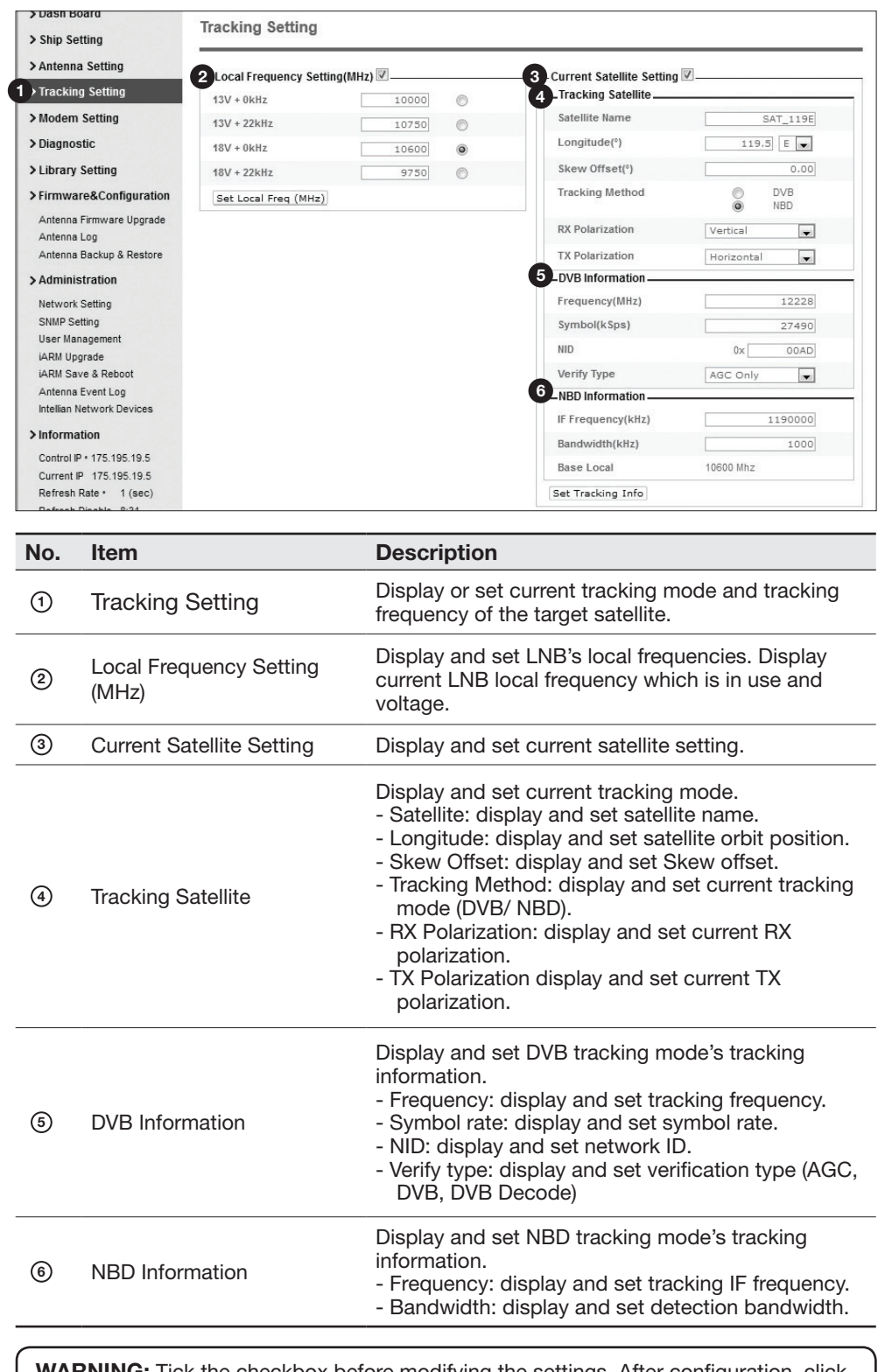

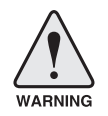

WARNING: Tick the checkbox before modifying the settings. After configuration, click 'set...' button to submit the settings.

### Modem Setting

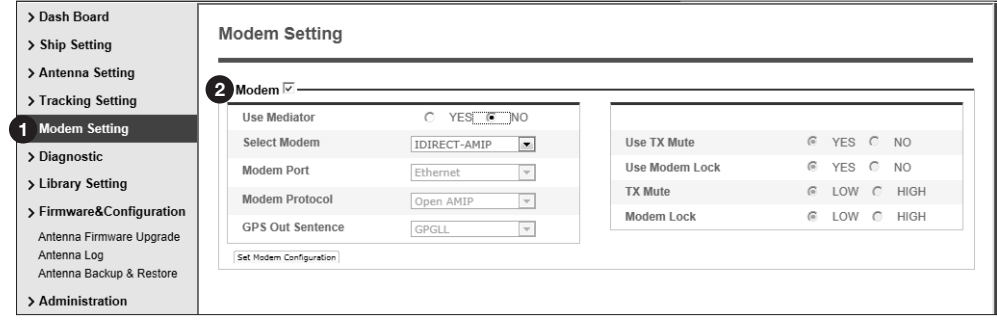

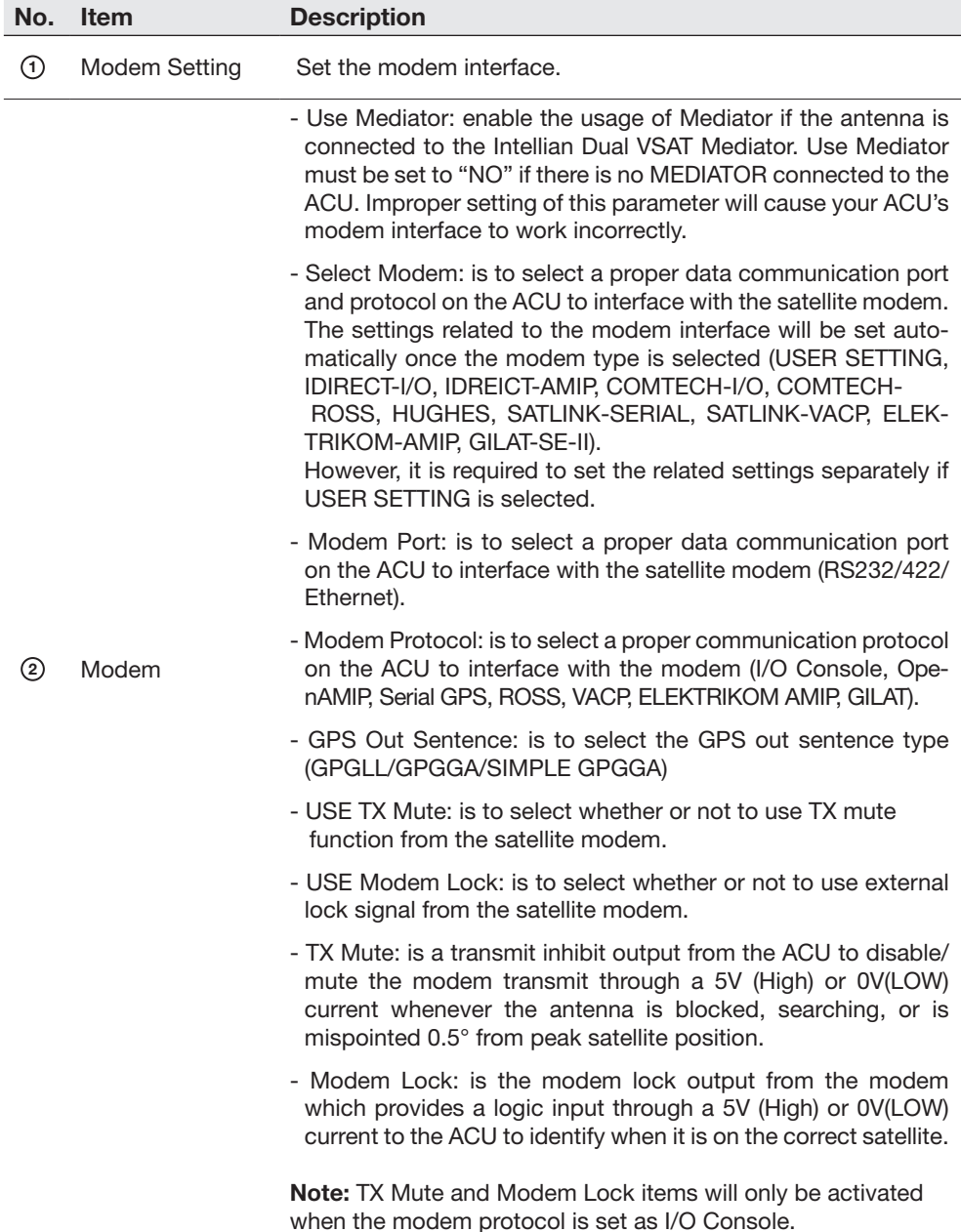

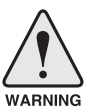

WARNING: Ensure to tick the checkbox before modifying the settings. Select 'Set Modem Configuration' to confirm the modem settings configured.

## Diagnostic

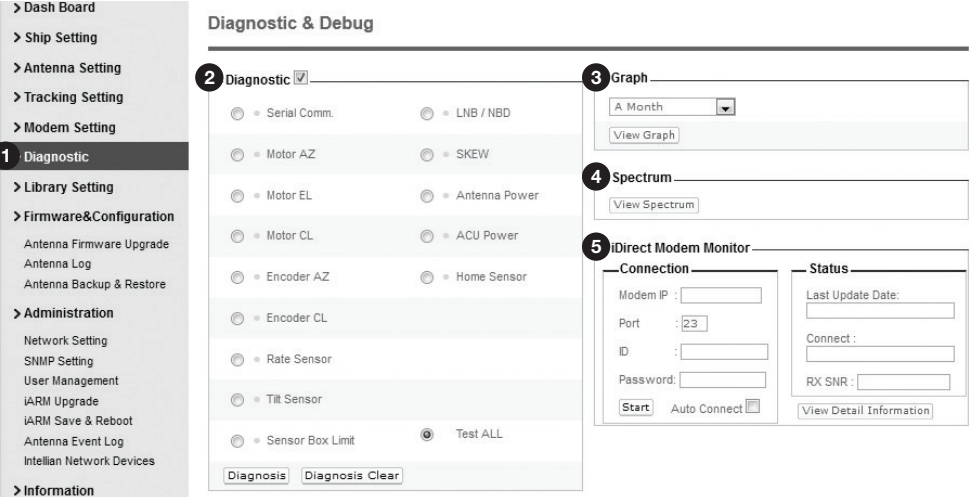

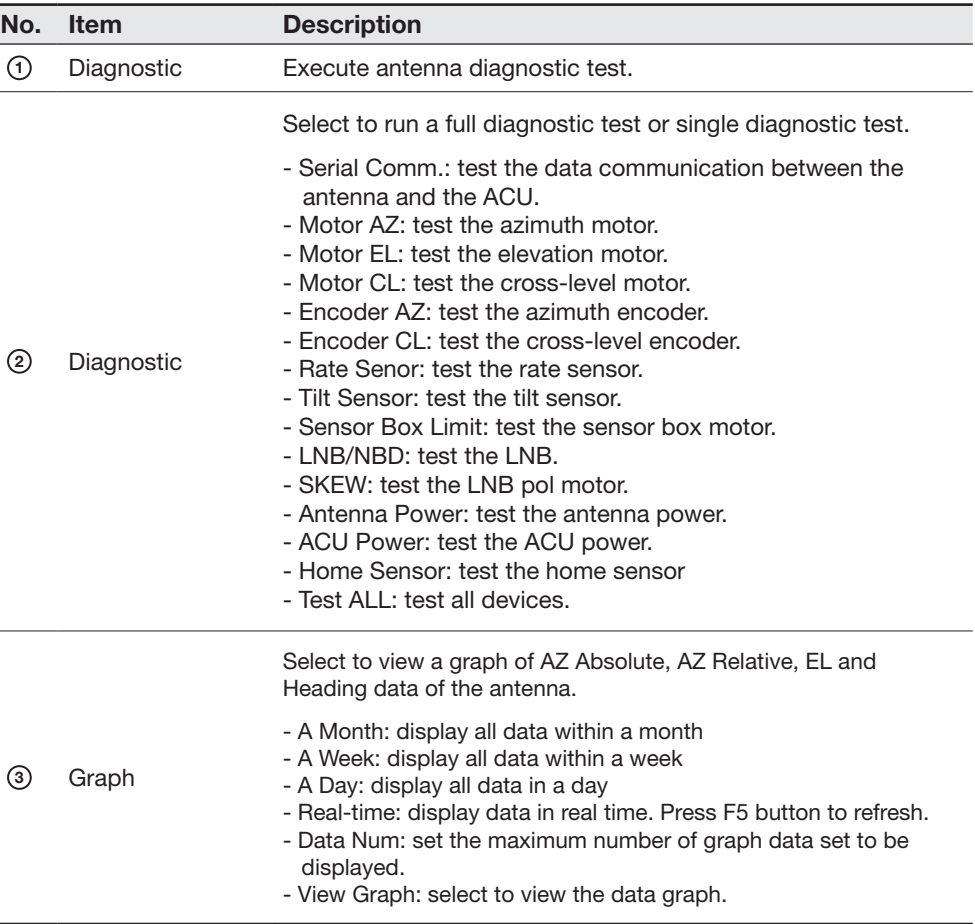

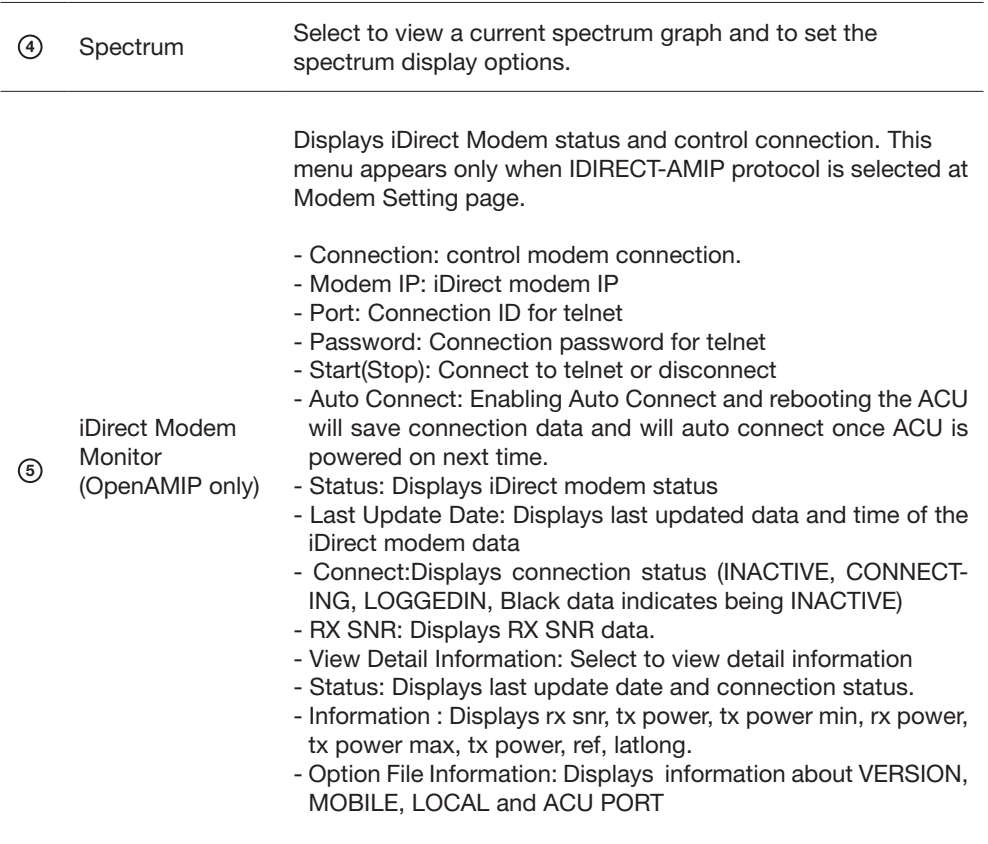

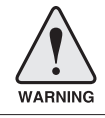

WARNING: Tick the checkbox before modifying the settings. Click Diagnosis button to execute diagnostic test. To clear previous diagnosis result, click Diagnosis Clear button.

#### Library Setting

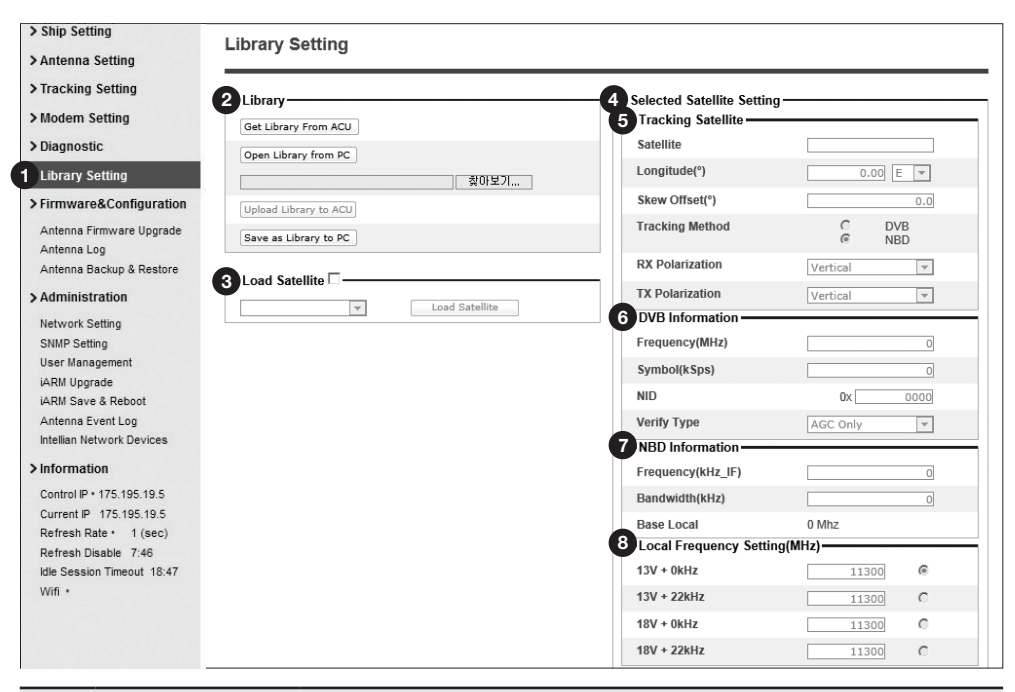

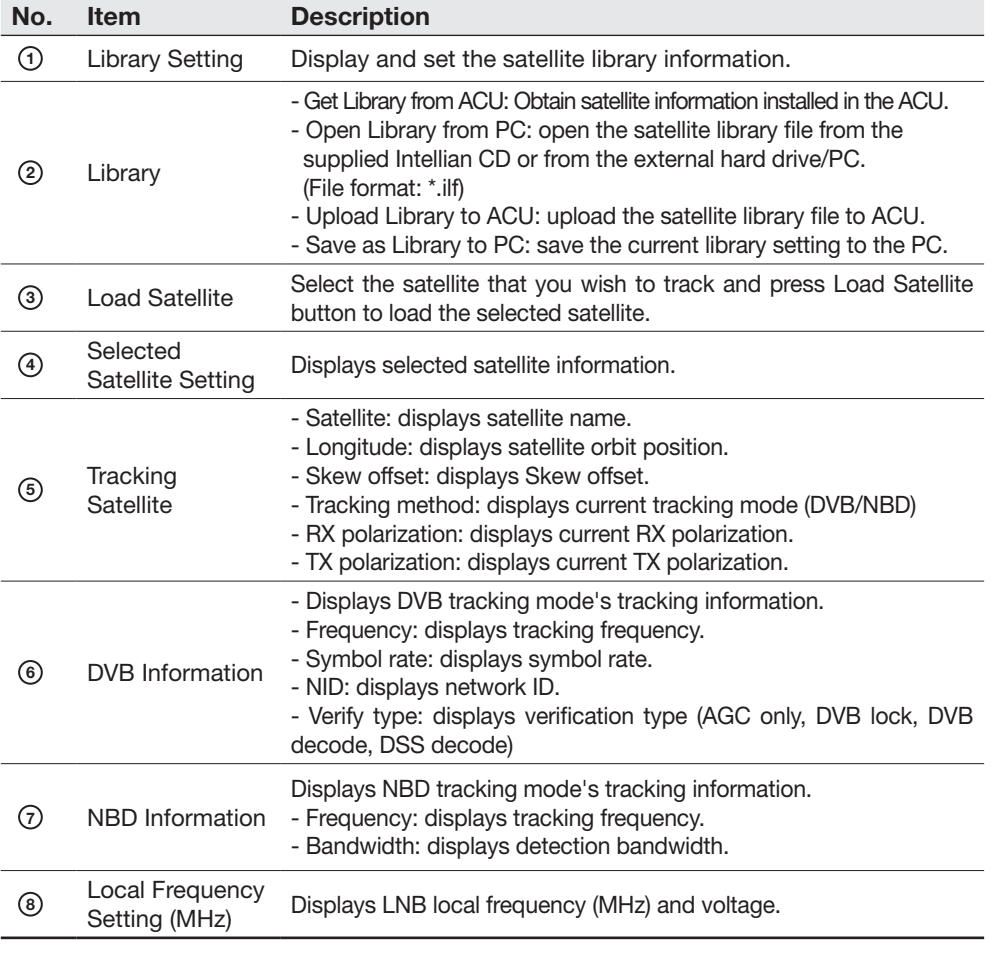

# Firmware & Configuration

### Antenna Firmware Upgrade

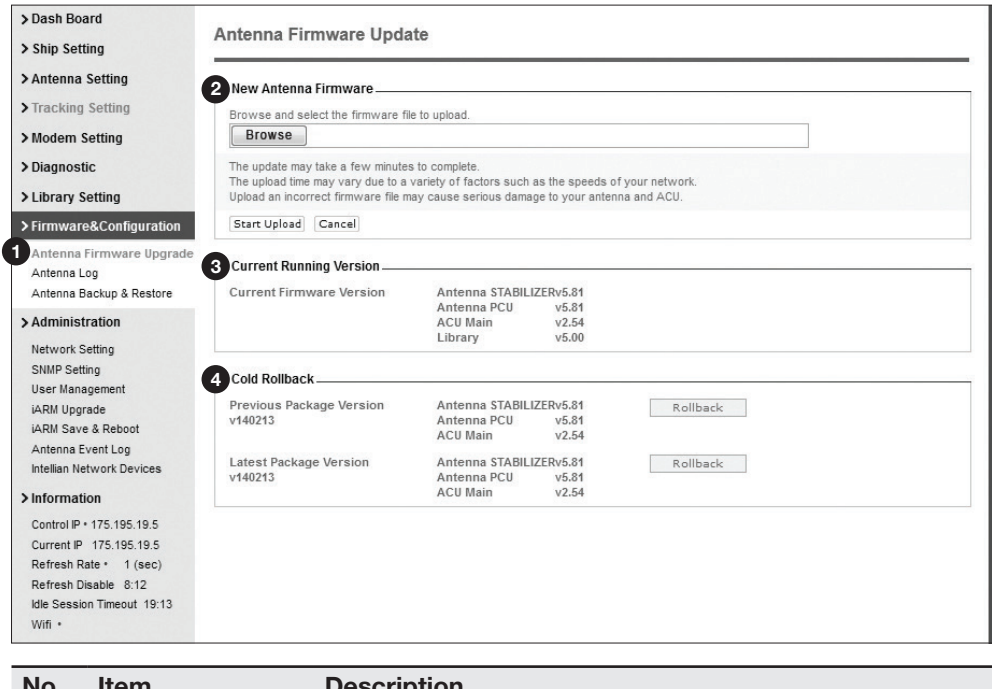

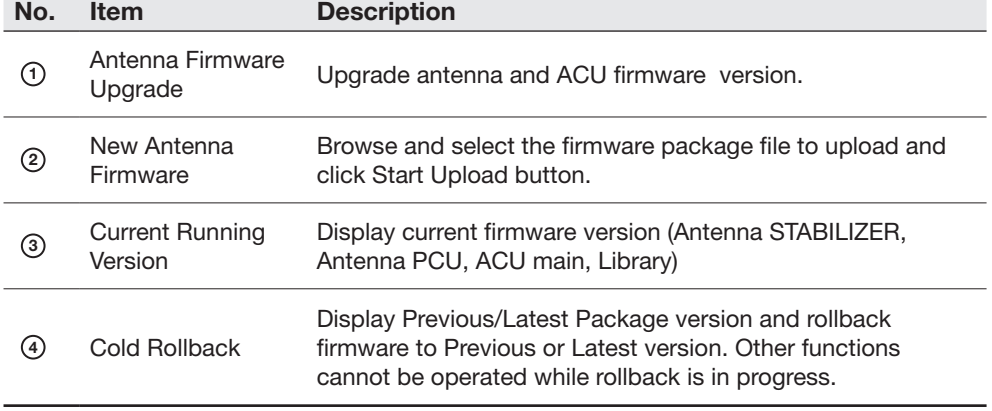

#### Upgrade procedures:

- 1. Select the upgrade package file.
- 2. Click on "Start Upload" button to transfer the Firmware package file ("\*.fwp") to iARM module.
- 3. After the package file is transferred, it'll show "upgrade from vx.xx Version to vx.xx Version". Enable the check box to select the firmware file that you wish to upgrade. To select all firmware files, click Select All Firmwares.
- 4. Click on "Start Upgrade" button.

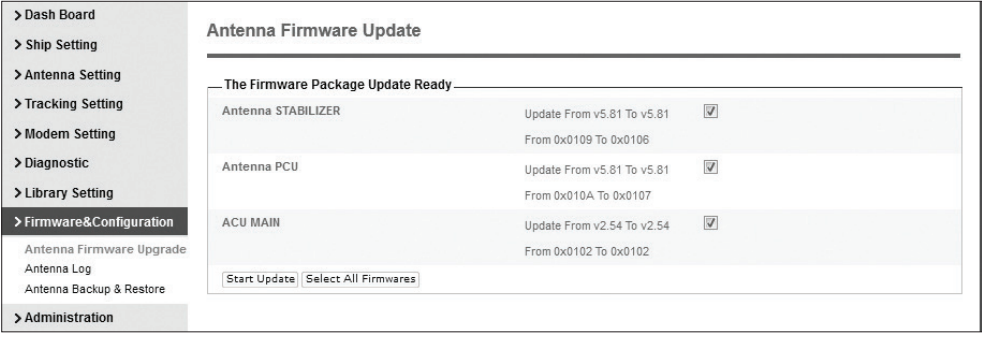

#### Firmware upgrade status page

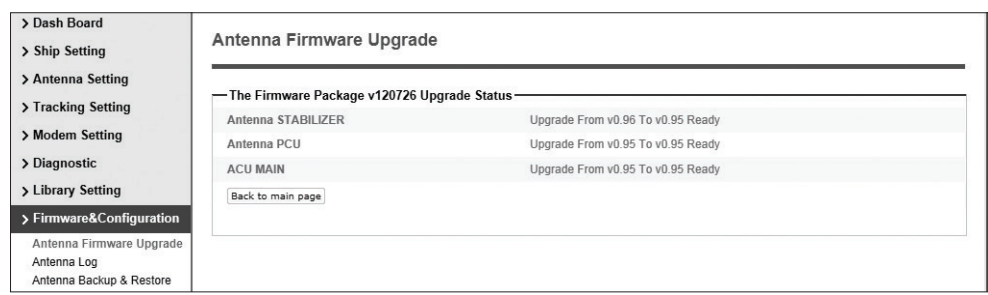

5. It'll display information about the upgrade process status on full screen.

### Upgrade process status page

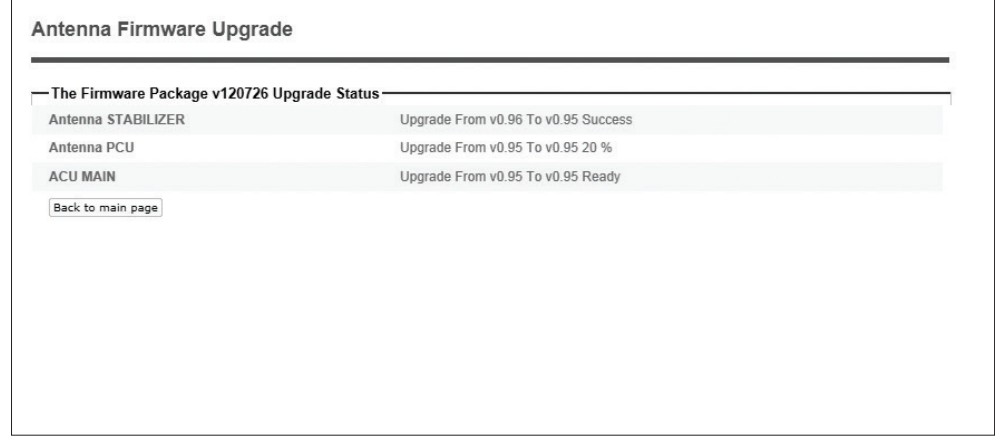

6. If the firmware is successfully upgraded, it'll display "The firmware update is completed."

7. Click on "Back to main page" to go out of the screen.

To verify the upgraded firmware version, go to Dash Board > Software Information.

Upgrade complete page

#### The Firmware Package v120726 Upgrade Complete

Antenna POL "-----" "Skip"<br>Antenna STABILIZER "0.95" "Success"<br>Antenna PCU "0.95" "Success"<br>ACU MAIN "0.95" "Success"

The firmware update is completed.<br>If you receive an fail message, please try again.<br>Please refer to the User Guide if you have trouble connecting to the antenna.

Back to main page

NOTE: To roll back to the previous firmware package version or latest package version, select Rollback Upgrade menu on the Antenna Firmware Upgrade page.

### Antenna Log

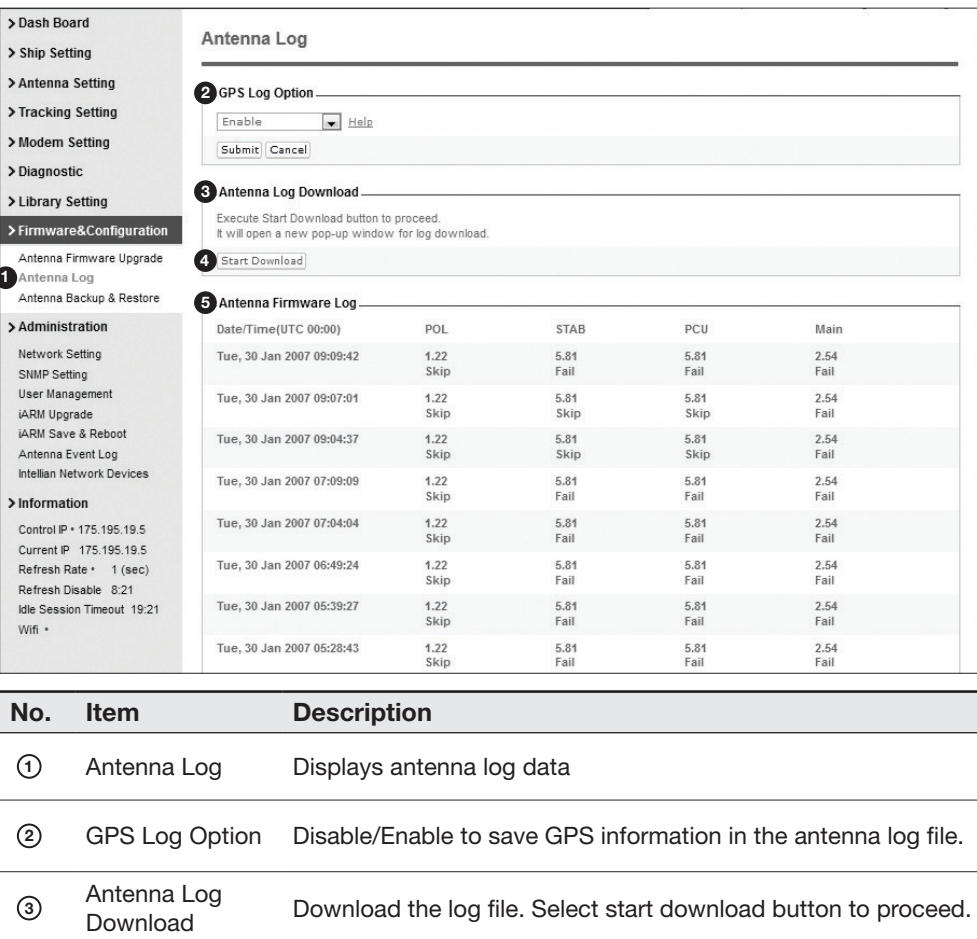

Start Download Download the antenna log information.

Antenna

Download the log file. Select start download button to proceed.

Display log information of firmware upgrade.

#### Log Downloade procedures:

- 1. Select 'Start Download' button.
- 2. To run Java applications you must have Java Runtime Environment JRE) version 6.0 and above installed in your PC/ laptop when you access the antenna log page for first time. Click "Run" button on the popup message "The application's digital signature cannot be verified. Do you want to run the application? " to install the Applet. Refer to Appendix for Java Installation Instructions if the system does not display the popup message.

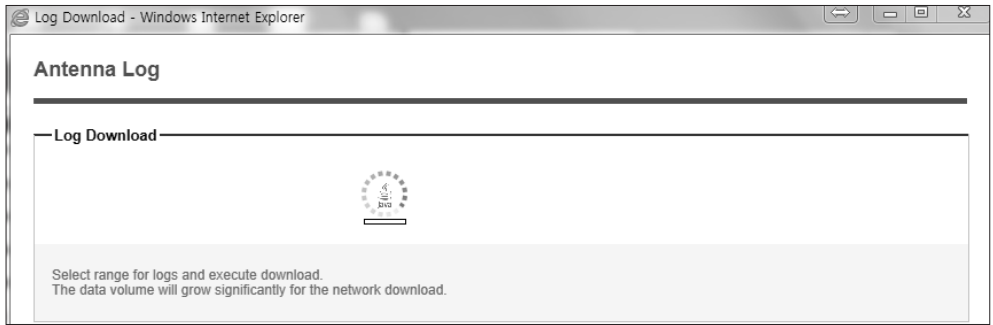

- 3. Select 'Browse' to browse the target directory of the antenna log file.
- 4. Select log period for file download.
	- Last 3 Months: download the antenna log information for the past three months.
	- Last 1 Month: download the antenna log informaiton for the past one month.
	- Last 1 week: download the antenna log information for the past one week.
	- Last 1 Day: download the antenna log information for the past one day.
- 5. Select 'Download'to download the log file to the target directory according to the selected log period.

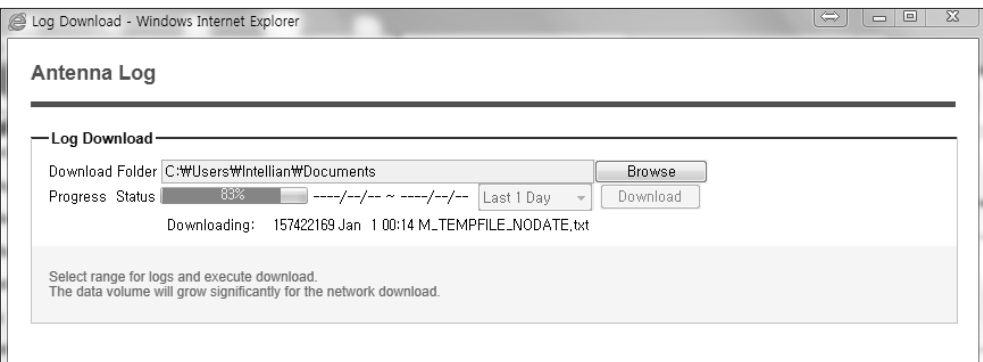

NOTE: You can choose to Enable or Disable the GPS tracking function. Liability for information that is disclosed when GPS is enabled is solely the operators responsibility and it is up to the operator on whether or not to provide their GPS information to third parties. Any issues regarding safety and privacy when turning on the GPS function is solely up to the user. Intellian is not responsible for information that is disclosed when the GPS function is enabled.

### Antenna Backup & Restore

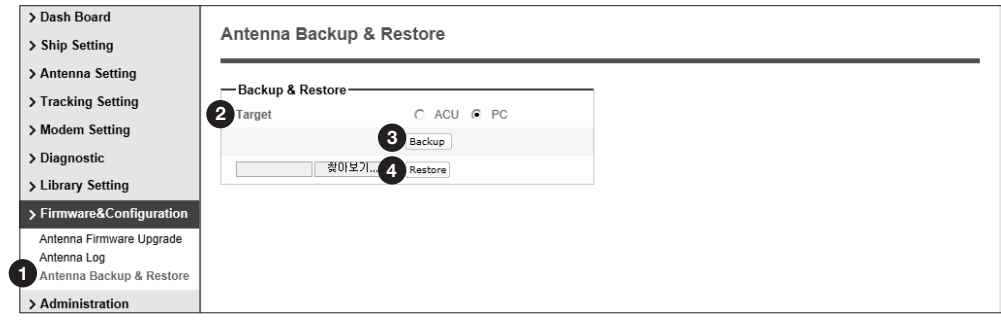

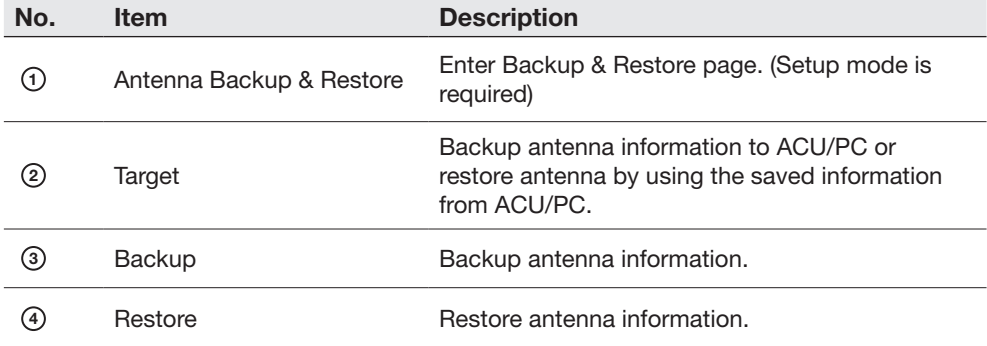

# Administration

#### Network Setting

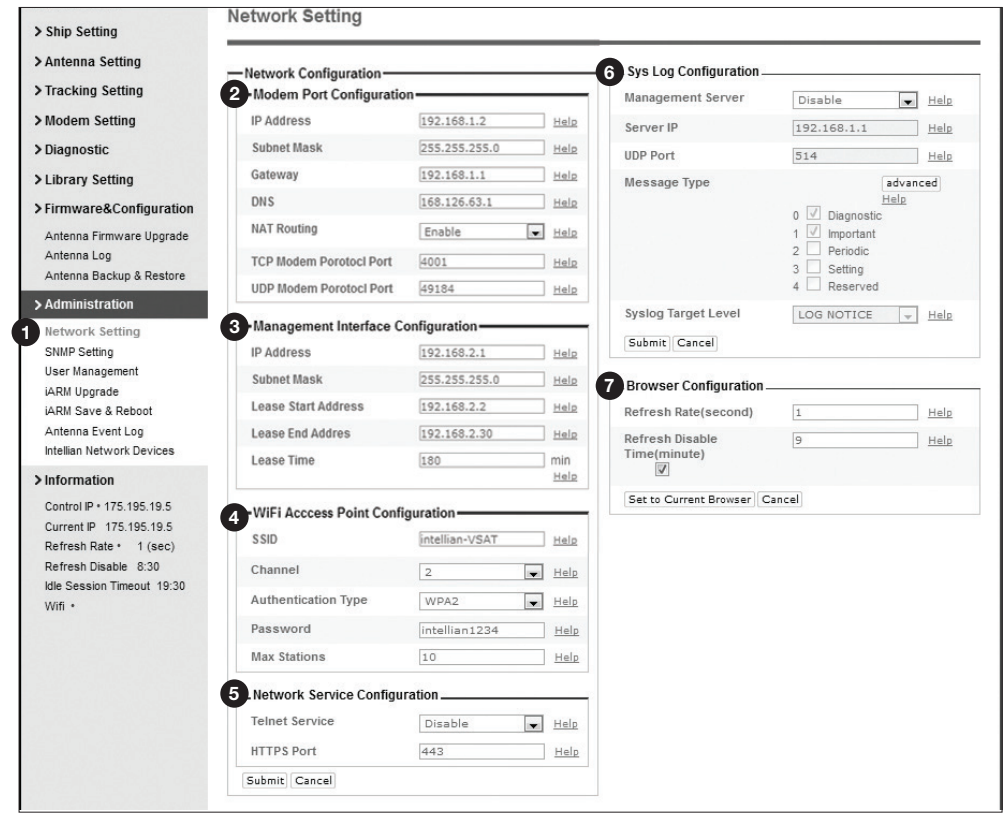

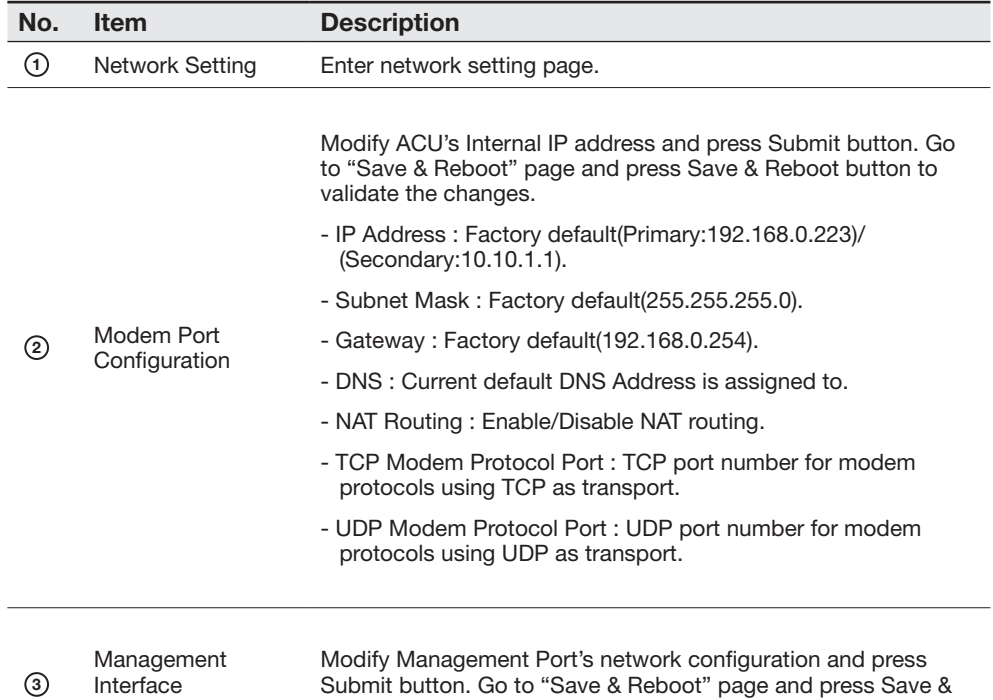

#### Interface Configuration

Submit button. Go to "Save & Reboot" page and press Save & Reboot button to validate the changes.

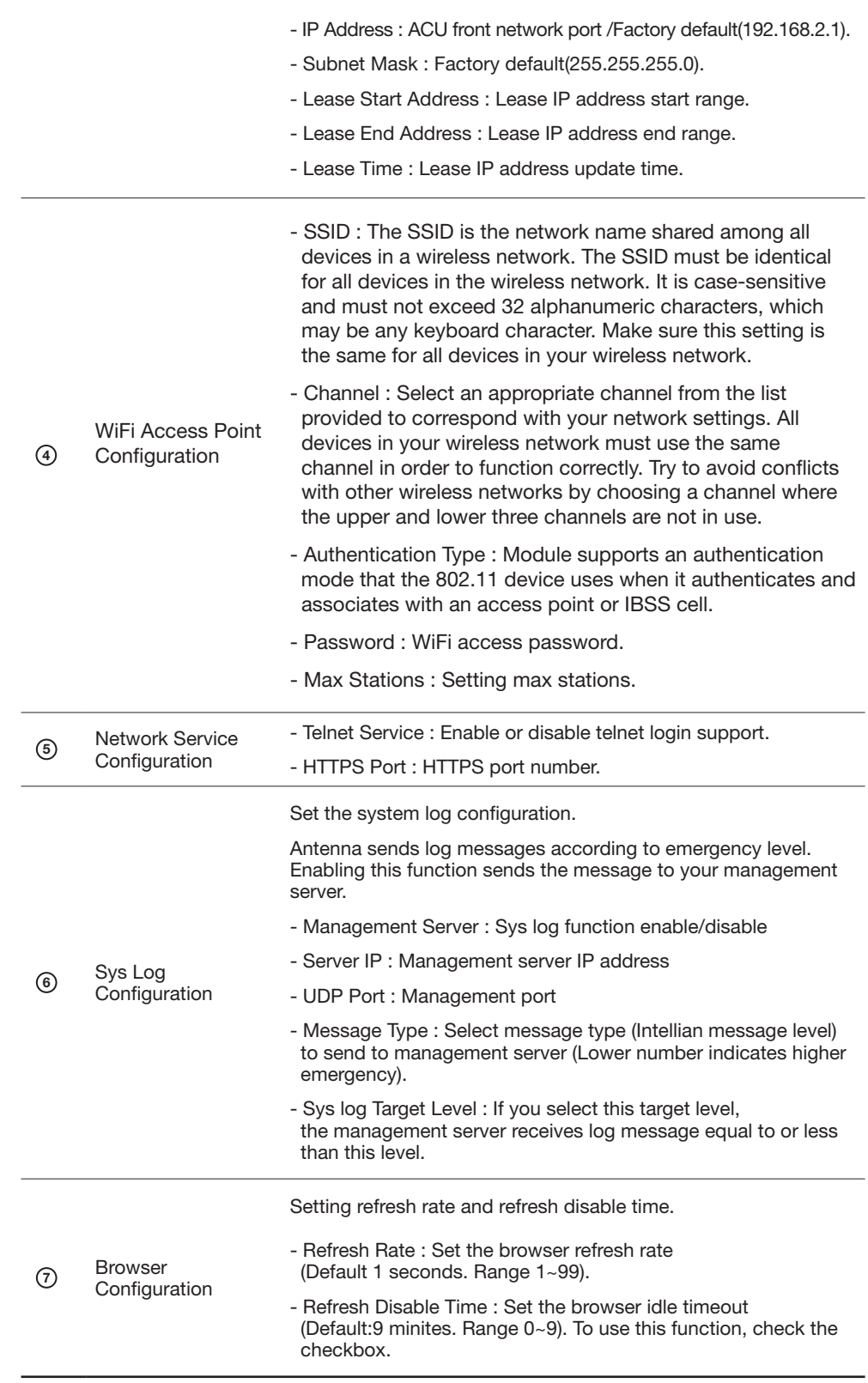

## SNMP Setting

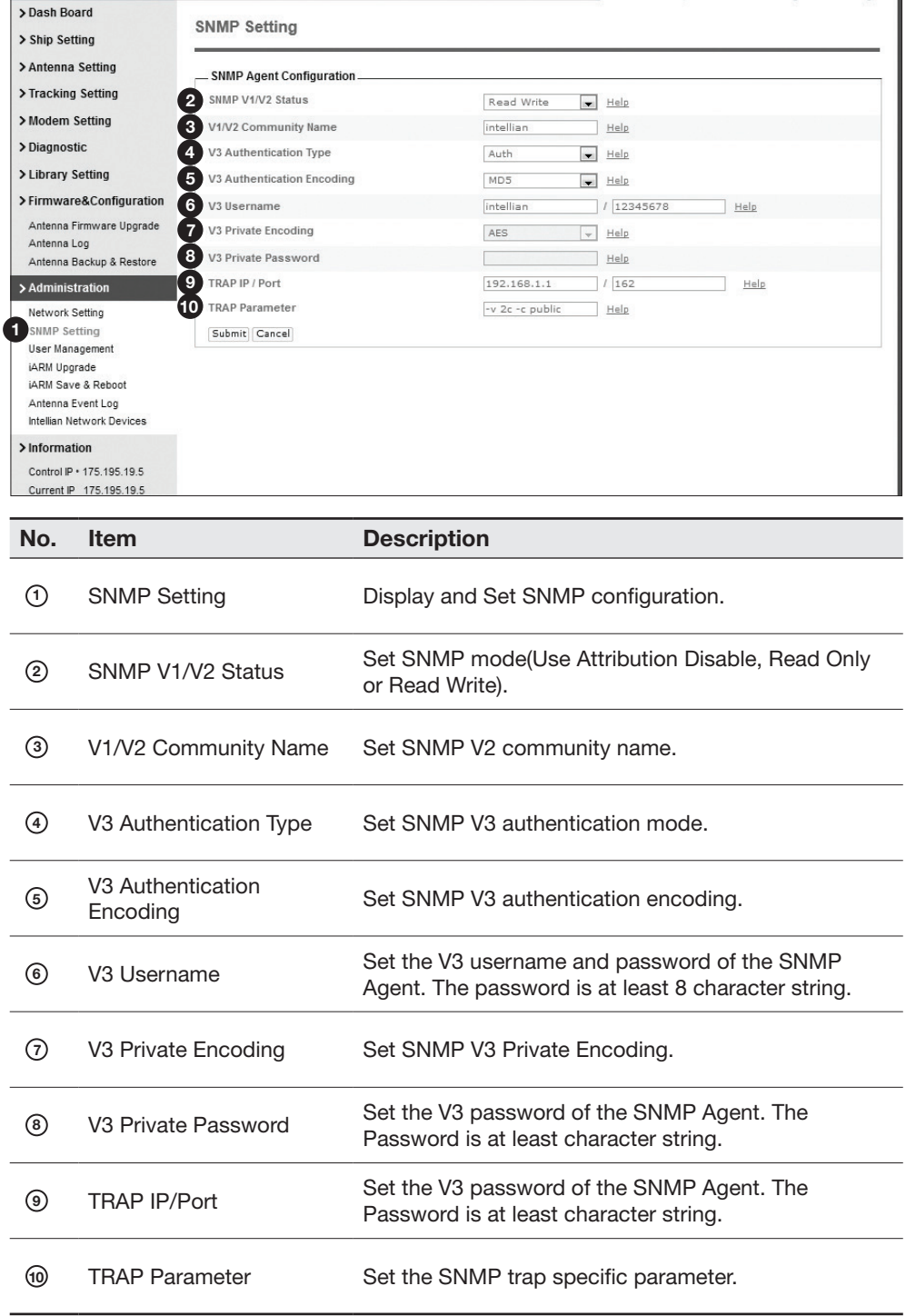

### User Management

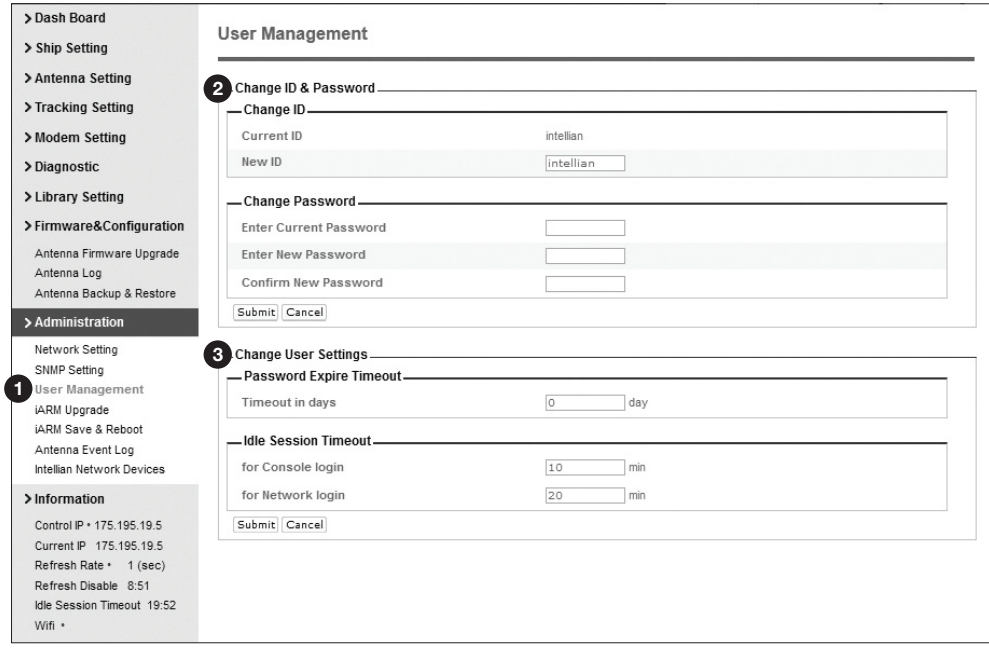

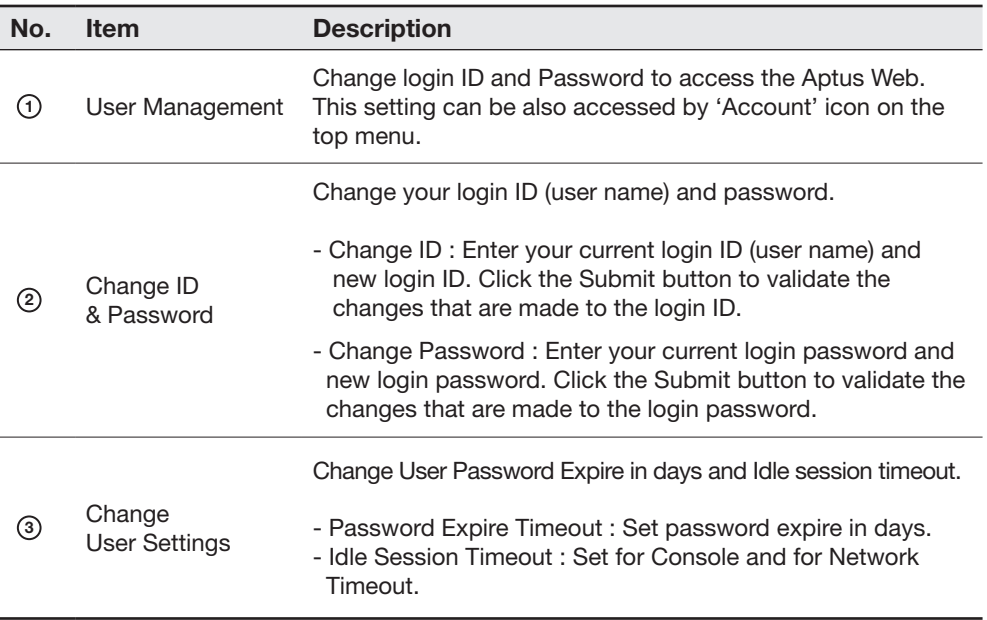

### iARM Upgrade

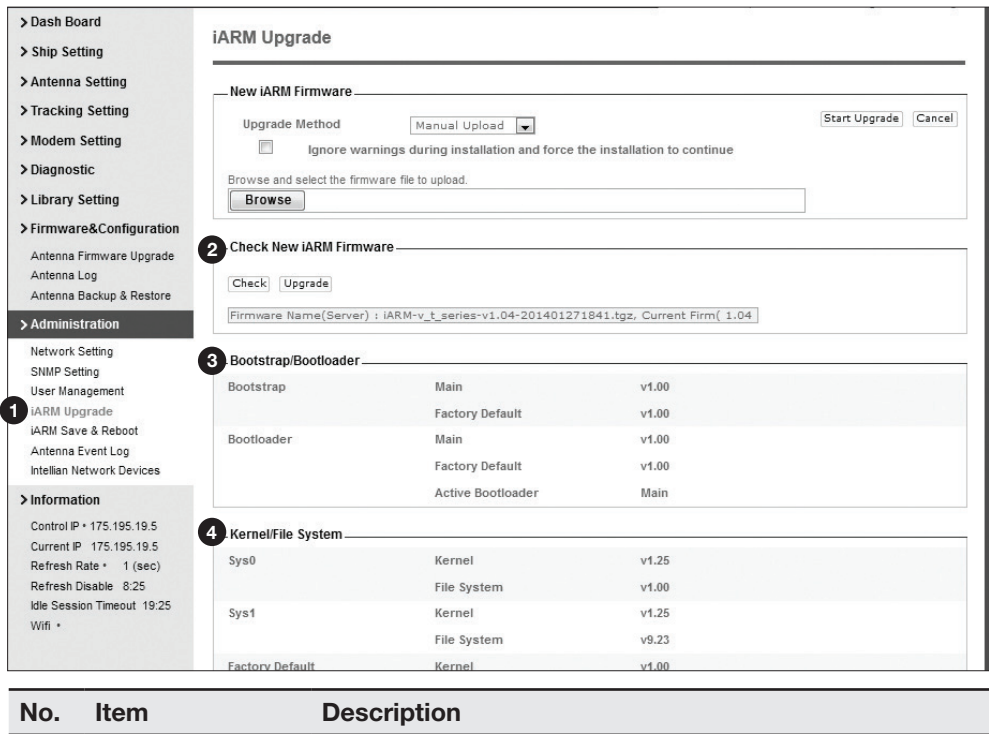

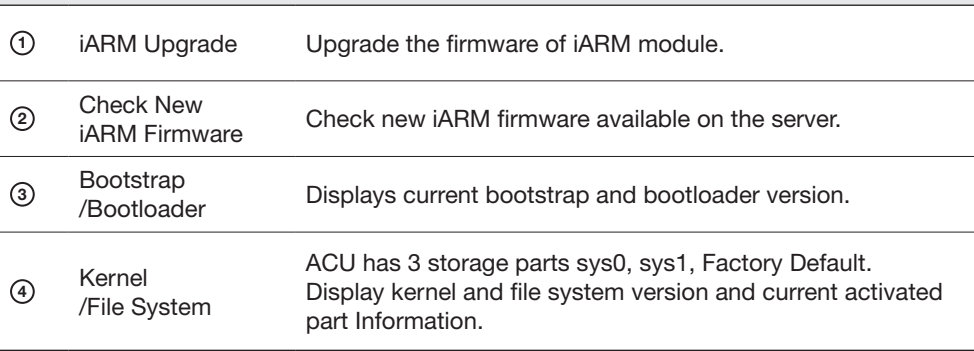

#### iARM firmware upgrade procedures:

- 1. Click on "Browse" button to select the iARM firmware file (.tgz) that you wish to upgrade.
- 2. Click on "Start Update" button to update the iARM firmware. Wait until the page is loaded.
- 3. It'll inform you that the firmware is being uploaded.

#### Firmware upload in progress

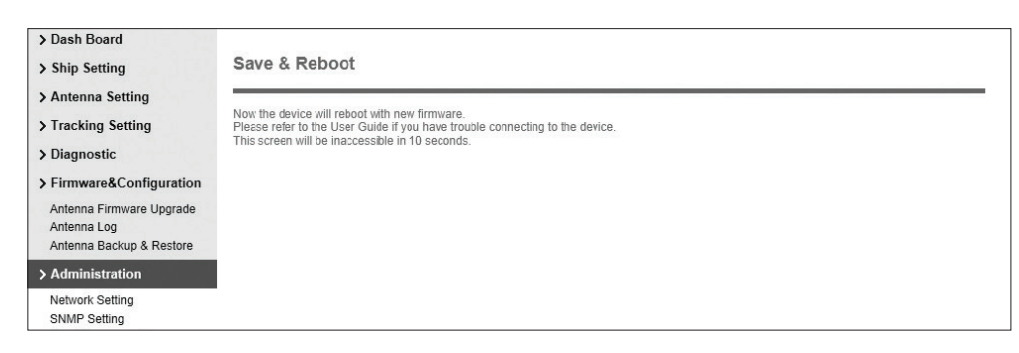

4. Do not turn off the ACU power if the firmware upgrade page is displayed.

#### Firmware upgrade in progress

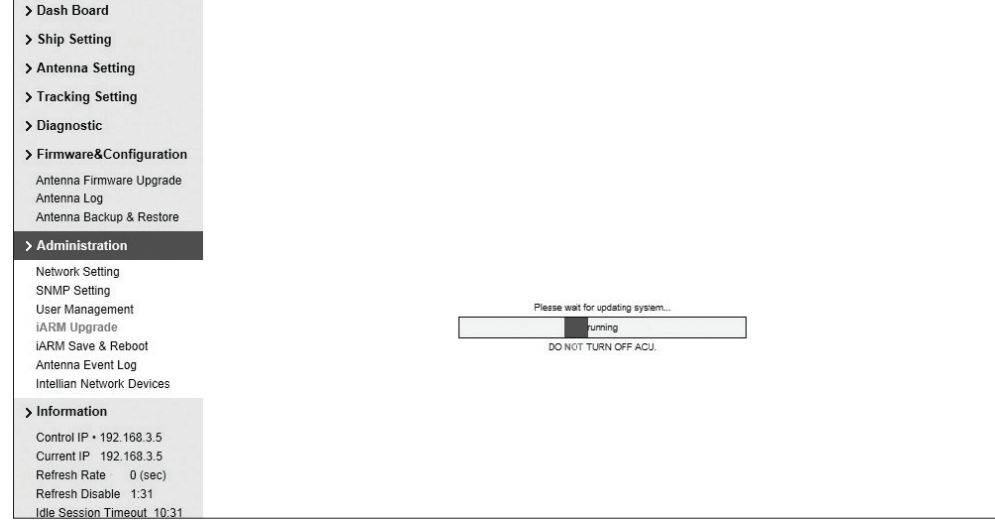

5. It'll take around 2 minutes to complete the firmware upgrade. Once the upgrade is completed, the system will reboot automatically.

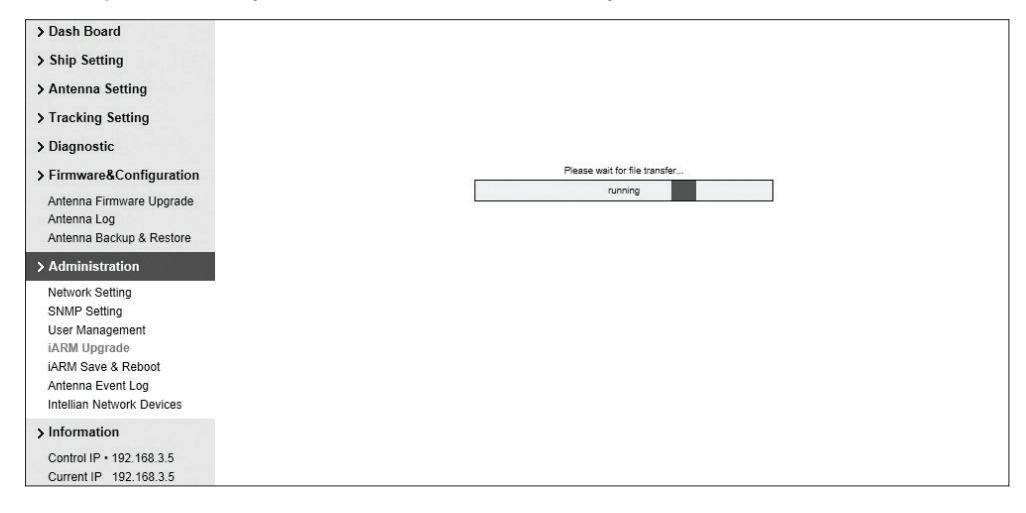

### iARM Save & Reboot

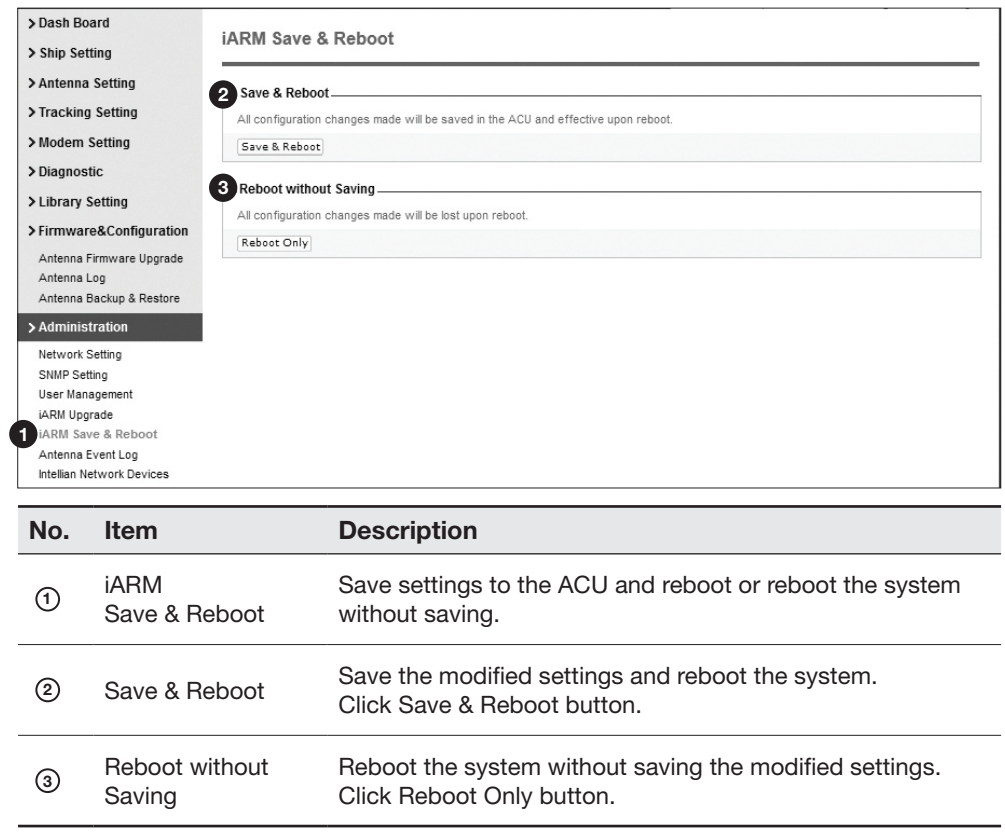

# Antenna Event Log

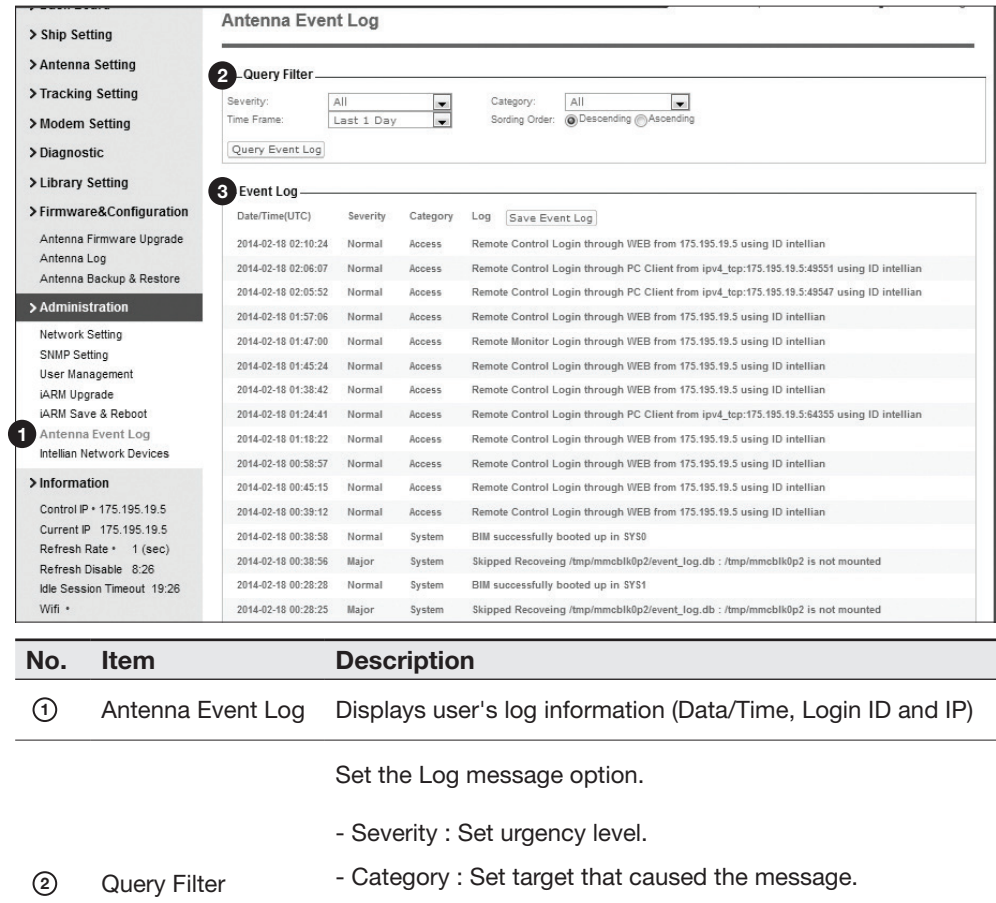

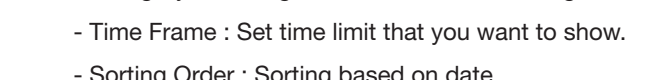

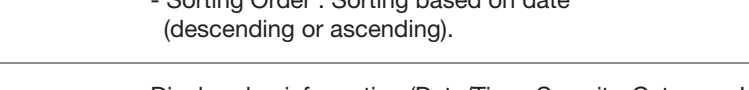

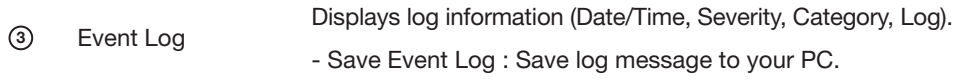

### Intellian Network Devices

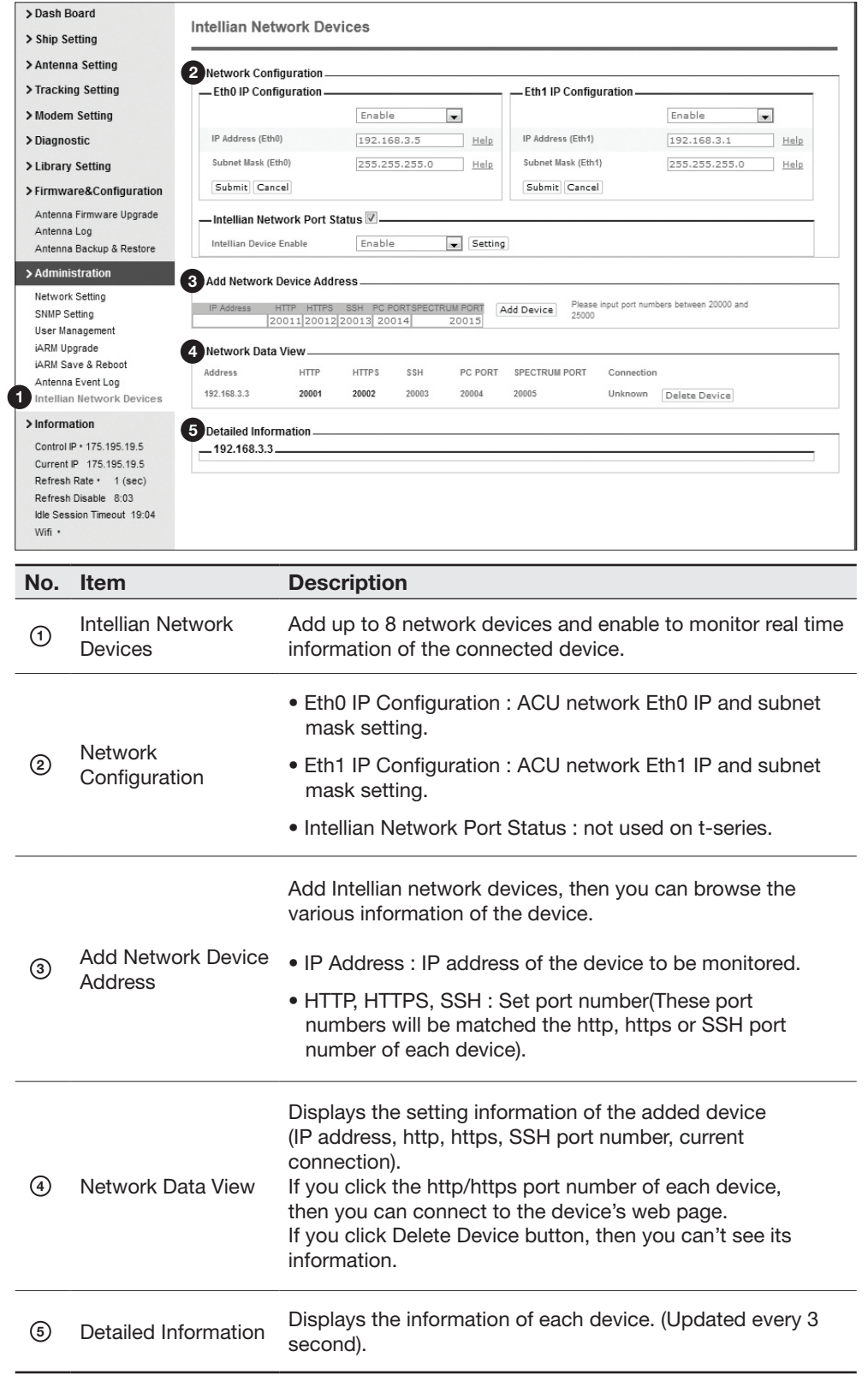

# Appendix : Java Download and Install Guide

NOTE: To run Java applications you must have Java Runtime Environment (JRE) version 6.0 and above installed in your PC/laptop.

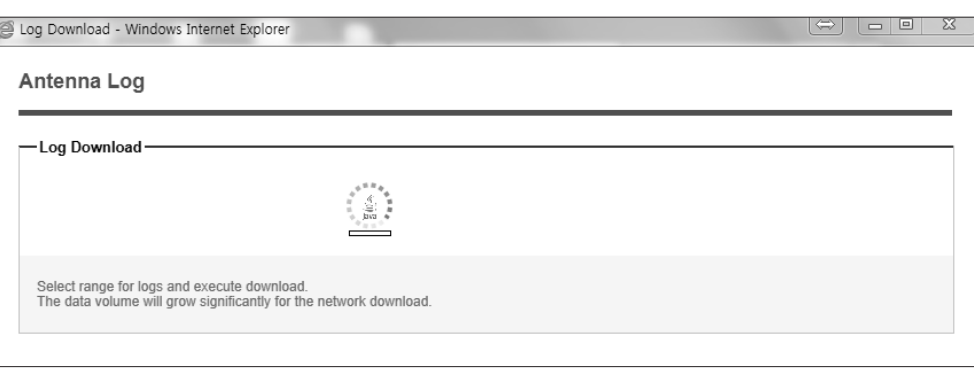

If JRE has not been installed in your PC/laptop, you'll get the below message box. Click Run button to install it through online or offline download and install methods. After installing JRE, Java Applet will be executed automatically when you access the Antenna Log page.

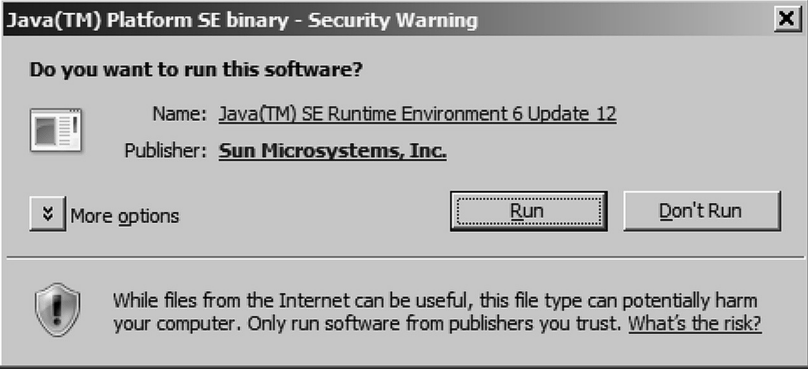

NOTE: The JRE installation guide may vary depending on the operating system installed in your PC/laptop.

## Method 1. Online method for downloading and installing

http://www.java.com/en/download/manual.jsp

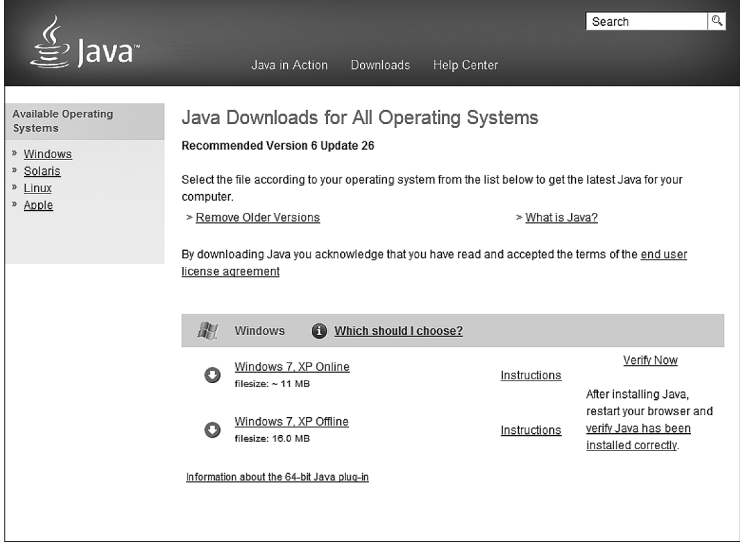

#### Method 2. Offline method for downloading and installing

http://www.java.com/en/download/help/windows\_offline\_download.xml

This process requires you to download an executable file that includes all the files needed for the complete installation. You do not need to remain connected to the Internet during the installation. The file can also be copied to a computer that is not connected to the Internet.

- 1. Go to the Manual download page
- 2. Click on Windows Offline.

3. The File Download dialog box appears prompting you to run or save the download file. Click Save to download the file to your local system.

Tip: Save the file to a known location on your computer, for example, to your desktop.

- 4. Close all applications including the browser.
- 5. Double-click on the saved file to start the installation process.

6. The installation process starts. Click the Install button to accept the license terms and to continue with the installation.

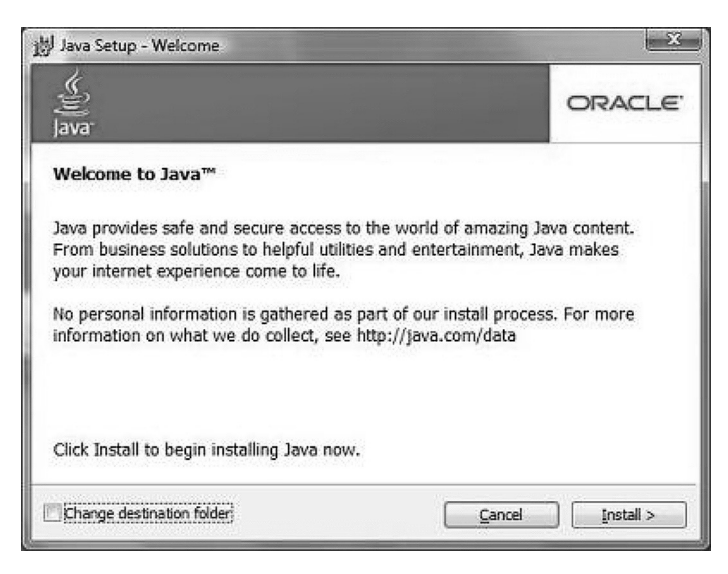

7. Oracle has partnered with companies that offer various products. The installer may present you with option to install these programs when you install Java. After ensuring that the desired programs are selected, click the Next button to continue the installation.

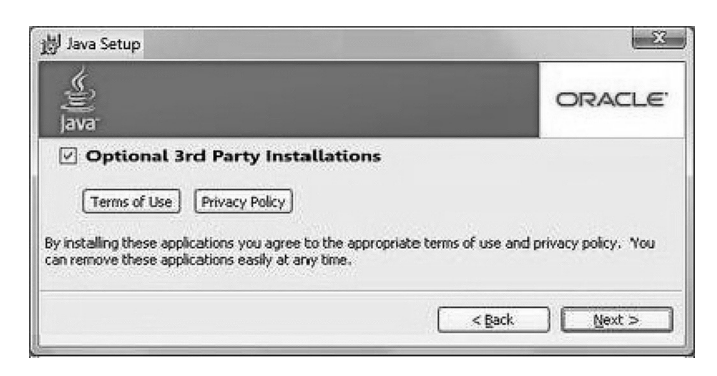

8. A few brief dialogs confirm the last steps of the installation process: click Close button on the last dialog.

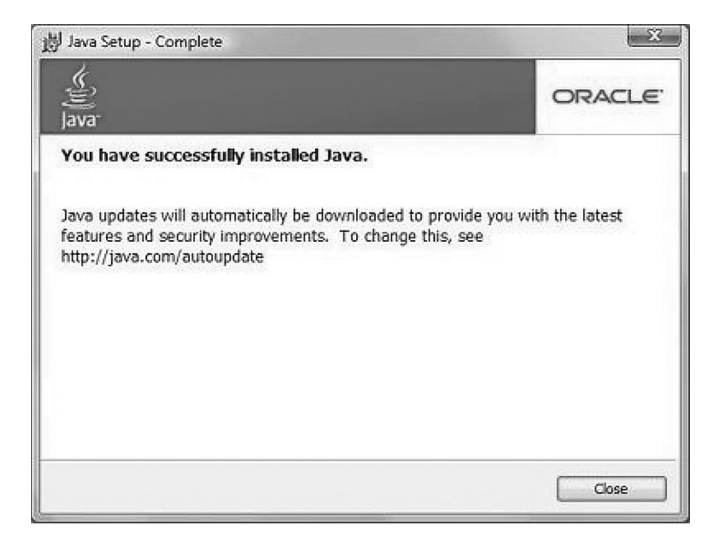

9. This will complete Java installation process.

NOTE: You may need to restart (close and re-open) your browser to enable the java installation in your browser.
## Technical Specification

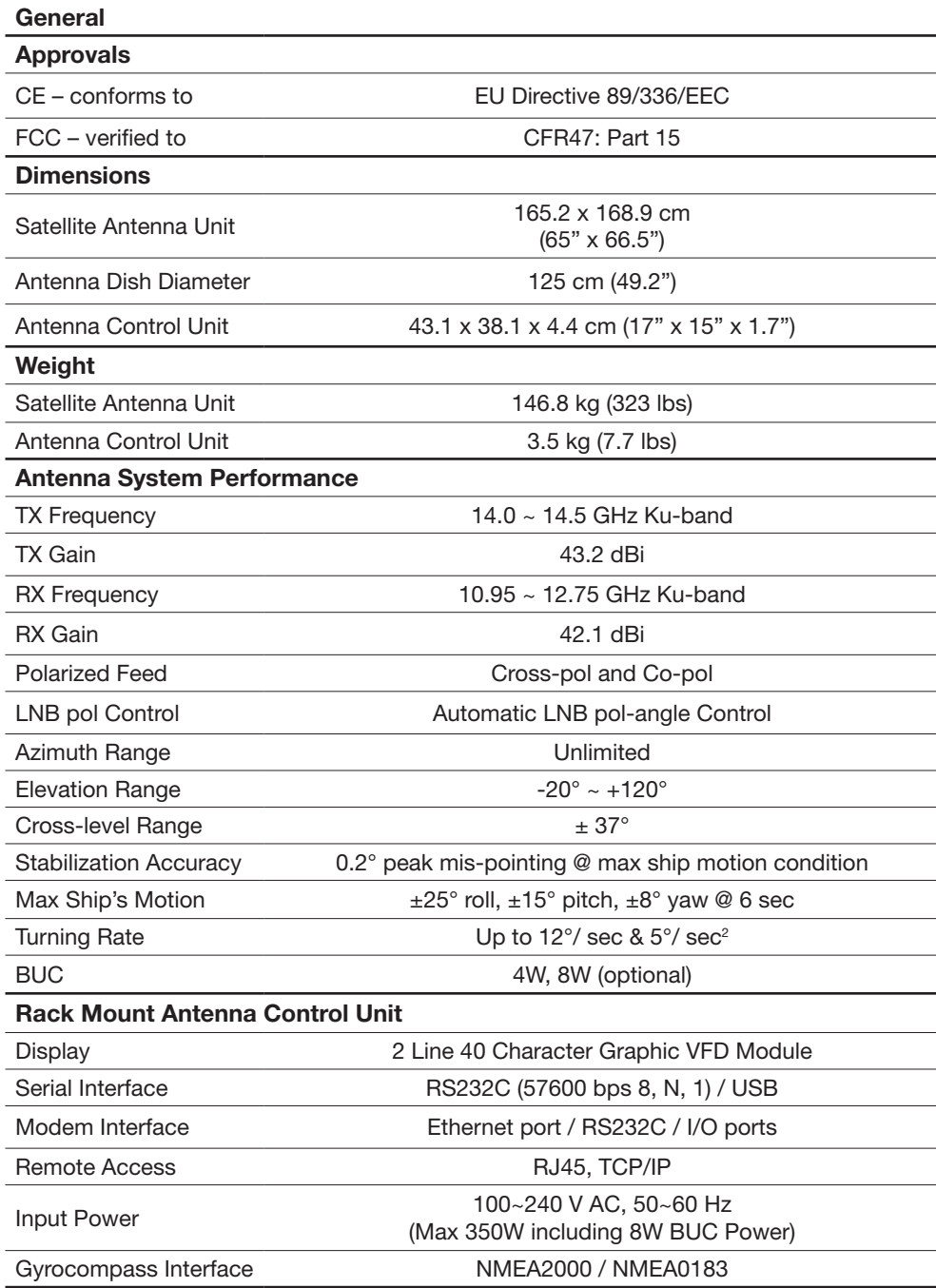

## Environment Specification

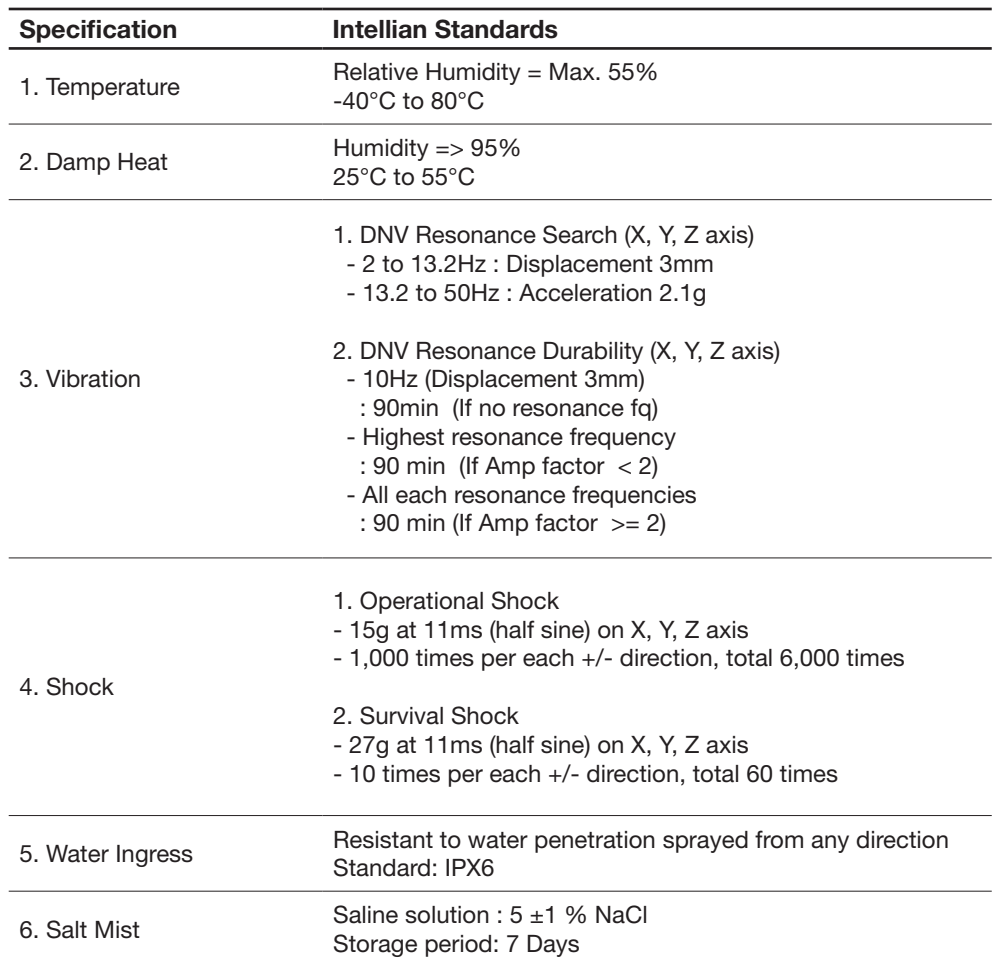

## **Warranty**

This product is warranted by Intellian Technologies Inc., to be free from defects in materials and workmanship for a period of THREE (3) YEARS on parts and TWO (2) YEARS on labor performed at Intellian Technologies, Inc. service center from the purchased date of the product.

Intellian Technologies, Inc. warranty does not apply to product that has been damaged and subjected to accident, abuse, misuse, non-authorized modification, incorrect and/ or non-authorized service, or to a product on which the serial number has been altered, mutilated or removed.

It is required to present a copy of the purchase receipt issued by Intellian Technologies, Inc. that indicates the date of purchase for after-sales service under the warranty period. In case of failure to present the purchase receipt, the warranty period will begin 30 days after the manufacturing production date of the product purchased.

Any product which is proven to be defective in materials or workmanship, Intellian Technologies, Inc. will (at its sole option) repair or replace during the warranty period in accordance with this warranty. All products returned to Intellian Technologies, Inc. under the warranty period must be accompanied by a return material authorization (RMA) number issued by the dealer/distributor from Intellian Technologies, Inc. and a copy of the purchase receipt as a proof of purchased date, prior to shipment. Alternatively, you may bring the product to an authorized Intellian Technologies, Inc. dealer/distributor for repair.

Additional Terms and Conditions;

The warranty(THREE (3) YEARS on parts and TWO (2) YEARS on labor) is effective only for products purchased since January 1st, 2017.